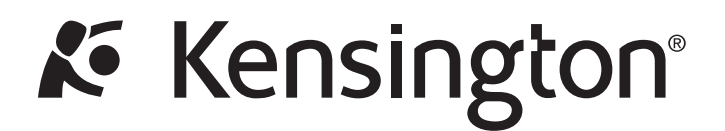

# Notebook Expansion Dock with Video

INSTRUCTION GUIDE GUIDE D'INSTRUCTIONS BEDIENUNGSANLEITUNG HANDLEIDING MANUALE DI ISTRUZIONI MANUAL DE INSTRUCCIONES

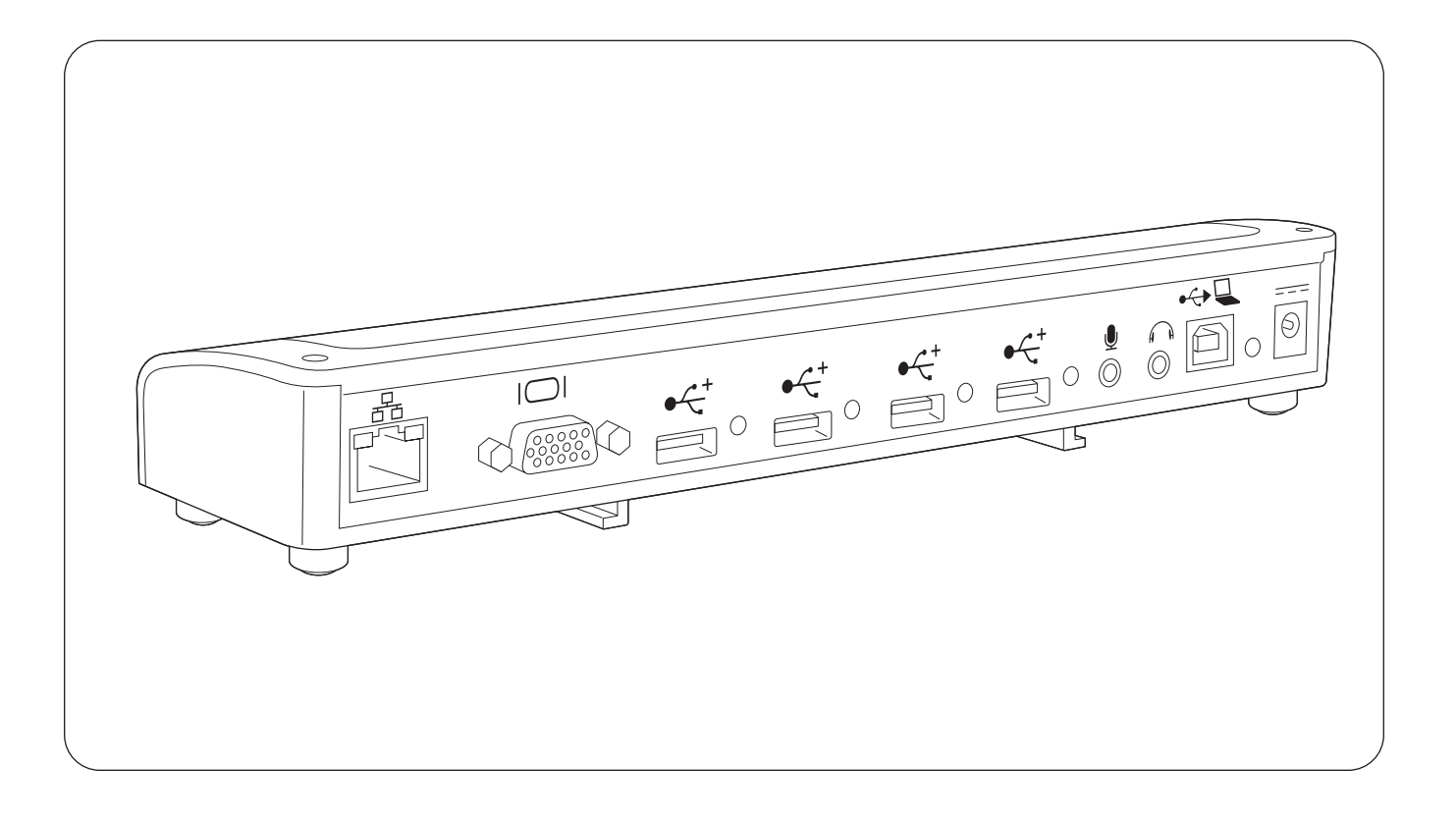

# **Notebook Expansion Dock with Video**

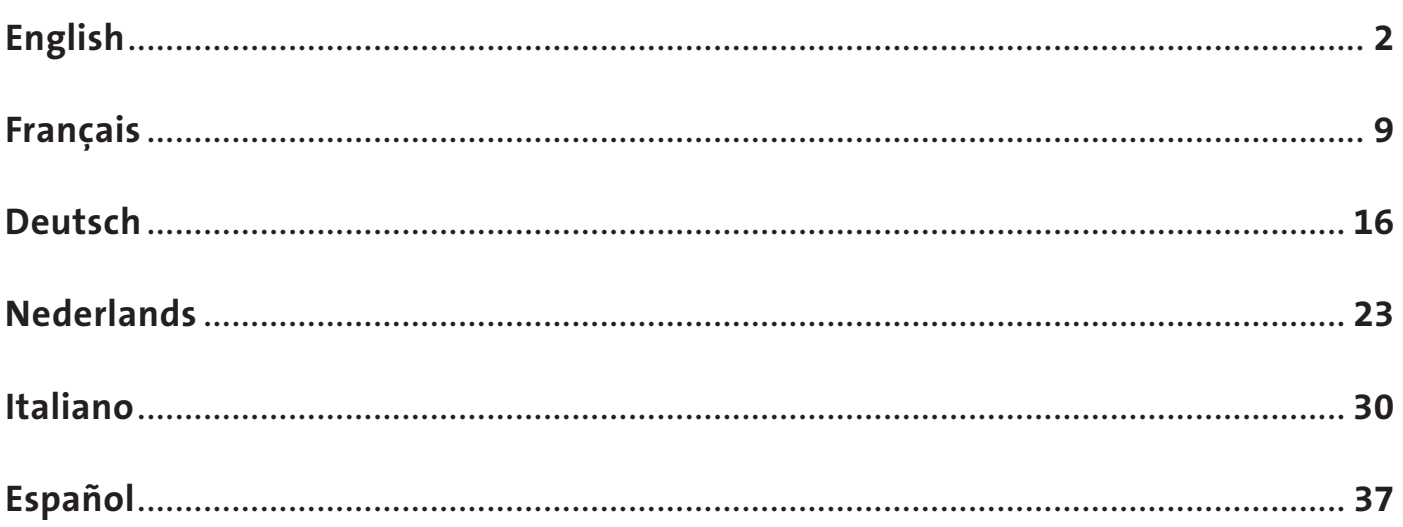

# English

<span id="page-2-0"></span>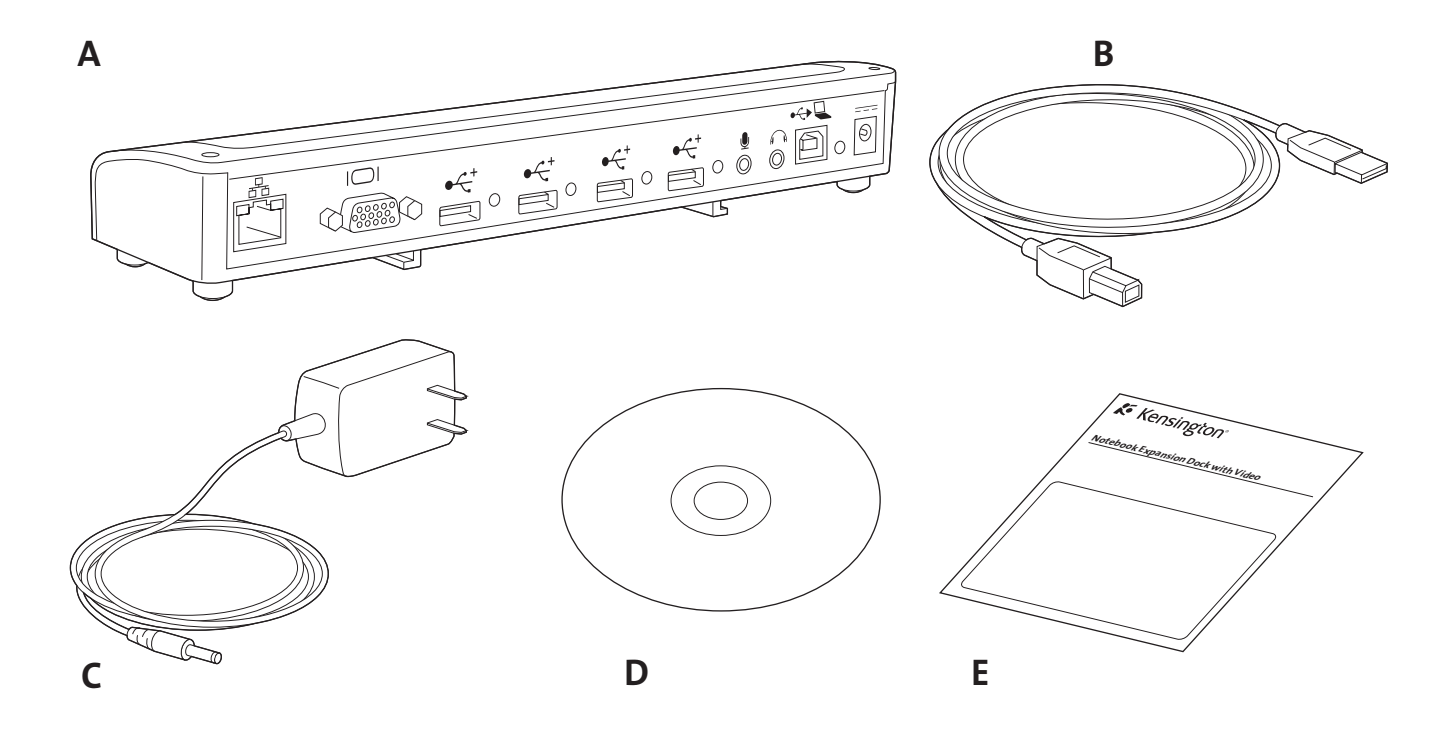

### **Contents**

- A. Notebook Expansion Dock with Video (VGA interface)
- D. Software installation CD and Instruction Guide

- B. USB 2.0 cable
- C. Power adapter

E. Quick Start Guide

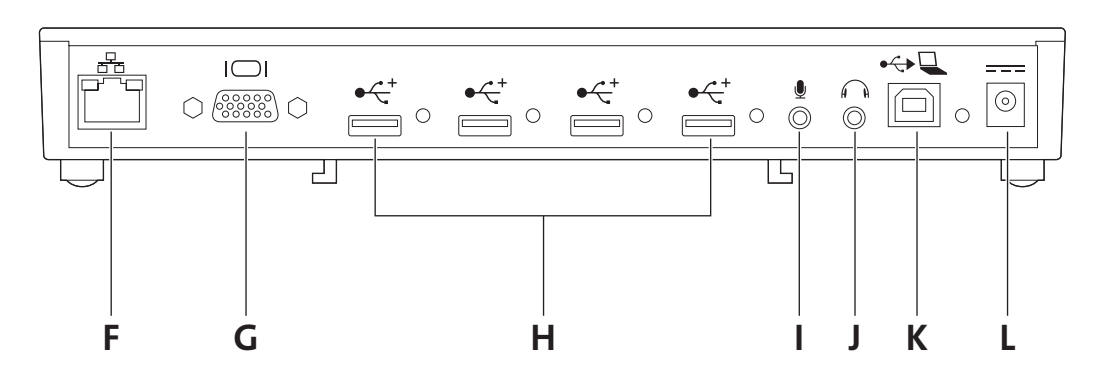

### **Components**

- F. 10/100 Ethernet port
- G. VGA video output port
- H. 4 high-speed USB 2.0 ports with status indicator lights
- I. Microphone input port
- J. Stereo audio output port
- K. USB upstream connector
- L. Power adapter jack

### Your Life Just Got Easier

No need to plug multiple peripherals into your notebook every time you return to your desk. Through one simple connection, the Kensington Notebook Expansion Dock with Video connects you instantly to your external monitor, keyboard, network and other peripherals.

Please read this short manual to learn valuable information about the safe and proper use and installation of your docking station. Register your docking station online at www.kensington.com/register.

### System Requirements

PC with the following specifications:

- Windows VISTA™ or Windows® XP with Service Pack 1 or higher (Service Pack 2 recommended)
- 10MB of available disk space
- CD-ROM or DVD drive
- USB 2.0 port

### Installing the Software

The Software Installation CD contains several software drivers. Drivers are software that allows the various components of your Docking Station (sound, video, and so on) to work.

> Important! You must install the software before you can use your Docking Station with peripheral devices. If a Kensington docking station and related driver was previously installed into your system it is recommended to uninstall the old driver before proceeding with the installation of the Kensington Notebook Expansion Dock with video.

Note: Be sure to check www.kensington.com for driver updates or enhancements.

1 Insert the Software Installation CD into your notebook's CD/DVD drive. The installation application opens automatically.

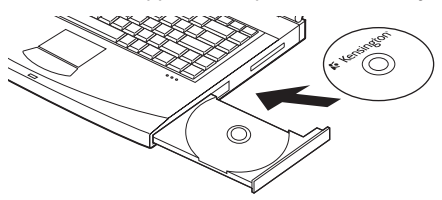

2 Follow the onscreen instructions to install the software drivers.

Note: During the installation of the video drivers, your notebook screen may occasionally go blank for a few seconds. This is a normal part of the installation process.

3 If prompted on notebook screen, reboot your notebook.

Note: The Found New Hardware wizard will appear if you connect the docking station without previously installing the driver.

It is recommended to Cancel the installation through the Found New Hardware wizard and follow the instructions provided in this chapter.

### Connecting Your Docking Station and Your Notebook

1 Plug the power adapter into the power adapter jack on the Docking Station. Then plug the power adapter into a working electrical outlet.

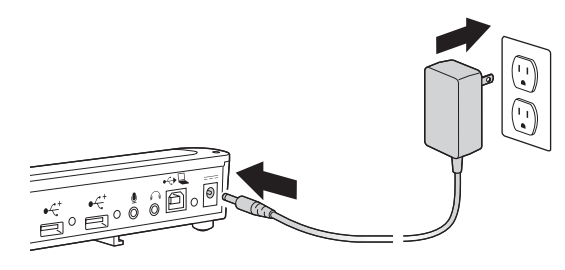

Note: Always keep the Docking Station connected to the power adapter supplied with the product. Video capabilities are NOT supported without the power adapter connected to the Docking Station. The performance of other devices connected to the ports of the Docking Station may also be limited without the power adapter connected. Note also that your Docking Station does not power your notebook when they are connected.

Attach the USB 2.0 Cable to the USB Upstream Connector on your Docking Station.

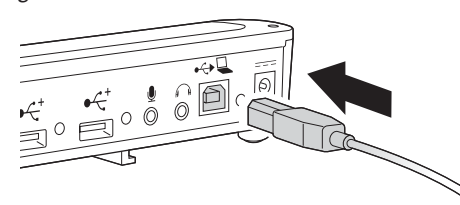

3 Attach the USB 2.0 Cable to a USB port on your notebook. The system will identify the new device connected to your system and will configure it automatically. Wait until this process is completed in order to have the video output of the Docking Station activated.

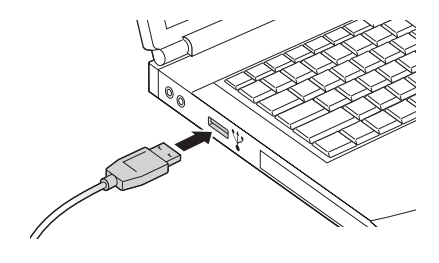

### Using Your Docking Station

You may connect devices to the appropriate port on the Docking Station while your notebook is running. A slight delay is normal before the notebook recognizes the new device.

### USB 2.0 Ports

Connect any USB device to any of the Docking Station's four USB ports. Each port has a status indicator light that shows the status of that port:

- When no device is connected to the port, the indicator light is off.
- If a device is connected to the port and the connection works properly, the indicator light glows green.

Note: If a USB device is connected to the Docking Station and does not work as expected, test the device by connecting it directly to one of your notebook's available USB ports.

### Video Port

Connect a VGA cable (sold separately) to the VGA video output port on the Docking Station and to an external monitor. The VGA cable can be connected and disconnected any time without disconnecting the Docking Station from your notebook.

You can adjust video settings to customize your use of the Docking Station with Video; see "Adjusting Video Settings," below, for information.

Note: We recommend that you auto-adjust the external monitor once in a while to realign its settings with the video output of the Docking Station. Refer to your monitor's user manual for instructions on how to do the auto-adjust procedure.

### Ethernet Port

The Ethernet port is a USB 2.0-to-Fast-Ethernet adapter. Connect a network cable (sold separately) to the Ethernet port for high-performance network access. The Ethernet port's indicator lights work as follows:

- The light to the left of the port glows when there is a network connection.
- The light to the right of the port glows when there is network activity.

### Disconnecting the Docking Station

You can connect and disconnect the Docking Station while your notebook is running.

If the Docking Station is transferring data through one of its USB 2.0 connections, wait until the data has finished transferring: for USB flash driver you might have to use the Windows safe eject to write any cached information back to the drive before disconnecting the dock. Disconnect the USB 2.0 cable from your notebook's USB 2.0 port.

When the USB 2.0 cable is removed, the display of the external monitor

connected to the Docking Station will go blank.

Note: If the video output of the Docking Station is configured in Extended (dualview) (see "Video Modes," below), then any open windows on the external monitor move to the primary notebook screen. When the Docking Station is reconnected to the notebook, the video output is again configured for Extended (dualview) with the external monitor. However, windows that were previously on the external monitor will not move back to that secondary monitor.

### Video Modes

The Docking Station video output works in two modes:

- **Extended (dualview)**
- Clone

NOTES FOR Windows VISTA™ USERS: Using the docking station in both Clone and Extended Mode will require the system to switch to the Windows Basic Theme for the user interface. If the Vista Aero Glass setting is available in your laptop it will change to Windows Basic Theme when the dock is connected. The Vista Aero Glass mode is restored once the laptop is disconnected from the docking station.

Software updates will be available to improve the supported features of the docking station. It is recommended to verify for Windows Updates on a regular basis in order to keep your device automatically updated with the latest available driver.

Check also the Kensington web site at www.software.kensington.com for latest driver updates.

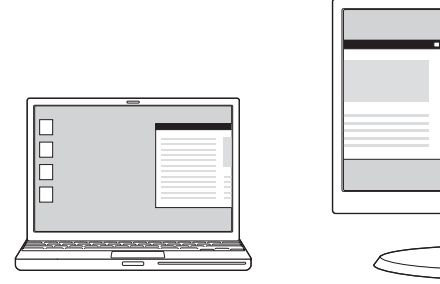

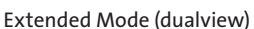

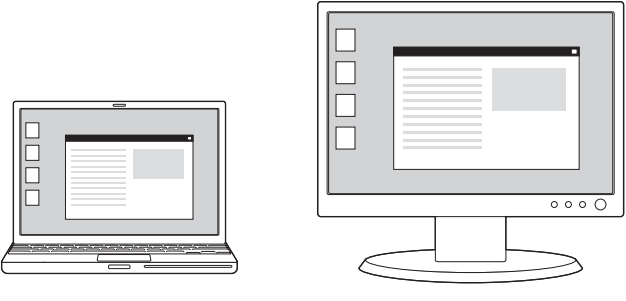

Clone Mode

By default, the Docking Station uses video output in Extended (dualview) mode.

### Extended (dualview) mode

Extended (dualview) mode lets you split your display across multiple monitors.

In this mode you can drag and drop windows from one screen to the other. This provides a number of advantages to increase productivity:

- Read email on one display; open attachments on the other.
- Expand a spreadsheet across both monitors.
- For graphics editing, increase your working area by putting all the pallets and toolbars on the second display.
- Keep your desktop on the external monitor and watch a DVD on your notebook screen.

### Clone mode

Clone mode clones—creates an identical display—from your notebook screen to the external monitor. In Clone mode, the Docking Station automatically selects the settings (screen resolution, color quality, and refresh rate) for the external monitor that will allow the best resolution based on your notebook's settings.

### Adjusting Video Settings

For either Clone mode or Extended (dualview) mode, you can adjust one or more of the following video settings. In Clone mode, the settings apply to both your notebook monitor and the external monitor; in Extended (dualview) mode, you can set separate settings for your notebook monitor and the external monitor.

- Resolution refers to the number of pixels displayed onscreen horizontally and vertically. A higher resolution means that you can see more of your image on the screen without scrolling or panning.
- Color depth defines the number of different colors that can be shown on the screen at the same time. The greater the color depth, the better the picture quality.
- Refresh rate (also called vertical frequency) measures the speed that the entire screen is rescanned. Higher frequencies reduce flicker, because they light the pixels more frequently, reducing the dimming that causes flicker.

Below is a list of refresh rates supported at various resolutions and color depths for the Docking Station video output:

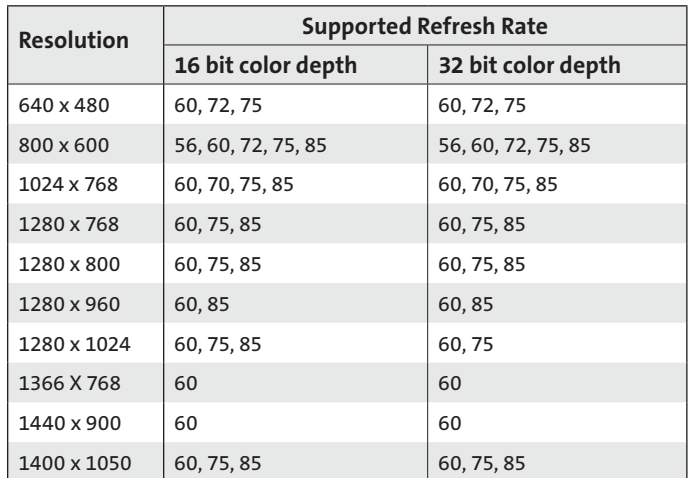

1 On your notebook, right-click the Kensington icon  $\mathcal K$  in the system tray to activate the user interface for configuring the settings of the video output of the docking station

2 To change video modes, select Extended (dualview)

 $000$ 7

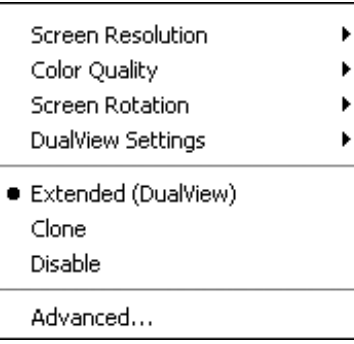

### or Clone mode.

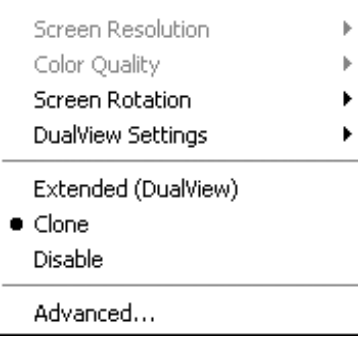

Click Extended (dualview) to configure the external monitor in Extended mode with just one click. Default setting for the Extended mode positions the external monitor on the right side of the primary display.

NOTE: The primary display corresponds to the display of your laptop unless it is configured differently through the Display Properties interface of the operating system.

When in Extended (dualview) mode you can select the position of the external monitor how you want to see it compared to the monitor of your primary display by clicking on the dualview Settings and select from the displayed menu.

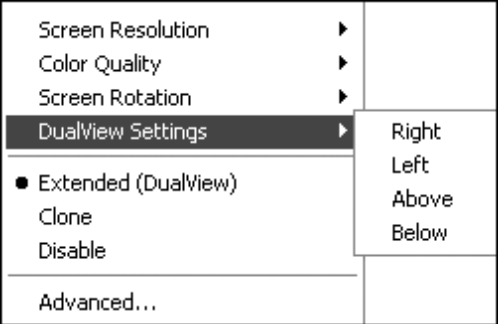

In Clone mode the resolution of the external monitor can not be modified by the user but is automatically selected to better match the display resolution of the laptop connected to the Docking Station. To change the screen resolution of the laptop use the Display Properties interface of the operating system. Click Advanced to activate this interface.

When you want to switch from Clone mode to Extended (dualview) mode you can either click on dualview Settings and select the position of the external monitor or just click on Extended (dualview): in this case the last settings of the Extended mode are retrieved.

The change from Extended (dualview) mode to Clone mode and vice versa takes few seconds to be completed.

3 To change the screen resolution of the external display select Screen Resolution and select one of the options listed by the application. For example, selecting 1280x1024 means that the video port will provide video output of 1280 pixels by 1024 pixels. The resolutions

displayed in the user interface are a combination of those supported by the docking station and those supported by the external monitor connected to the docking station. If the external monitor does not provide the information related to the supported resolutions the docking station will adopt a default list of display resolutions.

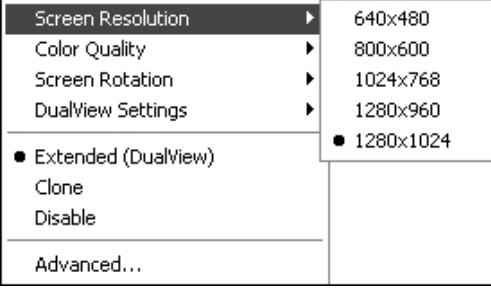

4 To change the color quality of the external display when in Extended (dualview) mode, select Color Quality and Medium (16 bit) or Highest (32 bit) color depth.

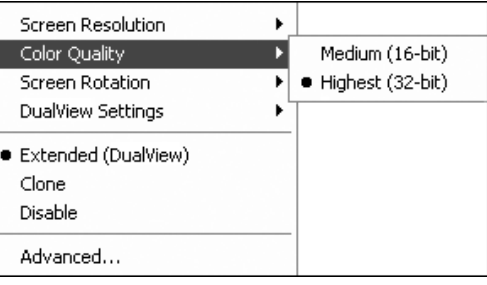

5 To rotate the view of the external screen select Screen Rotation and one of the possible options, Rotated Left, Rotated Right or Inverted. Select Normal to switch to the normal view.

Note: the refresh rate of the external monitor can only be modified through the standard interface of the operating system and not through the utility provided with the docking station.

To turn off the video signal from the Docking Station, select "Disable": to turn the video signal back on, select either the Extended (dualview) or Clone.

If you use multiple Docking Stations with a single notebook—for example, one at work and one at home—the video settings for each Docking Station are saved when you disconnect the notebook. So you can have your Docking Station at work set up for Extended (dualview) mode while your Docking Station at home is configured for Clone mode, and those settings will be retained each time you use the Docking Station with your notebook.

If you share the Docking Station with different laptops, video settings preference for each laptop will be maintained.

### How Standby or Hibernate Mode Affects Devices Attached to the Docking Station

### External Monitors

When the Docking Station is connected to a notebook and an external monitor, if the notebook goes into Standby or Hibernate Mode, the external monitor display goes blank.

Note: Depending on your notebook settings, the notebook might go into Standby or Hibernate Mode when you close the lid.

When the notebook returns to an active state, the external monitor display keeps the same settings it had before the notebook went into Standby or Hibernate Mode. However, if the external monitor was set for Extended (dualview), windows that were previously on the external monitor will not move back to that secondary monitor. Also, if the external monitor is in Extended (dualview) and the notebook requires a login after Standby or Hibernate Mode, , the loging screen appears on both primary notebook monitor and on the external monitor.

### Other Devices

If another device is connected to a port on the Docking Station and the notebook goes into Standby or Hibernate Mode, that device will not function. For example, if you are using the USB 2.0 port to connect an external USB device, the device will not be available until the notebook returns to an active state.

### Uninstalling the Video Software Driver

Occasionally you may need to uninstall the video software driver from your notebook—for example, if you want to update the current driver with a new version released by Kensington. Select Start, All Programs and open the Kensington Expansion dock folder. Select the function Uninstall Expansion Dock to uninstall the Kensington Expansion dock.

Alternatively you can use the following procedure:

- On your notebook, open the Control Panel and select Add or Remove Programs for Windows XP and Programs and Features for Windows Vista.
- 2 Scroll the list of installed programs and select Kensington Display Adapter.
- 3 Click Remove for Windows XP or Uninstall for Windows Vista.

Note: We recommend that you restart your notebook after uninstalling the software.

### Troubleshooting

If your Docking Station does not operate as expected, first check these items to try and correct the problem. If the problem persists, please contact Kensington Technical Support. Contact information is provided in "Technical Support," below.

### General

### The Docking Station Power Indicator is not "on".

Check to be sure that the power adapter included with the Docking Station is plugged into the Docking Station and into a working electrical outlet. Do not use any adapters other than the one supplied with the Docking Station.

#### My notebook will not "connect" to the Docking Station.

Unplug the USB 2.0 cable from your notebook, wait for at least five seconds, and then reinsert the USB 2.0 cable.

If the problem persists try connecting the USB 2.0 cable to a different USB 2.0 port of your notebook.

### Video Output

#### The display on my monitor is blank.

- • Make sure that the notebook connected to the Docking Station is running properly and is not in Standby or Hibernate Mode. When the notebook is in Standby and Hibernate Mode, the monitor display is always blank.
- Make sure that the USB 2.0 cable is inserted correctly in your notebook, the cable is connected to the Docking Station, and the power adapter is connected to the Docking Station and to a working power outlet. Make sure that the video cable is securely connected to the VGA video output and is secured with the fixing screws on both sides.
- Make sure that the display drivers are installed following the installation steps. The Kensington icon  $\mathcal K$  for the Notebook Expansion Dock should be visible in the system tray.
- If the problem persists disconnect the dock from your notebook. Remove the power plug from the dock. Reconnect the power to the dock and the USB cable to the notebook.

#### When I am in Extended (dualview) mode and I am playing back some video clips one video clip only can be seen.

When in Extended (dualview) mode only one video play back application can be used at a time. If multiple video clips are played back some of them can be blanked and only one video clip can be visible to the user. This is applicable also for web pages with embedded video clips: web pages with embedded video clips are not allowed to be simultaneously present in the Extended (dualview) monitor. To view these web pages move one page in the laptop screen and the other into the external monitor.

#### With Microsoft Vista I can not play back video clips when in Extended (dualview) mode

Under Microsoft Vista some video clips can not be supported in Extended (Dual View) mode: to play back these video clips it is recommended to move the application to the monitor of your laptop. Support of video playback in Extended (dualview) mode is updated on a regular basis with new drivers: check the Kensington web site for driver updates.

#### When I close the lid of my notebook, the display of the external monitor goes blank.

By default, most the notebooks go into Standby or Hibernate Mode when the lid is closed. To change these settings, do the following:

- 1 Open the Control Panel and select Power Options.
- Do the following for your operating system:
- For Windows VISTA, select Choose what closing the lid does on the left-hand side column. Select the When I close the lid pull-down menu, and then select Do nothing.
- For Windows XP, select the Advanced tab. In the Power buttons section, under the option When I close the lid of my portable notebook, select Do nothing.

#### The display on my external monitor is blurred.

We recommend that you auto-adjust the external monitor once in a while to realign its settings with the video output of the Docking Station. This action should fix most of the issues related to the quality of the video on the external monitor. Refer to your monitor's user manual for instructions on how to do the auto-adjust procedure.

#### The external monitor connected through the Docking Station is flickering.

Flickering is usually associated with CRT monitors caused by a low refresh rate. Always try and use the maximum refresh rate available:

- In Extended (dualview), increase the refresh rate of the external monitor.
- In Clone mode, increase the refresh rate of your notebook screen, which will in turn increase the refresh rate of the external monitor.

For supported refresh rates, see "Adjusting Video Settings," above.

### Audio

### I cannot hear anything through my notebook speakers.

Some notebooks default to the USB audio when the Docking Station is connected, disabling your notebook's built-in speakers. To enable the speakers:

- 1 Open the Control Panel and select Sounds and Audio Devices.
- 2 Do the following for your operating system:
- For Windows VISTA: Select the Playback tab, and then select a device that is not USB Audio.
- For Windows XP: Select the Audio tab, and then, under Sound Playback, select a device that is not USB Audio.

Note: You must close the application currently using the audio device and restart it to enable this change.

### Ethernet Connection

#### My Ethernet connection is not working

- Be sure that the power adapter is plugged into the Expansion Dock and into a working electrical outlet, that the correct drivers are installed, and that the network cable is connected to the Expansion Dock's Ethernet port.
- 2 On your notebook, open the Control Panel and select Network Connections. Roll the cursor over Local Area Connection icons. One icon will display a name containing USB 2.0 Fast Ethernet Adapter.
- 3 Double-click on this icon. If the Connection Status shows "Connected," the port is correctly configured and the Ethernet connection should work properly.

4 If the status does not show "Connected," text the cable by plugging it into the network port on your notebook. If the status still does not indicate a connection, the problem is with the cable or the network and is NOT related to the Expansion Dock. If the status shows "Connected," there may be a problem with the Expansion Dock.

### Network Connection

#### My network connection is not working.

In order to connect to some networks, you may have to know the NIC card address for the network card on the notebook. Follow these steps to locate the address:

- Make sure the Expansion Dock is connected to your notebook using the USB cable.
- 2 On your notebook, open the Control Panel and select Network Connections. The following icons are displayed: Local Area Connection x (where x is some number, for example, 2, 3, 4, etc.) The third icon corresponds to the network connection for the Expansion Dock.
- 3 Right-click on that icon and select Properties.
- On the General tab, look for the adapter name containing USB to Fast Ethernet Adapter. Roll the cursor over the adapter name to display the NIC card address.

### Power Adapter Specification

If needed the power adapter must be replaced with equivalent power adapter 5V 2.5A (minimum)  $\ominus \circledast$ .

### Technical Support

Technical support is available to all registered users of Kensington products.

### Web Support

You may find the answer to your problem in the Frequently Asked Questions (FAQ) section of the Support area on the Kensington website: www.kensington.com.

### Telephone Support

There is no charge for technical support except long-distance charges where applicable. Please visit www.kensington.com for telephone support hours. In Europe, technical support is available by telephone Monday to Friday 09:00 to 21:00 (Central European time).

- Call from a phone where you have access to your docking station
	- Be prepared to provide the following information:
	- • Name, address, and telephone number
	- • Name of the Kensington product
	- Make and model of your computer
	- System software and version

• Symptoms of the problem and what led to them

Please call one of these numbers:

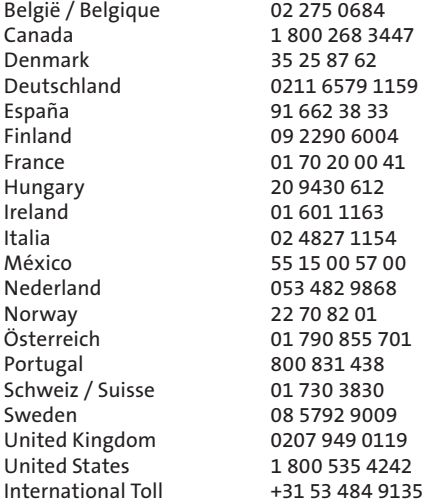

#### 2-YEAR LIMITED WARRANTY

KENSINGTON COMPUTER PRODUCTS GROUP ("KENSINGTON") warrants this product against defects in material and workmanship under normal use and service for two years from the original date of purchase. KENSINGTON, at its sole option, shall repair or replace the defective unit covered by this warranty. Please retain the dated sales receipt as evidence of the date of purchase. You will need it for any warranty service. In order to keep this warranty in effect, the product must have been handled and used as prescribed in the instructions accompanying this warranty. This warranty does not cover any damage due to accident, misuse, abuse, or negligence. The warranty does not affect any other legal rights you may have by operation of law. Contact Kensington at www.support.kensington.com or at one of the technical numbers listed above for warranty service procedures.

#### DISCLAIMER OF WARRANTY

EXCEPT FOR THE LIMITED WARRANTY PROVIDED HEREIN, TO THE EXTENT PERMITTED BY LAW, KENSINGTON DISCLAIMS ALL OTHER IMPLIED OR EXPRESS WARRANTIES INCLUDING ALL WARRANTIES OF MERCHANTABILITY AND/OR FITNESS FOR A PARTICULAR PURPOSE. TO THE EXTENT THAT ANY IMPLIED WARRANTIES MAY NONETHELESS EXIST BY OPERATION OF LAW, ANY SUCH WARRANTIES ARE LIMITED TO TWO YEARS. SOME STATE/PROVINCES DO NOT ALLOW LIMITATIONS ON HOW LONG AN IMPLIED WARRANTY LASTS, SO THE ABOVE LIMITATIONS MAY NOT APPLY TO YOU.

#### LIMITATION OF LIABILITY

REPAIR OR REPLACEMENT OF THIS PRODUCT, AS PROVIDED HEREIN, IS YOUR EXCLUSIVE REMEDY. KENSINGTON SHALL NOT BE LIABLE FOR ANY DAMAGES, WHETHER DIRECT, INDIRECT, INCIDENTAL, SPECIAL, CONSEQUENTIAL, EXEMPLARY, OR OTHERWISE, INCLUDING LOST REVENUES, LOST PROFITS, LOSS OF USE OF SOFTWARE, LOSS OR RECOVERY OF DATA, RENTAL OF REPLACEMENT EQUIPMENT, DOWNTIME, DAMAGE TO PROPERTY, AND THIRD-PARTY CLAIMS, ARISING OUT OF ANY THEORY OF RECOVERY, INCLUDING STATUTORY, CONTRACT OR TORT. NOTWITHSTANDING THE TERM OF ANY LIMITED OR IMPLIED WARRANTY, OR IN THE EVENT THAT ANY LIMITED WARRANTY FAILS OF ITS ESSENTIAL PURPOSE, IN NO EVENT WILL KENSINGTON'S ENTIRE LIABILITY EXCEED THE PURCHASE PRICE OF THIS PRODUCT. SOME STATES, PROVINCES AND COUNTRIES DO NOT ALLOW THE EXCLUSION OR LIMITATION OF INCIDENTAL OR CONSEQUENTIAL DAMAGES SO THE ABOVE LIMITATIONS OR EXCLUSIONS MAY NOT APPLY TO YOU. THIS LIMITED WARRANTY GIVES YOU SPECIFIC LEGAL RIGHTS, AND YOU MAY ALSO HAVE OTHER RIGHTS WHICH VARY FROM STATE TO STATE, PROVINCE TO PROVINCE AND COUNTRY TO COUNTRY.

#### Federal Communications Commission Radio Frequency Interference Statement

Note: The Kensington Notebook Expansion Dock with Video model no. 33367 has been tested and found to comply with the limits for a Class B digital device, pursuant to Part 15 of the FCC Rules. These limits are designed to provide reasonable protection against harmful interference in a residential installation. This equipment generates, uses, and can radiate radio frequency energy and, if not installed and used in accordance with the instructions, may cause harmful interference to radio communications.

However, there is no guarantee that interference will not occur in a particular installation.

If this equipment does cause harmful interference to radio or television reception, which can be determined by turning the equipment off and on, the user is encouraged to try to correct the interference by one or more of the following measures:

- • Reorient or relocate the receiving antenna.
- Increase the separation between the equipment and receiver.
- • Connect the equipment into an outlet on a circuit different from that to which the receiver is connected.
- • Consult the dealer or an experienced radio/TV technician for help.

MODIFICATIONS: Modifications not expressly approved by Kensington may void the user's authority to operate the device under FCC regulations and must not be made.

SHIELDED CABLES: In order to meet FCC requirements, all connections to equipment using a Kensington input device should be made using only the shielded cable provided.

#### Declaration of Conformity Compliance Statement for the Kensington Docking Station with Video

The Kensington Notebook Expansion Dock with Video model no. 33367 complies with Part 15 of the FCC Rules. Operation is subject to the following two conditions: (1) this device may not cause harmful interference, and (2) this device must accept any interference received, including interference that may cause undesired operation. As defined in Section 2909 of the FCC Rules, the responsible party for this device is Kensington Computer Products Group, 333 Twin Dolphin Drive, Redwood Shores, CA 94065, USA, 800-535-4242 This Class B digital apparatus complies with Canadian ICES-003

#### CE DECLARATION OF CONFORMANCE (DoC)

The Kensington Notebook Expansion Dock with Video model no. 33367 has been tested in accordance with essential requirements for CE marking. Kensington herewith confirms this product complies with all the requirements set out in the Council Directive on the application of the laws of the member states relating to the Electromagnetic Compatibility (89/336/EEC) and the amendments in the Council Directive 92/31/EEC and 93/68/EEC.

For Europe, a copy of the Declaration of Conformity for this product may be obtained by clicking on the 'Compliance Documentation' link at www.support. kensington.com

#### Information for EU Member-States Only

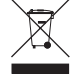

The use of the symbol indicates that this product may not be treated as household waste. By ensuring this product is disposed of correctly, you will help prevent potential negative consequences for the environment and human health, which could otherwise be caused by inappropriate waste handling of this product. For more detailed information about recycling of this product, please contact your local city office, your household waste disposal service, or the shop where you purchased the product.

Kensington and ACCO are registered trademarks of ACCO Brands. Windows is a registered trademark of Microsoft Corporation. All other registered and unregistered trademarks are the property of their respective owners. © 2007 Kensington Computer Products Group, a division of ACCO Brands. Any unauthorized copying, duplicating, or other reproduction of the contents hereof is prohibited without written consent from Kensington Computer Products Group. All rights reserved. 8/07

## Français

<span id="page-9-0"></span>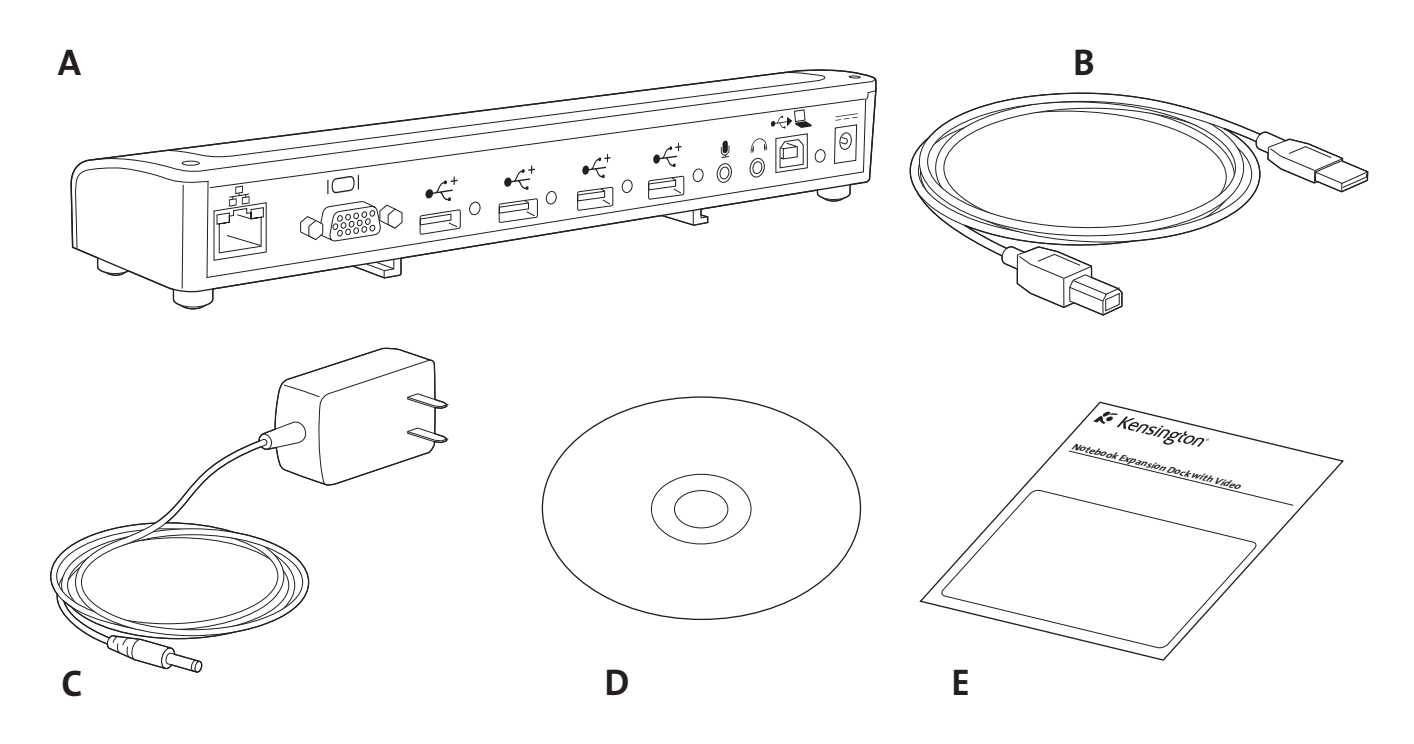

### Contenu

- A. Station d'accueil Expansion Dock with Video (interface VGA)
- B. Câble USB 2.0
- C. Alimentation
- D. CD d'installation du logiciel et Guide d'instructions
- E. Guide de démarrage rapide

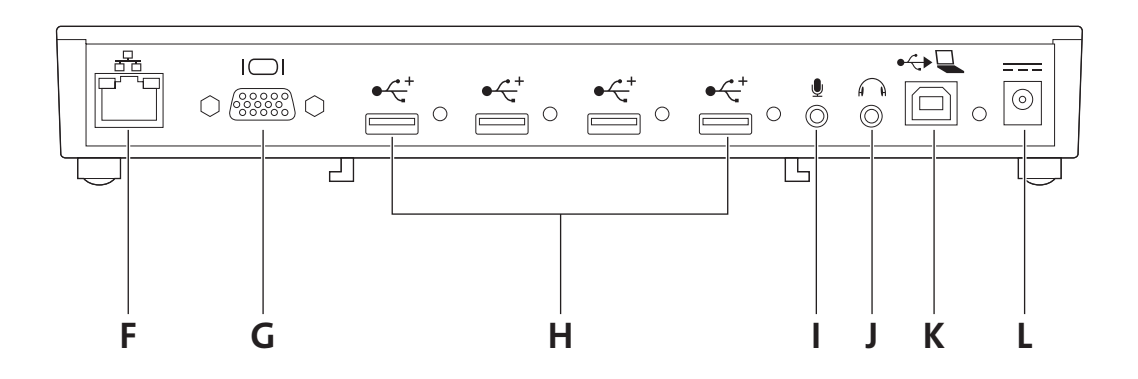

### **Composants**

- F. Port Ethernet 10/100
- G. Sortie vidéo VGA
- H. 4 ports USB 2.0 à haute vitesse avec voyants lumineux d'état L. Prise pour alimentation
- I. Entrée microphone
- J. Sortie audio stéréo
- K. Connecteur USB
- 

### Elle vous facilite la vie

Plus besoin de brancher plusieurs périphériques à votre ordinateur portable chaque fois que vous revenez à votre bureau. La station d'accueil Kensington Notebook Expansion Dock with Video vous connecte de façon instantanée à votre écran externe, clavier, réseau et à d'autres périphériques, à partir d'une simple connexion.

Lisez ce manuel afin d'en savoir plus sur l'utilisation et l'installation de votre station d'accueil. Enregistrez-la en ligne sur le site www.kensington.com/register.

### Configuration requise

PC avec les caractéristiques suivantes :

- Windows VISTA™ ou Windows® XP avec Service Pack 1 ou supérieur (Service Pack 2 recommandé)
- 10 Mo d'espace disque disponible
- Lecteur de CD-ROM ou de DVD
- Port USB 2.0.

### Installation du logiciel

Le CD d'installation contient plusieurs pilotes d'installation. Les pilotes sont des logiciels permettant aux différentes fonctionnalités de votre station d'accueil (son, vidéo, etc.) de marcher.

> Important ! Vous devez installer le logiciel avant d'utiliser votre station d'accueil avec des périphériques. Si une station d'accueil et un pilote Kensington ont été installés précédemment dans votre système, nous vous recommandons de désinstaller l'ancien pilote avant d'installer la station d'accueil Kensington Notebook Expansion Dock with video.

Remarque : Consultez le site www.kensington.com pour savoir si des mises à jour de pilote ou des améliorations sont disponibles.

1 Insérez le CD d'installation du logiciel dans le lecteur CD/DVD de votre ordinateur portable. L'application d'installation s'ouvre automatiquement.

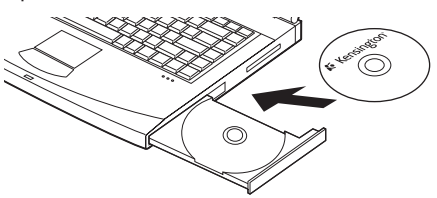

2 Suivez les instructions s'affichant à l'écran pour installer le logiciel.

Remarque : Pendant l'installation des pilotes vidéo, il se peut que l'écran de votre ordinateur portable devienne vide pendant quelques secondes. Ceci est normal pendant l'installation.

3 Si vous y êtes invité, redémarrez votre ordinateur portable.

Remarque : L'Assistant Nouveau matériel détecté apparaît si vous connectez la station d'accueil sans installer le pilote au préalable. Nous vous recommandons d'annuler l'installation au moyen de l'Assistant Nouveau matériel détecté et de suivre les instructions fournies dans ce chapitre.

### Connexion de la station d'accueil et de l'ordinateur portable

1 Branchez l'alimentation dans la prise dédiée sur la station d'accueil. Branchez ensuite l'alimentation dans une prise de courant.

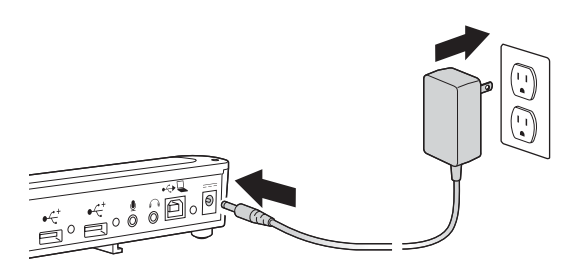

Remarque : Laissez toujours la station d'accueil connectée à l'alimentation fournie avec le produit. Les fonctionnalités vidéo ne sont PAS prises en charge si l'alimentation n'est pas connectée à la station d'accueil. Les performances des autres périphériques connectés aux ports de la station d'accueil risquent également d'être limitées si l'alimentation n'est pas branchée. Notez également que votre station d'accueil n'alimente pas votre ordinateur portable lorsqu'ils sont connectés ensemble.

2 Branchez le câble USB 2.0 au connecteur USB sur votre station d'accueil.

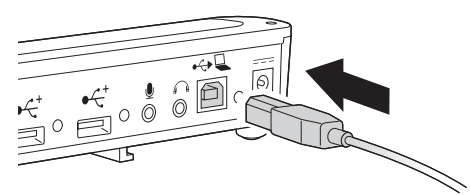

3 Branchez le câble USB 2.0 à un port USB sur votre ordinateur portable. Le système identifiera le nouveau périphérique connecté et le configurera automatiquement. Attendez la fin du processus pour que la sortie vidéo de la station d'accueil soit activée.

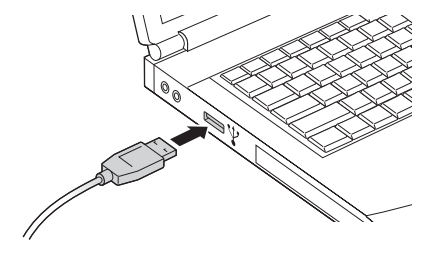

### Utilisation de la station d'accueil

Vous pouvez connecter des périphériques au port approprié sur la station d'accueil lorsque votre ordinateur portable est en cours de fonctionnement. Il faut quelques minutes pour que l'ordinateur portable reconnaisse le nouveau périphérique. Ceci est normal.

### Ports USB 2.0

Connectez un périphérique USB à l'un des quatre ports USB de la station d'accueil. Chaque port possède un voyant lumineux qui affiche son état :

- Si aucun périphérique n'est connecté au port USB, le voyant est éteint.
- Si un périphérique est connecté au port et que la connexion fonctionne correctement, le voyant lumineux s'allume en vert.

Remarque : Si un périphérique USB est connecté à la station d'accueil et qu'il ne fonctionne pas comme prévu, testez-le en le connectant directement à l'un des ports USB disponibles de votre ordinateur portable.

### Port vidéo

Connectez un câble VGA (vendu séparément) au port de sortie vidéo VGA sur la station d'accueil et à un écran externe. Vous pouvez connecter et déconnecter le câble VGA à n'importe quel moment sans déconnecter la station d'accueil de votre ordinateur portable.

Vous pouvez régler les paramètres vidéo pour personnaliser votre utilisation de la station d'accueil ; reportez-vous à " Réglage des paramètres vidéo," ci-dessous, pour de plus amples informations.

Remarque : Nous vous recommandons de régler automatiquement l'écran externe de temps en temps afin de réaligner ses paramètres avec la sortie vidéo de la station d'accueil. Reportez-vous au manuel de l'utilisateur de votre écran pour des instructions sur la procédure de réglage automatique.

### Port Ethernet

Le port Ethernet est un adaptateur USB 2.0 vers Fast Ethernet. Branchez un câble réseau (vendu séparément) au port Ethernet pour un accès réseau à hautes performances. Les voyants lumineux du port Ethernet fonctionnent ainsi :

- Le voyant à gauche du port s'allume lorsqu'il y a une connexion réseau.
- Le voyant à droite du port s'allume lorsqu'il y a une activité réseau.

### Déconnexion de la station d'accueil

Vous pouvez connecter et déconnecter la station d'accueil pendant le fonctionnement de votre ordinateur portable.

Si la station d'accueil est en train de transférer des données sur l'une de ses connexions USB 2.0, attendez la fin du transfert : pour la clé USB à mémoire flash, il se peut que vous deviez utiliser la fonction de retrait sécurisé de Windows pour réenregistrer les informations mises en mémoire cache dans la clé avant de déconnecter la station d'accueil. Débranchez le câble USB 2.0 du port USB 2.0 de votre ordinateur portable.

Une fois que vous avez débranché le câble USB 2.0, l'écran externe connecté à la station d'accueil devient vide.

Remarque : Si la sortie vidéo de la station d'accueil est configurée en mode Étendu (dualview) (reportez-vous à " Modes vidéo, " ci-dessous, les fenêtres ouvertes sur l'écran externe se déplacent vers l'écran de l'ordinateur portable principal. Lorsque la station d'accueil est reconnectée au portable, la sortie vidéo est de nouveau configurée pour le mode Étendu (dualview) avec l'écran externe. Néanmoins, les fenêtres qui se trouvaient précédemment sur l'écran externe ne se redéplaceront pas vers cet écran secondaire.

### Modes vidéo

La sortie vidéo de la station d'accueil fonctionne sous deux modes :

- Étendu (dualview)
- **Dupliqué**

REMARQUES POUR LES UTILISATEURS de Windows VISTA™ : L'utilisation de la station d'accueil sous les deux modes Dupliqué et Étendu nécessitera que le système bascule sur le Windows Basic Theme pour l'interface utilisateur. Si le paramètre Vista Aero Glass est disponible sur votre ordinateur portable, il basculera vers Windows Basic Theme lorsque la station sera connectée. Le mode Vista Aero Glass sera restauré une fois que vous déconnecterez l'ordinateur portable de la station d'accueil.

Des mises à jour pour les logiciels seront disponibles pour améliorer les fonctions prises en charge par la station d'accueil. Nous vous recommandons de vérifier régulièrement les mises à jour Windows afin de vous assurer que vous utilisez votre périphérique avec le dernier pilote disponible.

Accédez également au site Web de Kensington www.software.kensington. com pour vérifier si de nouvelles mises à jour de pilote sont disponibles.

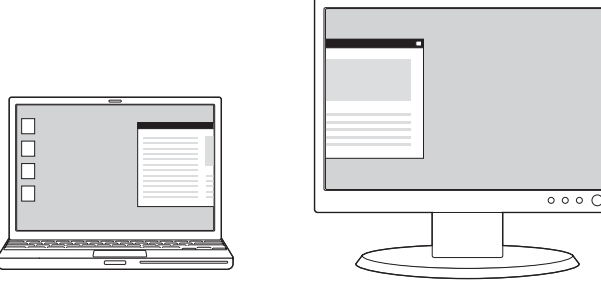

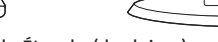

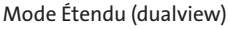

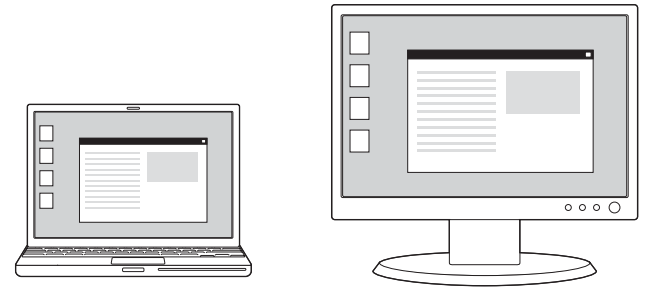

Mode Dupliqué

Par défaut, la station d'accueil utilise la sortie vidéo en mode Étendu (dualview).

### Mode Étendu (dualview)

Le mode Étendu (dualview) vous permet de répartir votre affichage sur plusieurs écrans.

Il vous permet de faire glisser et déplacer des fenêtres d'un écran à l'autre. Ceci présente un grand nombre d'avantages pour améliorer votre productivité :

- Lecture du courrier électronique sur un écran ; ouverture des pièces jointes sur l'autre.
- Agrandissement d'un tableur sur deux écrans.
- Pour l'édition de graphiques, augmentation de la taille de votre zone de travail en plaçant toutes les palettes et les barres d'outils sur le second écran.
- Présence de votre bureau sur l'écran externe et visualisation d'un DVD sur l'écran de votre ordinateur portable.

### Mode Dupliqué

Le mode Dupliqué duplique (crée un affichage identique) l'écran de votre ordinateur portable sur l'écran externe. En mode Dupliqué, la station d'accueil sélectionne automatiquement les paramètres (résolution d'écran, qualité couleur, et fréquence de rafraîchissement) pour l'écran externe qui permettront d'utiliser la meilleure résolution en fonction des paramètres de votre ordinateur portable.

### Réglage des paramètres vidéo

Pour les modes Dupliqué ou Étendu (dualview), vous pouvez régler un ou plusieurs des paramètres vidéo suivants. En mode Dupliqué, les paramètres s'appliquent à la fois à l'écran de votre ordinateur portable et à l'écran externe; en mode Étendu (dualview), vous pouvez définir des paramètres différents pour l'écran de votre ordinateur portable et l'écran externe.

- La résolution correspond au nombre de pixels affichés à l'écran horizontalement et verticalement. Une résolution supérieure signifie que vous affichez une plus grande partie de votre image à l'écran sans défilement ni déplacement latéral.
- La profondeur d'échantillonnage définit le nombre de couleurs différentes pouvant être affichées à l'écran simultanément. Plus la profondeur d'échantillonnage est importante, plus la qualité de l'image est bonne.
- La fréquence de rafraîchissement (également appelée fréquence verticale) mesure la vitesse de rebalayage de l'écran entier. Des fréquences supérieures réduisent le scintillement car elles éclairent les pixels de façon plus fréquente, réduisant la gradation du scintillement.

Vous trouverez ci-dessous une liste des fréquences de rafraîchissement prises en charge à différentes résolutions et profondeurs d'échantillonnage pour la sortie vidéo de la station d'accueil :

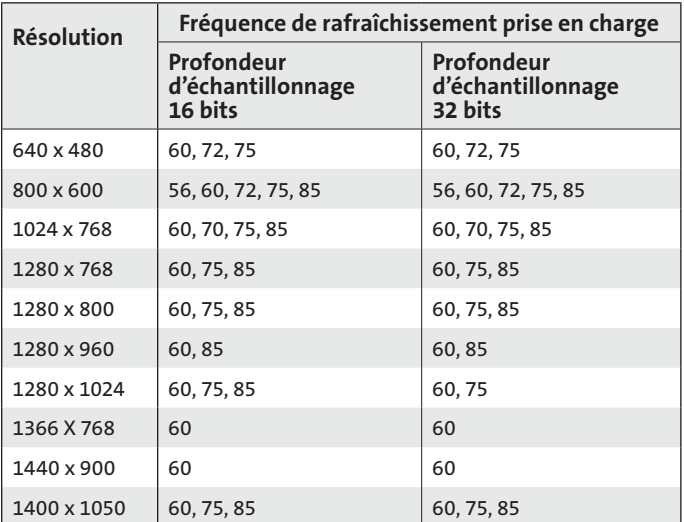

- 1 Sur votre ordinateur portable, cliquez avec le bouton droit de la souris sur l'icône Kensington  $\mathcal K$  dans la barre d'état afin d'activer l'interface utilisateur et de configurer les paramètres de la sortie vidéo de la station d'accueil
- 2 Pour changer les modes vidéo, sélectionnez Étendu (dualview)

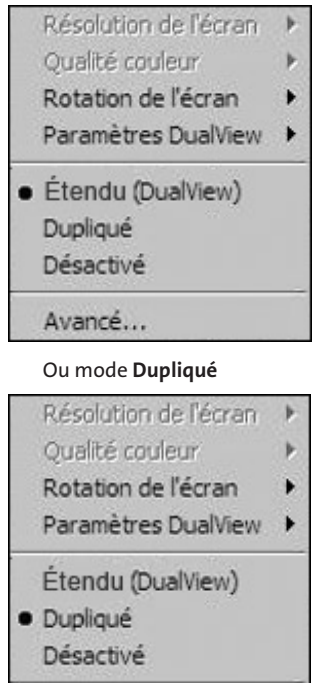

Avancé...

Cliquez sur Étendu (dualview) pour configurer l'écran externe en mode Étendu d'un seul clic. Le paramètre par défaut pour le mode Étendu positionne l'écran externe sur le côté droit de l'écran principal.

REMARQUE : L'écran principal correspond à l'écran de votre ordinateur portable sauf s'il est configuré différemment via l'interface d'affichage des propriétés du système d'exploitation.

En mode Étendu (dualview), vous pouvez sélectionner la position de l'écran externe, son mode d'affichage par rapport à votre écran principal en cliquant sur Paramètres Dualview et en effectuant votre sélection dans le menu affiché.

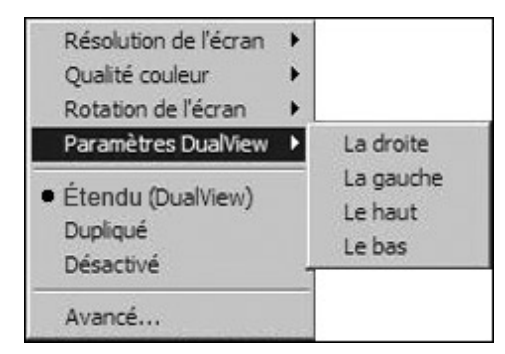

En mode Dupliqué, l'utilisateur ne peut pas modifier la résolution de l'écran externe. Elle est sélectionnée automatiquement en fonction de la résolution d'écran de l'ordinateur portable connecté à la station d'accueil. Pour changer la résolution d'écran de l'ordinateur portable, utilisez l'interface d'affichage des propriétés du système d'exploitation. Cliquez sur Avancé pour activer cette interface.

Lorsque vous souhaitez basculer du mode Dupliqué au mode Etendu (dualview) vous pouvez soit cliquer sur Paramètres dualview et sélectionner la position de l'écran externe, soit cliquer sur Étendu (dualview) : dans ce cas, les derniers paramètres du mode Étendu sont récupérés.

Le basculement du mode Étendu (dualview) au mode Dupliqué et viceversa prend quelques secondes.

3 Pour modifier la résolution de l'écran de l'affichage externe, sélectionnez Résolution d'écran et choisissez l'une des options

répertoriées par l'application. Par exemple, 1280 x 1024 signifie que le port vidéo fournira une sortie vidéo de 1280 pixels par 1024 pixels. Les résolutions affichées dans l'interface utilisateur sont une combinaison de celles prises en charge par la station d'accueil et par l'écran externe connecté à la station d'accueil. Si l'écran externe ne fournit pas les informations liées aux résolutions prises en charge, la station d'accueil adopte une liste de résolutions d'écran par défaut.

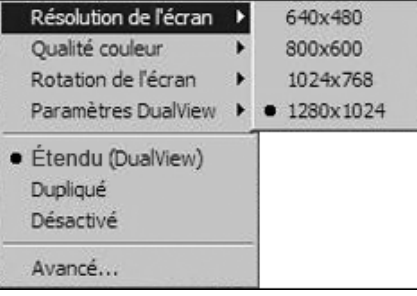

4 Pour changer la qualité de la couleur de l'affichage externe en mode Étendu (dualview), sélectionnez Qualité couleur et la profondeur d'échantillonnage Moyenne (16 bits) ou La plus élevée (32 bits).

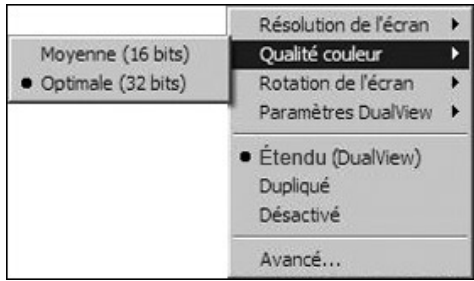

5 Pour faire pivoter la visualisation de l'écran externe, sélectionnez Rotation d'écran et l'une des options possibles : Rotation gauche, Rotation droite ou Inversé. Sélectionnez Normal pour basculer en visualisation normale.

Remarque : vous ne pouvez modifier la fréquence de rafraîchissement de l'écran externe qu'au moyen de l'interface standard du système d'exploitation et non à l'aide de l'utilitaire fourni avec la station d'accueil.

6 Pour désactiver le signal vidéo de la station d'accueil, sélectionnez « Désactiver » : Pour activer de nouveau le signal vidéo, sélectionnez soit Étendu (DualView) soit Dupliqué.

Si vous utilisez plusieurs stations d'accueil avec un seul ordinateur portable (par exemple, une au bureau et une à la maison), les paramètres vidéo pour chaque station d'accueil sont enregistrés lorsque vous déconnectez l'ordinateur portable. Par conséquent, vous pouvez configurer votre station d'accueil au bureau en mode Étendu (dualview) et celle de la maison en mode Dupliqué, et ces paramètres seront conservés chaque fois que vous utiliserez la station d'accueil avec votre ordinateur portable.

Si vous partagez la station d'accueil avec différents ordinateurs portables, les préférences des paramètres vidéo pour chaque ordinateur portable seront conservées.

### Comment les modes Veille ou Veille prolongée affectent-ils les périphériques connectés à la station d'accueil?

### Ecrans externes

Lorsque la station d'accueil est connectée à un ordinateur portable et à un écran externe, si l'ordinateur portable est en mode Veille ou Veille prolongée, l'écran externe devient vide.

Remarque : Selon les paramètres de votre ordinateur portable, il risque d'entrer en mode Veille ou Veille prolongée lorsque vous le fermez.

Lorsque l'ordinateur portable revient dans un état actif, l'écran externe conserve les mêmes paramètres qu'il avait avant d'entrer en mode Veille ou Veille prolongée. Néanmoins, si l'écran externe était défini en mode Étendu (dualview), les fenêtres qui étaient auparavant sur l'écran externe

ne se redéplaceront pas vers cet écran secondaire. De même, si l'écran externe est en mode Étendu (dualview) et que l'ordinateur portable nécessite une connexion après le mode Veille ou Veille prolongée, l'écran de connexion apparaitra à la fois sur l'écran de l'ordinateur portable principal et l'écran externe.

### Autres périphériques

Si un autre périphérique est connecté à un port de la station d'accueil et que l'ordinateur portable entre en mode Veille ou Veille prolongée, ce périphérique ne fonctionnera pas. Par exemple, si vous utilisez le port USB 2.0 pour connecter un périphérique USB externe, le périphérique ne sera pas disponible tant que l'ordinateur portable ne revient pas dans un état actif.

### Désinstallation du pilote du logiciel vidéo

Il peut arriver que vous deviez désinstaller le pilote du logiciel vidéo de votre ordinateur portable (par exemple, si vous souhaitez mettre à jour le pilote actuel avec une nouvelle version distribuée par Kensington). Sélectionnez Démarrer, Tous les programmes et Ouvrez le dossier Kensington Expansion doc. Sélectionnez la fonction Désinstaller Expansion dock pour désinstaller le Kensington Expansion dock. Vous pouvez également suivre la procédure décrite ci-dessous :

- 1 Sur votre ordinateur portable, ouvrez le Panneau de configuration et sélectionnez Ajout/Suppression de programmes pour Windows XP et Programs and Features (Programmes et fonctions) pour Windows Vista.
- 2 Faites défiler la liste des programmes installés et sélectionnez Kensington Display Adapter (Adaptateur d'affichage Kensington).
- 3 Cliquez sur Supprimer pour Windows XP ou sur Désinstaller pour Windows Vista.

Remarque : Nous vous recommandons de redémarrer votre ordinateur portable après avoir désinstallé le logiciel.

### Dépannage

Si votre station d'accueil ne fonctionne pas comme prévu, commencez par vérifier ces éléments afin d'essayer de résoudre le problème. Si le problème persiste, veuillez contacter l'assistance technique de Kensington. Vous trouverez les informations permettant de nous contacter dans la section " Assistance technique ," ci-dessous.

### Généralités

### Le voyant d'alimentation de la station d'accueil n'est pas " allumé ".

Vérifiez que l'alimentation fournie avec la station d'accueil soit branchée dans cette dernière et dans une prise de courant. Utilisez uniquement l'alimentation fournie avec la station d'accueil.

#### Mon ordinateur portable ne se " connecte " pas à la station d'accueil.

Débranchez le câble USB 2.0 de votre ordinateur portable, attendez au moins cinq secondes, puis rebranchez le câble USB 2.0.

Si le problème persiste, essayez de connecter le câble USB 2.0 à un autre port USB 2.0 de votre ordinateur portable.

### Sortie vidéo

### L'écran est vide.

- Vérifiez que l'ordinateur portable connecté à la station d'accueil fonctionne correctement et qu'il n'est pas en mode Veille ou Veille prolongée. Lorsque l'ordinateur portable est en mode Veille et Veille prolongée, l'écran externe est toujours vide.
- Vérifiez que le câble USB 2.0 soit branché correctement dans votre ordinateur portable, que le câble soit connecté à la station d'accueil, et que l'alimentation soit connectée à la station d'accueil et à une prise de courant. Vérifiez que le câble vidéo soit connecté correctement à la sortie vidéo VGA et qu'il soit fixé à l'aide de vis des deux côtés.
- Vérifiez que les pilotes d'affichage soient installés selon les instructions d'installation. L'icône Kensington K pour la Notebook Expansion Dock doit être visible dans la barre d'état système.
- Si le problème persiste, déconnectez la station de votre ordinateur portable. Débranchez la prise de la station. Rebranchez la prise dans la station et le câble USB sur l'ordinateur portable.

### Lorsque je suis en mode Étendu (dualview) et que je lis des clips vidéo, je ne peux visualiser qu'un seul clip.

En mode Étendu (dualview), une seule application de lecture vidéo peut être utilisée à la fois. Si vous lisez plusieurs clips vidéo, certains d'entre eux peuvent être vides et l'utilisateur ne visualisera qu'un seul clip vidéo. Ceci s' applique également aux pages Web comportant des clips vidéo incorporés : les pages Web comportant des clips vidéo incorporés ne peuvent pas être présentes simultanément en mode Étendu (dualview). Pour visualiser ces pages Web, déplacez une page vers l'écran de l'ordinateur portable et l'autre vers l'écran externe.

### Avec Microsoft Vista, je ne peux pas lire des clips vidéo en mode Étendu (dualview)

Sous Microsoft Vista, certains clips vidéo ne peuvent pas être lus en mode Étendu (dual view) : pour lire ces clips vidéo, nous vous recommandons de déplacer l'application vers l'écran de votre ordinateur portable. La prise en charge de la lecture vidéo en mode Étendu (dualview) est mise à jour régulièrement avec de nouveaux pilotes : accédez au site Web de Kensington pour vérifier si des mises à jour de pilotes sont disponibles.

#### Lorsque je ferme mon ordinateur portable, l'écran externe devient vide.

Par défaut, la plupart des ordinateurs portables entrent en mode Veille ou Veille prolongée lorsque vous fermez l'ordinateur. Pour modifier ces paramètres, suivez les étapes ci-dessous :

- Ouvrez le Panneau de configuration et sélectionnez Options d'alimentation.
- 2 Suivez la procédure ci-dessous pour votre système d'exploitation :
- Sous Windows VISTA, sélectionnez dans la colonne de gauche Choose what closing the lid does (Indiquer ce qui se passe à la fermeture de l'ordinateur). Sélectionnez le menu déroulant When I close the lid (Lorsque je referme mon ordinateur portable) puis sélectionnez Do nothing (Ne rien faire).
- Sous Windows XP, sélectionnez l'onglet Avancé. Dans la section des boutons d'alimentation, sous l'option When I close the lid of my portable notebook (Lorsque je referme mon ordinateur portable), sélectionnez Do nothing (Ne rien faire).

### L'écran externe est flou.

Nous vous recommandons de régler automatiquement l'écran externe de temps en temps afin de réaligner ses paramètres avec la sortie vidéo de la station d'accueil. Cette action devrait résoudre la plupart des problèmes liés à la qualité de la vidéo sur l'écran externe. Reportez-vous au manuel de l'utilisateur de votre écran pour obtenir des instructions sur la procédure de réglage automatique.

### L'écran externe connecté au moyen de l'Expansion Dock scintille.

Le scintillement est généralement associé aux moniteurs CRT et provoqué par un taux de rafraîchissement faible. Essayez toujours d'utiliser le taux de rafraîchissement maximum disponible :

- En mode Étendu (dualview), augmentez le taux de rafraîchissement de l'écran externe.
- En mode Dupliqué, augmentez le taux de rafraîchissement de l'écran de votre ordinateur portable, ce qui augmentera le taux de rafraîchissement de l'écran externe.

Pour connaître les taux de rafraîchissement pris en charge, consultez la section " Réglage des paramètres vidéo " ci-dessus.

### Audio

### Aucun son ne sort des haut-parleurs de mon ordinateur portable.

Certains ordinateurs portables utilisent l'audio USB par défaut lorsque la station d'accueil est connectée, ce qui désactive les haut-parleurs intégrés de votre ordinateur. Pour activer les haut-parleurs :

- 1 Ouvrez le Panneau de configuration et sélectionnez Sounds and Audio Devices (Sons et périphériques audio).
- 2 Suivez la procédure ci-dessous pour votre système d'exploitation :
- Pour Windows VISTA : Sélectionnez l'onglet Playback (Lecture), puis sélectionnez un périphérique qui ne soit pas Audio USB.

Pour Windows XP : Sélectionnez l'onglet Audio, puis sous Sound Playback (Lecture son), sélectionnez un périphérique qui ne soit pas Audio USB.

Remarque : Vous devez fermer l'application utilisant actuellement le périphérique audio et la redémarrer afin d'activer ce changement.

### Connexion Ethernet

### Ma connexion Ethernet ne fonctionne pas

- 1 Vérifiez que l'alimentation soit branchée dans l'Expansion Dock et dans une prise murale qui fonctionne, que les pilotes appropriés soient installés, et que le câble réseau soit connecté au port Ethernet de l'Expansion Dock.
- 2 Sur votre ordinateur portable, ouvrez le Panneau de configuration et sélectionnez Connexions Réseau. Survolez les icônes Connexion au réseau local avec le curseur. Une icône affichera un nom comportant USB 2.0 Fast Ethernet Adapter.
- 3 Double-cliquez sur cette icône. Si l'état de l'icône de connexion indique " Connecté ", le port est configuré correctement et la connexion Ethernet devrait fonctionner correctement.
- 4 Si l'état n'indique pas " Connecté ", testez le câble en le branchant dans le port réseau de votre ordinateur portable. Si l'état continue à ne pas indiquer de connexion, le problème vient du câble ou du réseau et n'est PAS lié à l'Expansion Dock. Si l'état indique " Connecté, " il se peut qu'il y ait un problème avec l'Expansion Dock.

### Connexion réseau

### Ma connexion réseau ne fonctionne pas.

Pour établir une connexion avec certains réseaux, il se peut que vous ayez besoin de l'adresse de la carte réseau se trouvant sur l'ordinateur portable. Suivez ces étapes pour localiser l'adresse :

- 1 Vérifiez que l'Expansion Dock soit connectée à votre portable à l'aide du câble USB.
- 2 Sur votre ordinateur portable, ouvrez le Panneau de configuration et sélectionnez Connexions réseau. Les icônes suivantes apparaissent : Connexion au réseau local x (où x est un chiffre, par exemple, 2, 3, 4, etc.) La troisième icône représente la connexion réseau pour l'Expansion Dock.
- 3 Cliquez avec le bouton droit de la souris sur cette icône et sélectionnez Propriétés.
- 4 Dans l'onglet General, recherchez le nom de l'adaptateur contenant USB to Fast Ethernet Adapter. Survolez le nom de l'adaptateur avec le curseur pour afficher l' adresse de la carte réseau.

### Caractéristiques de l'alimentation

Si nécessaire, l'alimentation doit être remplacée par une alimentation 5 V 2,5 A (minimum) équivalent  $\Theta \bullet \Theta$ .

### Assistance technique

Une assistance technique est disponible pour tous les utilisateurs de produits Kensington enregistrés.

### Assistance Web

Vous trouverez peut-être la réponse à votre problème dans la section Foire aux Questions (FAQ) de la rubrique Assistance du site Web de Kensington à l'adresse : www.kensington.com.

### Support téléphonique

L'assistance technique est gratuite, à l'exception des coûts d'appel longue distance. Consultez le site www.kensington.com pour connaître les heures d'ouverture. En Europe, l'assistance technique est disponible par téléphone du lundi au vendredi, de 9h00 à 21h00 (heure d'Europe centrale - CET).

- Vous devez avoir accès à votre station d'accueil lorsque vous appelez l'assistance technique
- Les informations suivantes vous seront demandées :
	- • Nom, adresse et numéro de téléphone
	- • Nom du produit Kensington
	- • Fabricant et modèle de votre ordinateur

• Logiciel et version de votre système

• Symptômes du problème et faits qui en sont à l'origine Veuillez appeler l'un des numéros suivants :

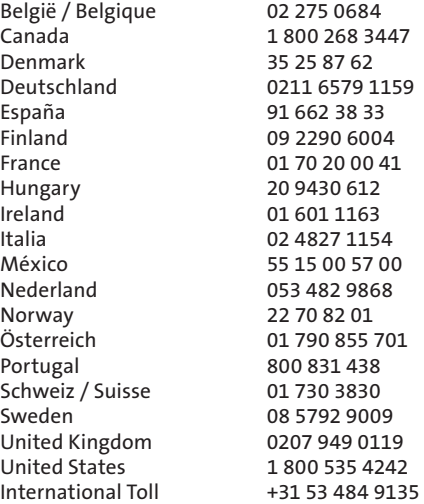

### GARANTIE DE DEUX ANS

KENSINGTON COMPUTER PRODUCTS GROUP (ci-après « KENSINGTON ») garantit ce produit contre tout vice de matériau et de fabrication dans le cadre d'une utilisation et d'un entretien normaux pendant une durée de deux ans à compter de la date d'achat. KENSINGTON se réserve le droit de décider de réparer ou de remplacer l'appareil défectueux couvert par cette garantie. Veuillez conserver la facture comme preuve de la date d'achat. Elle vous sera nécessaire pour bénéficier de la garantie. Pour que la présente garantie soit valable, le produit devra être manipulé et utilisé comme indiqué dans les instructions fournies avec la présente garantie. Cette garantie ne couvre pas les dommages dus à un accident, à une mauvaise utilisation, à un abus ou à une négligence. La garantie n'affecte aucun autre droit légal que vous pouvez avoir par force de loi. Contactez Kensington sur le site www.support.kensington. com ou en appelant l'un des numéros des assistances techniques répertoriés ci-dessus pour en savoir plus sur les procédures de service sous garantie.

#### DÉNI DE RESPONSABILITÉ

À L'EXCEPTION DE LA GARANTIE FOURNIE ICI, DANS LES LIMITES AUTORISÉES PAR LA LOI, KENSINGTON DÉNIE TOUTE RESPONSABILITÉ, EXPRESSE OU IMPLICITE, Y COMPRIS TOUTE RESPONSABILITÉ DE QUALITÉ MARCHANDE ET/OU D'APTITUDE POUR UN USAGE PARTICULIER. DANS LA MESURE OÙ UNE GARANTIE IMPLICITE PEUT NÉANMOINS EXISTER PAR FORCE DE LOI, TOUTE GARANTIE DE CE TYPE EST LIMITÉE À DEUX ANS. CERTAINS ÉTATS/PROVINCES N'AUTORISENT PAS LES LIMITATIONS SUR LA DURÉE D'UNE GARANTIE IMPLICITE. LES LIMITATIONS REPRISES CI-DESSUS PEUVENT DONC NE PAS VOUS ÊTRE APPLICABLES.

#### LIMITATION DE RESPONSABILITÉ

LA RÉPARATION OU LE REMPLACEMENT DE CE PRODUIT, SELON LES CONDITIONS DE GARANTIE, CONSTITUENT VOTRE UNIQUE RECOURS. KENSINGTON NE POURRA EN AUCUN CAS ÊTRE TENUE POUR RESPONSABLE DE DOMMAGES SPÉCIAUX, ACCIDENTELS OU INDIRECTS, Y COMPRIS, MAIS NON LIMITÉS À, DES PERTES DE REVENUS, DE BÉNÉFICES, UNE PERTE D'USAGE DE LOGICIEL, UNE PERTE DE DONNÉES, LA LOCATION D'ÉQUIPEMENT DE REMPLACEMENT, LES TEMPS D'IMMOBILISATION, DES DOMMAGES AUX BIENS ET DES RÉCLAMATIONS FAITES PAR DES TIERS, ISSUES DE QUELQUE THÉORIE DE DÉDOMMAGEMENT QUE CE SOIT, Y COMPRIS LA GARANTIE, LE CONTRAT, LÉGAL OU DÉLICTUEL. NONOBSTANT L'ÉCHÉANCE DE TOUTE GARANTIE LIMITÉE OU DE TOUTE GARANTIE IMPLICITE PAR FORCE DE LOI, OU DANS LE CAS OÙ CETTE GARANTIE LIMITÉE SORT DE SON OBJECTIF PRINCIPAL, L'ENTIÈRE RESPONSABILITÉ DE KENSINGTON NE POURRA EN AUCUN CAS EXCÉDER LE PRIX D'ACHAT DE CE PRODUIT. CERTAINS ÉTATS, PROVINCES ET PAYS N'AUTORISENT PAS L'EXCLUSION OU LA LIMITATION DES DOMMAGES ACCIDENTELS OU INDIRECTS, LA LIMITATION OU EXCLUSION MENTIONNÉE CI-DESSUS PEUT DONC NE PAS VOUS ÊTRE APPLICABLE. CETTE GARANTIE VOUS DONNE DES DROITS LÉGAUX SPÉCIFIQUES ET VOUS POUVEZ ÉGALEMENT BÉNÉFICIER D'AUTRES DROITS QUI DIFFÈRENT D'UN ÉTAT À L'AUTRE, D'UNE PROVINCE À L'AUTRE ET D'UN PAYS A L'AUTRE.

#### DECLARATION DE LA COMMISSION FEDERALE DES COMMUNICATIONS (FCC) SUR L'INTERFERENCE DES FREQUENCES RADIO

Remarque : La station d'accueil Notebook Expansion Dock with Video de Kensington, numéro de modèle 33367 a été testée et déclarée conforme aux limitations s'appliquant aux périphériques numériques de classe B conformément à la section 15 de la réglementation FCC. Ces restrictions ont pour but d'offrir une protection raisonnable contre toute interférence nuisible dans une installation résidentielle. Cet appareil peut produire, utiliser et émettre des fréquences radio. S'il n'est pas installé ni utilisé conformément aux instructions, il risque d'engendrer des interférences nuisibles aux communications radio.

Tout risque d'interférences ne peut toutefois pas être entièrement exclu. Si cet équipement provoque des interférences avec la réception de la radio ou de la télévision (à déterminer en allumant puis éteignant l'équipement), vous êtes invité à y remédier en prenant une ou plusieurs des mesures citées ci-dessous :

- Réorienter ou déplacer l'antenne de réception.
- Éloigner l'équipement du récepteur.
- Consulter le revendeur ou un technicien radio/TV expérimenté.
- Connecter l'appareil sur une prise appartenant à un circuit différent de celui auquel est branché le récepteur.

MODIFICATIONS : les modifications qui n'ont pas été explicitement approuvées par Kensington peuvent annuler votre autorisation d'utiliser l'appareil dans le cadre des réglementations FCC et sont expressément interdites.

CABLES BLINDES : afin d'être reconnues conformes à la réglementation FCC, toutes les connexions établies sur un équipement utilisant un périphérique d'entrée Kensington doivent être effectuées uniquement à l'aide des câbles blindés fournis.

#### DÉCLARATION DE CONFORMITÉ DE LA STATION D'ACCUEIL KENSINGTON DOCKING STATION WITH VIDEO

La station d'accueil Notebook Expansion Dock with Video de Kensington, numéro de modèle 33367 est conforme à la section 15 de la réglementation FCC. Deux conditions sont requises : (1) Ce périphérique ne doit pas engendrer d'interférences nuisibles et (2) ce périphérique doit accepter toute interférence reçue, y compris des interférences pouvant entraîner des opérations non souhaitées. Conformément à ce qui est défini dans la Section 2909 des Règles de la FCC, la responsabilité de ce dispositif appartient à Kensington Computer Products Group, 333 Twin Dolphin Drive, Redwood Shores, CA 94065, États-Unis, 800-535-4242.

Cet appareil numérique de classe B est conforme à la norme canadienne ICES-003.

### DÉCLARATION DE CONFORMITÉ CE (DoC)

La station d'accueil Notebook Expansion Dock with Video de Kensington, numéro de modèle 33367 a été testée conformément aux exigences principales pour le marquage CE. Kensington confirme que ce produit est conforme à toutes les exigences définies dans la Directive du conseil sur l'application des lois des états membres relatives à la Compatibilité électromagnétique 89/336/CEE et aux amendements dans la Directive du conseil 92/31/CEE et 93/68/CEE.

Pour l'Europe, une copie de la Déclaration de conformité pour ce produit peut être obtenue en cliquant sur le lien ' Compliance Documentation ' sur le site www.support. kensington.com

#### INFORMATIONS APPLICABLES UNIQUEMENT DANS LES PAYS MEMBRES DE L'UNION EUROPEENNE

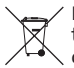

L'utilisation de ce symbole indique que ce produit ne peut pas être traité comme un déchet ménager ordinaire. En vous débarrassant de ce produit dans le respect de la réglementation en vigueur, vous contribuez à éviter les effets négatifs potentiels sur l'environnement et sur la santé humaine. Pour plus d'informations détaillées concernant le recyclage de ce produit, veuillez contacter votre municipalité, votre service de collecte des déchets ménagers ou le magasin où vous avez acheté le produit.

Kensington et ACCO sont des marques déposées d'ACCO Brands. Windows est une marque déposée de Microsoft Corporation. Toutes les autres marques, déposées ou non, sont la propriété de leurs détenteurs respectifs.

© 2007 Kensington Computer Products Group, une division d'ACCO Brands. Toute copie, duplication ou autre reproduction non autorisée du contenu de ce manuel est interdite sans le consentement écrit de Kensington Computer Products Group. Tous droits réservés. 8/07

## Deutsch

<span id="page-16-0"></span>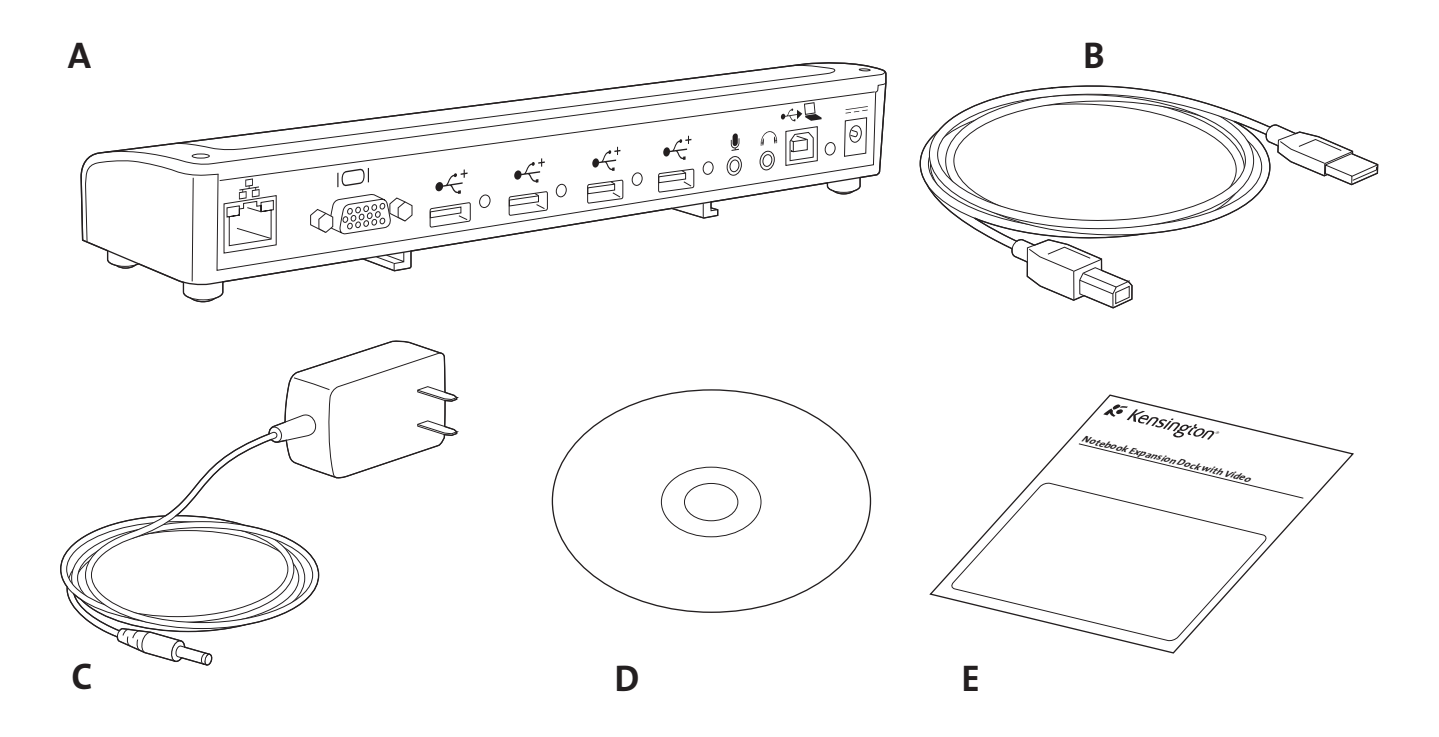

### Inhalt

- A. Expansion Dock mit Video (VGA-Schnittstelle)
- B. USB 2.0-Kabel
- C. Netzteil
- D. Software-Installations-CD und Bedienungsanleitung
- E. Kurzanleitung

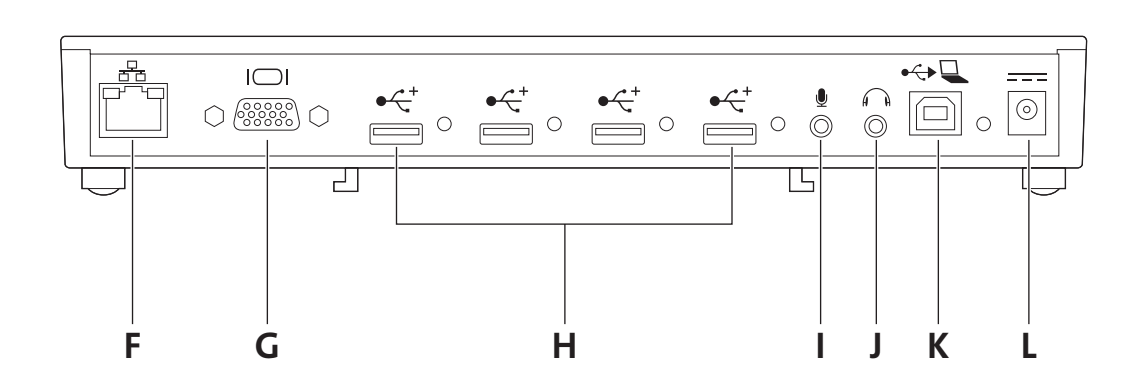

### Komponenten

- F. 10/100 Ethernet-Anschluss
- G. VGA-Videoausgabe
- H. 4 Hochgeschwindigkeits-USB-2.0-Schnittstellen mit Statusanzeigen
- I. Mikrofoneingang
- J. Stereo-Audioausgang
- K. Vorgeschalteter USB-Anschluss
- L. Netzteilbuchse

### Warum kompliziert, wenn es auch einfach geht

Sie müssen nun nicht mehr jedes Mal, wenn Sie an Ihren Schreibtisch zurückkehren, mehrere Peripheriegeräte an Ihr Notebook anschließen. Über einen einfachen Anschluss wird dank des Kensington Notebook Expansion Dock mit Video sofort die Verbindung mit dem externen Bildschirm, der Tastatur, dem Netzwerk und anderen Peripheriegeräten hergestellt.

Diese kurze Bedienungsanleitung liefert wichtige Hinweise zur korrekten Inbetriebnahme und Verwendung Ihrer Dockingstation. Registrieren Sie Ihre Dockingstation online unter www.kensington.com/register.

### Systemanforderungen

PC mit den folgenden Spezifikationen:

- Windows VISTA™ oder Windows XP mit Service Pack 1 oder höher (Service Pack 2 empfohlen)
- 10 MB freier Speicherplatz auf der Festplatte
- CD-ROM- oder DVD-Laufwerk
- USB 2.0-Schnittstelle

### Installieren der Software

Die Software-Installations-CD enthält mehrere Softwaretreiber. Bei Treibern handelt es sich um Software, die die Funktion unterschiedlicher Komponenten Ihrer Dockingstation (Klang, Video usw.) ermöglicht.

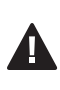

Wichtig! Sie müssen die Software installieren, bevor Sie Ihre Dockingstation gemeinsam mit Peripheriegeräten verwenden können. Wenn eine Dockingstation von Kensington und der entsprechende Treiber zuvor auf Ihrem System installiert waren, wird empfohlen, den alten Treiber zu deinstallieren, bevor das Kensington Notebook Expansion Dock mit Video installiert wird.

Hinweis: Treiberaktualisierungen bzw. -verbesserungen finden Sie unter www.kensington.com.

1 Legen Sie die Software-Installations-CD in das CD-/DVD-Laufwerk Ihres Notebooks ein. Das Installationsprogramm wird daraufhin automatisch geöffnet.

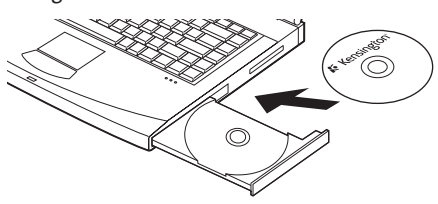

2 Folgen Sie den Anweisungen auf dem Bildschirm, um die Softwaretreiber zu installieren.

Hinweis: Während der Installation der Videotreiber ist auf dem Notebook-Bildschirm u. U. einige Sekunden lang keine Anzeige zu sehen. Dies ist bei der Installation normal.

3 Starten Sie Ihr Notebook neu, wenn Sie auf dem Bildschirm dazu aufgefordert werden.

Hinweis: Der Assistent für das Suchen neuer Hardware wird angezeigt, wenn Sie eine Verbindung mit der Dockingstation herstellen, ohne zuvor den Treiber installiert zu haben.

In diesem Fall empfiehlt es sich, die Installation über den Assistenten für das Suchen neuer Hardware abzubrechen und die in diesem Kapitel enthaltenen Anweisungen zu befolgen.

### Verbinden Ihrer Dockingstation mit Ihrem Notebook

1 Verbinden Sie das Netzteil mit der Netzteilbuchse an der Dockingstation. Stecken Sie dann das Netzteil in eine funktionsfähige Steckdose.

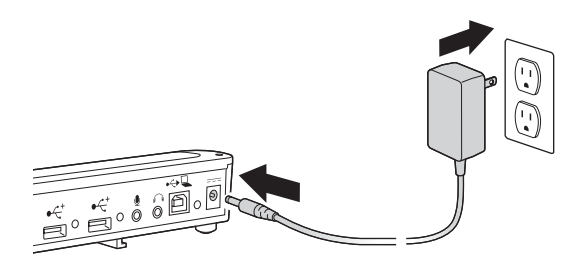

Hinweis: Trennen Sie die Dockingstation nicht von dem Netzteil, das im Lieferumfang des Produkts enthalten war. Die Videofunktionen werden NICHT unterstützt, wenn das Netzteil nicht mit der Dockingstation verbunden ist. Die Leistung anderer mit den Anschlüssen der Dockingstation verbundener Geräte ist u. U. ohne angeschlossenes Netzteil ebenfalls eingeschränkt. Beachten Sie außerdem, dass die Dockingstation Ihr Notebook nicht mit Strom versorgt, wenn sie miteinander verbunden sind.

2 Stecken Sie das USB 2.0-Kabel in den vorgeschalteten USB-Anschluss an Ihrer Dockingstation.

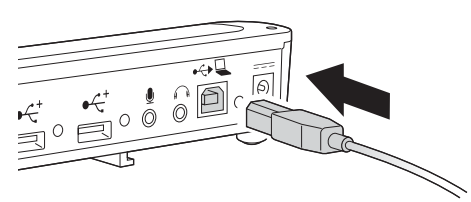

3 Stecken Sie das USB 2.0-Kabel in eine USB-Schnittstelle Ihres Notebooks. Das neue mit Ihrem System verbundene Gerät wird vom System identifiziert und automatisch konfiguriert. Warten Sie, bis dieser Vorgang abgeschlossen ist, um die Videoausgabe der Dockingstation zu aktivieren.

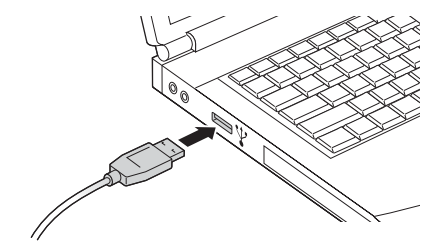

### Verwenden der Dockingstation

Sie können bei eingeschaltetem Notebook Geräte mit dem entsprechenden Anschluss der Dockingstation verbinden. Es kann zu einer kurzen Verzögerung kommen, ehe das Notebook das neue Gerät erkennt.

### USB 2.0-Schnittstellen

Verbinden Sie ein beliebiges USB-Gerät mit einer der vier USB-Schnittstellen der Dockingstation. Jede Schnittstelle verfügt über ein Lämpchen für die Statusanzeige, das den Status dieser Schnittstelle angibt:

- Wenn kein Gerät mit der Schnittstelle verbunden ist, leuchtet das Lämpchen nicht.
- Wenn ein Gerät mit der Schnittstelle verbunden ist und die Verbindung ordnungsgemäß funktioniert, leuchtet das Lämpchen grün.

Hinweis: Wenn ein USB-Gerät mit der Dockingstation verbunden ist und nicht ordnungsgemäß funktioniert, testen Sie das Gerät, indem Sie es direkt mit einer der USB-Schnittstellen Ihres Notebooks verbinden.

### Videoanschluss

Verbinden Sie ein (separat erhältliches) VGA (Video Graphics Array)-Kabel mit dem VGA-Videoausgang der Dockingstation und mit einem externen Bildschirm. Das VGA-Kabel kann jederzeit ein- und ausgesteckt werden, ohne dass die Dockingstation von Ihrem Notebook getrennt wird.

Sie können die Videoeinstellungen für den individuellen Einsatz der Dockingstation mit Video anpassen; Informationen hierzu finden Sie unter "Anpassen von Videoeinstellungen".

Hinweis: Es wird empfohlen, dass Sie die automatische Anpassung des externen Bildschirms hin und wieder durchführen, um seine Einstellungen an die Videoausgabe der Dockingstation anzupassen. Anweisungen zur automatischen Anpassung finden Sie im Benutzerhandbuch Ihres Bildschirms.

### Ethernet-Anschluss

Beim Ethernet-Anschluss handelt es sich um einen USB 2.0-To-Fast-Ethernet-Adapter. Verbinden Sie ein (separat erhältliches) Netzwerkkabel mit dem Ethernet-Anschluss, um den Hochleistungs-Netzwerkzugriff zu nutzen. Die Statusanzeige des Ethernet-Anschlusses zeigt Folgendes an:

- Das Lämpchen links vom Anschluss leuchtet auf, wenn eine Netzwerkverbindung besteht.
- Das Lämpchen rechts vom Anschluss leuchtet auf, wenn Netzwerkaktivität zu verzeichnen ist.

### Trennen der Dockingstation

Sie können die Dockingstation bei eingeschaltetem Notebook verbinden und trennen.

Wenn die Dockingstation Daten über eine ihrer USB 2.0-Verbindungen überträgt, warten Sie, bis die Übertragung der Daten abgeschlossen ist: bei USB-Flash-Treibern müssen Sie u. U. die sichere Funktion zum sicheren Auswerfen von Windows verwenden, um zwischengespeicherte Daten vor dem Trennen des Docks erneut auf das Laufwerk zu schreiben.

Trennen Sie das USB 2.0-Kabel von der USB 2.0-Schnittstelle des **Notebooks** 

Wenn das USB 2.0-Kabel abgezogen wird, ist auf dem externen, mit der Dockingstation verbundenen Bildschirm keine Anzeige mehr zu sehen.

Hinweis: Wenn die Videoausgabe der Dockingstation im erweiterten Modus (dualview) konfiguriert wurde (siehe "Videomodi" unten), werden alle auf dem externen Bildschirm geöffneten Fenster auf den primären Notebook-Bildschirm übertragen. Wenn die Dockingstation erneut an das Notebook angeschlossen wird, ist die Videoausgabe wieder für den erweiterten Modus (dualview) für den externen Bildschirm konfiguriert. Fenster, die zuvor auf dem externen Bildschirm angezeigt wurden, werden jedoch nicht wieder auf den sekundären Bildschirm übertragen.

### Videomodi

Es gibt zwei Modi für die Videoausgabe der Dockingstation:

- Erweitert (dualview)
- • Klon

HINWEISE FÜR BENUTZER VON Windows VISTA™: Wenn Sie die Dockingstation sowohl im Klonmodus als auch im erweiterten Modus verwenden, muss das System für die Benutzerschnittstelle auf das Windows Basic-Thema umgestellt werden. Wenn die Vista Aero Glass-Einstellung auf Ihrem Notebook verfügbar ist, wird auf das Windows Basic-Thema umgestellt, wenn die Dockingstation verbunden wird. Der Vista Aero Glass-Modus wird wiederhergestellt, wenn das Notebook von der Dockingstation getrennt wird.

Es sind Software-Aktualisierungen verfügbar, durch die die unterstützten Funktionen der Dockingstation verbessert werden können. Es wird empfohlen, in regelmäßigen Abständen nach Windows-Aktualisierungen zu sehen, sodass Ihr Gerät automatisch mit dem zuletzt verfügbaren Treiber aktualisiert wird.

Die neuesten Treiberaktualisierungen erhalten Sie auf der Website von Kensington unter www.kensington.com.

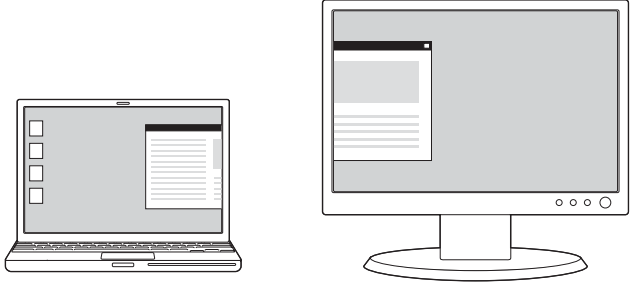

Erweiterter Modus (dualview)

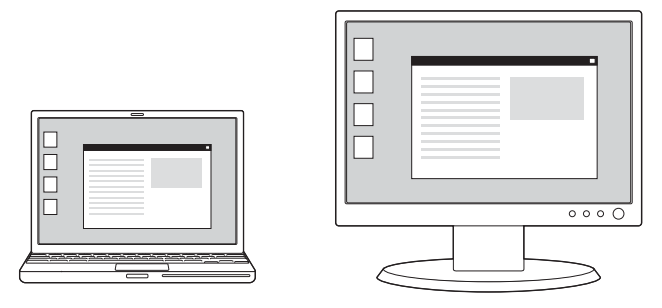

Klonmodus

Standardmäßig wird von der Dockingstation die Videoausgabe im erweiterten Modus (dualview) verwendet.

### Erweiterter (dualview-) Modus

Im erweiterten (dualview-)Modus kann die Anzeige auf mehrere Bildschirme verteilt werden.

In diesem Modus können Sie Fenster von einem Bildschirm auf einen anderen mithilfe von Drag-and-Drop verschieben. Dies hat zahlreiche Vorteile und führt zu einer erhöhten Produktivität:

- E-Mails können auf dem einen Bildschirm gelesen, Anhänge auf dem anderen geöffnet werden.
- Ein Arbeitsblatt kann für die bessere Übersicht auf beiden Bildschirmen angezeigt werden.
- Bei der Grafikbearbeitung können Sie Ihren Arbeitsbereich vergrößern, indem Sie alle Paletten und Symbolleisten auf dem zweiten Bildschirm anzeigen.
- Sie können den externen Bildschirm am Desktop angeschlossen lassen und sich auf Ihrem Notebook-Bildschirm eine DVD ansehen.

### Klonmodus

Im Klonmodus wird die Anzeige auf Ihrem Notebook-Bildschirm geklont, also in identischer Form auf dem externen Bildschirm angezeigt. Im Klonmodus werden von der Dockingstation automatisch die Einstellungen (Bildschirmauflösung, Farbtiefe und Aktualisierungsrate) für den externen Bildschirm gewählt, durch die auf Basis der Einstellungen Ihres Notebooks die beste Auflösung ermöglicht wird.

### Anpassen von Videoeinstellungen

Sowohl für den Klonmodus als auch für den erweiterten (dualview-) Modus können Sie eine oder mehrere der folgenden Videoeinstellungen anpassen. Im Klonmodus gelten die Einstellungen sowohl für Ihren Notebook-Bildschirm als auch für den externen Bildschirm; im erweiterten (dualview-)Modus können für Ihren Notebook-Bildschirm und den externen Bildschirm unterschiedliche Einstellungen angegeben werden.

- Die Auflösung bezieht sich auf die Anzahl von Pixeln, die vertikal und horizontal auf dem Bildschirm angezeigt werden. Bei einer höheren Auflösung ist ohne Bildlauf oder Verschieben mehr von Ihrem Bild auf dem Bildschirm zu sehen.
- Die Farbtiefe definiert die Anzahl unterschiedlicher Farben, die gleichzeitig auf dem Bildschirm angezeigt werden können. Je intensiver die Farbtiefe, desto besser die Bildqualität.

• Die Aktualisierungsrate (auch "Vertikalfrequenz" genannt) misst die Geschwindigkeit, mit der der gesamte Bildschirm neu aufgebaut wird. Bei höheren Frequenzen verringert sich das Flimmern, da die Pixel öfter belichtet und so das Dimmen vermindert wird, was dazu führt, dass der Bildschirm flimmert.

Unten finden Sie eine Liste mit Aktualisierungsraten, die bei unterschiedlichen Auflösungen und Farbtiefen für die Videoausgabe der Dockingstation unterstützt werden:

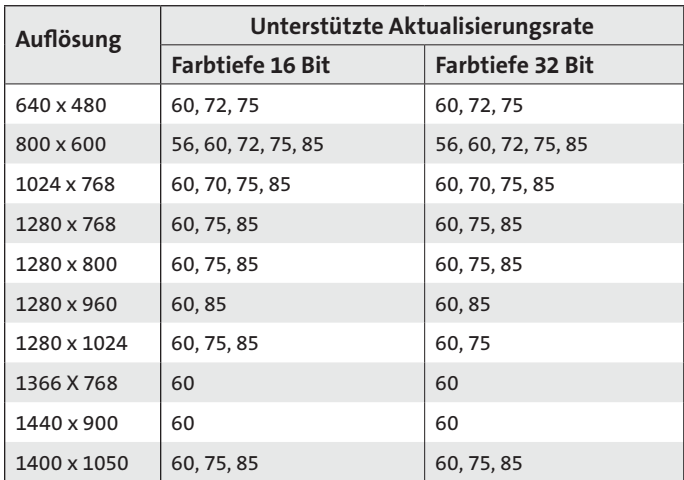

- 1 Klicken Sie auf Ihrem Notebook mit der rechten Maustaste auf das Kensington-Symbol  $\mathcal K$  in der Infoleiste, um die Benutzerschnittstelle zum Konfigurieren der Einstellungen der Videoausgabe der Dockingstation zu aktivieren
- 2 Um den Videomodi zu ändern, wählen Sie Erweitert (dualview)

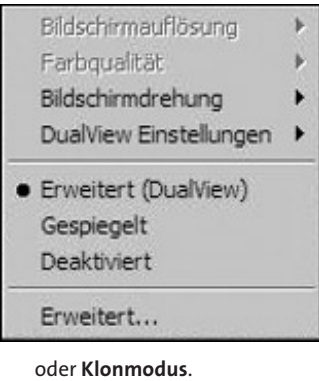

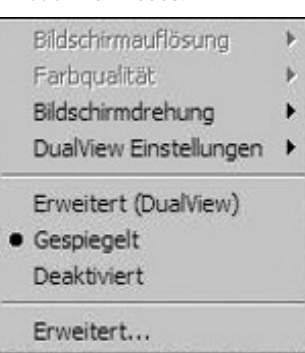

Klicken Sie auf "Erweitert (dualview)", um den externen Bildschirm im erweiterten Modus mit nur einem Mausklick zu konfigurieren. In der Standardeinstellung für den erweiterten Modus wird der externe Bildschirm rechts neben dem primären Bildschirm angezeigt.

HINWEIS: Die Anzeige des primären Bildschirms entspricht der Anzeige auf Ihrem Notebook, es sei denn, dies wurde über die Schnittstelle "Eigenschaften von Anzeige" des Betriebssystems anderweitig konfiguriert.

Im erweiterten (dualview-) Modus können Sie die Position des externen Bildschirms oder die gewünschte Anzeige im Vergleich zum Bildschirm Ihres primären Bildschirms auswählen, indem Sie auf die dualview-Einstellungen klicken und im angezeigten Menü Ihre Auswahl treffen.

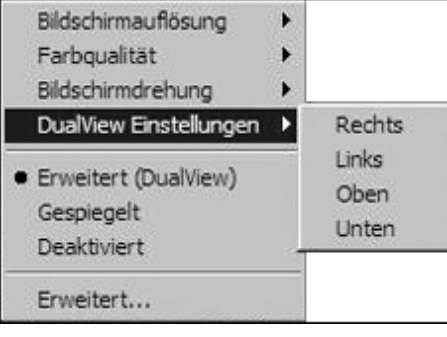

Im Klonmodus kann die Auflösung des externen Bildschirms nicht vom Benutzer geändert werden, sondern wird vielmehr automatisch gewählt, sodass sie besser mit der Auflösung des mit der Dockingstation verbundenen Notebooks übereinstimmt. Um die Bildschirmauflösung des Notebooks zu ändern, verwenden Sie die Schnittstelle "Eigenschaften von Anzeige des Betriebssystems". Klicken Sie auf "Erweitert", um diese Schnittstelle zu aktivieren.

Wenn Sie zwischen dem Klonmodus in den erweiterten (dualview-) Modus umschalten möchten, können Sie entweder auf "dualview-Einstellungen" klicken und die Position des externen Bildschirms auswählen oder einfach auf "Erweitert (dualview)" klicken: In diesem Fall werden die letzten Einstellungen des erweiterten Modus abgerufen. Das Umschalten vom erweiterten (dualview-) in den Klonmodus und umgekehrt dauert einige Sekunden.

3 Um die Bildschirmauflösung der externen Anzeige zu ändern, klicken Sie auf "Bildschirmauflösung" und wählen eine der von der Anwendung aufgeführten Option aus. Wenn Sie beispielsweise die Auflösung 1280x1024 auswählen, bedeutet das, dass der Videoanschluss eine Videoausgabe von 1280 Mal 1024 Pixeln liefert. Die in der Benutzerschnittstelle angezeigten Auflösungen sind eine Kombination aus den Auflösungen, die von der Dockingstation unterstützt werden, und Auflösungen, die vom externen, mit der Dockingstation verbundenen Bildschirm unterstützt werden. Wenn der externe Bildschirm keine Informationen bezüglich der unterstützten Auflösungen liefert, wird von der Dockingstation eine Standardliste von Auflösungen für die Anzeige angewendet.

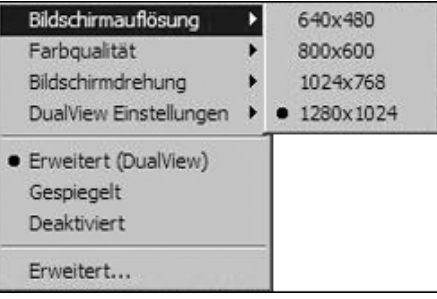

4 Um die Farbtiefe der externen Anzeige im erweiterten (dualview-) Modus zu ändern, klicken Sie auf "Farbtiefe" und wählen Sie die mittlere (16 Bit) oder höchste (32 Bit) Farbtiefe aus.

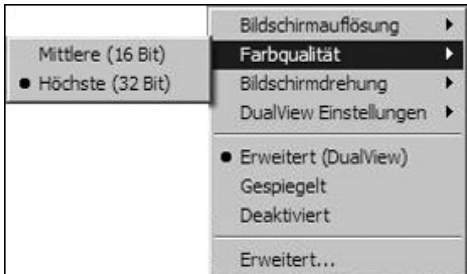

5 Um die Anzeige des externen Bildschirms zu rotieren, klicken Sie auf "Bildschirmrotation" und wählen Sie eine der zur Verfügung stehenden Optionen aus ("Links rotiert", "Rechts rotiert" oder "Invertiert". Klicken Sie auf "Normalmodus", um in die normale Ansicht zu wechseln.

Hinweis: Die Aktualisierungsrate des externen Bildschirms kann nur über die Standardschnittstelle des Betriebssystems und nicht über das mit der Dockingstation mitgelieferte Dienstprogramm geändert werden.

6 Um das Videosignal der Dockingstation auszuschalten, wählen Sie "Deaktivieren"; Um das Videosignal wieder einzuschalten, wählen Sie entweder "Erweitert" (DualView)" oder "Klon".

Wenn Sie mehrere Dockingstations gemeinsam mit einem einzelnen Notebook verwenden – z. B. eine in der Arbeit und eine weitere zuhause – so werden die Videoeinstellungen für jede Dockingstation gespeichert, wenn Sie Ihr Notebook trennen. Auf diese Weise können Sie an Ihrer Dockingstation in der Arbeit den erweiterten (dualview-) Modus einrichten, während Ihre Dockingstation zuhause im Klonmodus konfiguriert ist. Diese Einstellungen werden jedes Mal beibehalten, wenn Sie die Dockingstation mit Ihrem Notebook verwenden.

Wenn Sie die Dockingstation gemeinsam mit verschiedenen Notebooks verwenden, werden die Voreinstellungen für die Videoeinstellungen bei jedem Notebook beibehalten.

### Wie sich der Standby-Modus bzw. Ruhezustand auf Geräte auswirkt, die mit der Dockingstation verbunden sind

### Externe Bildschirme

Wenn die Dockingstation mit einem Notebook und einem externen Bildschirm verbunden ist und das Notebook sich im Standby-Modus oder im Ruhezustand befindet, so ist auf dem externen Bildschirm keine Anzeige zu sehen.

Hinweis: Abhängig von den Einstellungen Ihres Notebooks geht das Notebook in den Standby-Modus oder in den Ruhezustand über, wenn Sie seinen Deckel schließen.

Wenn das Notebook wieder in einen aktiven Status zurückkehrt, werden dieselben Einstellungen für die Anzeige des externen Bildschirms beibehalten die das Notebook vor dem Standby-Modus oder Ruhezustand hatte. Wenn für den externen Bildschirm jedoch der erweiterte (dual view-) Modus festgelegt wurde, werden Fenster, die zuvor auf dem externen Bildschirm angezeigt wurden, nicht wieder auf den sekundären Bildschirm übertragen. Wenn sich der externe Bildschirm im erweiterten (dualview-) Modus befindet und das Notebook nach dem Standby-Modus oder Ruhezustand eine Anmeldung erfordert, wird das Anmeldefenster sowohl auf dem primären Bildschirm des Notebooks als auch auf dem externen Bildschirm angezeigt.

### Andere Geräte

Wenn ein anderes Gerät mit einem Anschluss der Dockingstation verbunden ist und sich das Notebook im Standby-Modus oder im Ruhezustand befindet, so funktioniert dieses Gerät nicht. Wenn Sie beispielsweise den USB 2.0-Anschluss verwenden, um ein externes USB-Gerät anzuschließen, steht das Gerät erst dann zur Verfügung, wenn sich das Notebook wieder im aktiven Status befindet.

### Deinstallieren des Video-Softwaretriebers

Unter Umständen müssen Sie den Video-Softwaretreiber auf Ihrem Notebook deinstallieren (z. B., wenn Sie den aktuellen Treiber mit einer neuen von Kensington herausgegebenen Version aktualisieren möchten.) Klicken Sie auf "Start", "Alle Programme" und öffnen Sie den Kensington Expansion Dock-Ordner. Klicken Sie auf die Funktion "Expansion dock deinstallieren", um das Kensington Expansion Dock zu deinstallieren. Sie können hierzu jedoch auch folgendes Verfahren anwenden:

- 1 Rufen Sie auf Ihrem Notebook die Systemsteuerung auf und wählen Sie dann unter Windows XP die Option zum Hinzufügen oder Entfernen von Programmen aus oder unter Windows Vista die Option "Programme und Funktionen".
- 2 Wählen Sie in der Liste der installierten Programme den Kensington-Anzeigeadapter aus.

3 Klicken Sie unter Windows XP auf "Entfernen" oder unter Windows Vista auf "Deinstallieren".

Hinweis: Es empfiehlt sich, nach der Deinstallation der Software das Notebook neu zu starten.

### Fehlerbehebung

Wenn Ihre Dockingstation nicht ordnungsgemäß funktioniert, überprüfen Sie zunächst die folgenden Punkte, um das Problem zu lösen. Wenn das Problem weiterhin auftritt, wenden Sie sich an den technischen Support von Kensington. Kontaktinformationen finden Sie unten im Abschnitt "Technische Unterstützung".

### Allgemeines

### Die Stromindikatoranzeige ist nicht "an".

Stellen Sie sicher, dass das im Lieferumfang der Dockingstation enthaltene Netzteil mit der Dockingstation verbunden und in eine funktionstüchtige Steckdose eingesteckt ist. Verwenden Sie keine anderen Netzteile als die mit der Dockingstation mitgelieferten.

### Mein Notebook lässt sich nicht mit der Dockingstation "verbinden".

Ziehen Sie das USB 2.0-Kabel von Ihrem Notebook ab, warten Sie mindestens fünf Sekunden und stecken Sie das USB 2.0-Kabel dann erneut ein.

Wenn das Problem weiterhin auftritt, versuchen Sie das USB 2.0-Kabel mit einem anderen USB 2.0-Anschluss Ihres Notebooks zu verbinden.

### Videoausgabe

### Auf meinem Bildschirm ist keine Anzeige zu sehen.

- Stellen Sie sicher, dass das mit der Dockingstation verbundene Notebook aktiv ist und sich weder im Standby-Modus noch im Ruhezustand befindet. Wenn sich das Notebook im Standby-Modus oder im Ruhezustand befindet, ist auf dem Bildschirm keine Anzeige zu sehen.
- Stellen Sie sicher, dass das USB 2.0-Kabel richtig in Ihr Notebook eingesteckt, das Kabel mit der Dockingstation und das Netzteil mit der Dockingstation und einer funktionstüchtigen Steckdose verbunden ist. Stellen Sie sicher, dass das Videokabel fest mit dem VGA-Videoausgang verbunden und mithilfe der Schrauben auf beiden Seiten fixiert ist.
- Vergewissern Sie sich, dass die Treiber für die Anzeige gemäß den Installationsschritten installiert sind. Das Kensington-Symbol für das Notebook Expansion Dock sollte in der Infoleiste angezeigt werden.
- Wenn das Problem weiterhin auftritt, trennen Sie den Dock von Ihrem Notebook. Entfernen Sie den Stromstecker vom Dock. Stecken Sie das Stromkabel wieder in die Dockingstation und das USB-Kabel wieder in das Notebook ein.

### Wenn ich mich im erweiterten (dualview-)Modus befinde und mehrere Videoclips abspiele, wird nur ein Videoclip angezeigt.

Im erweiterten (dualview-) Modus kann nur eine Anwendung zum Abspielen von Videoclips gleichzeitig verwendet werden. Wenn mehrere Videoclips gleichzeitig abgespielt werden, so werden einige von ihnen unter Umständen nicht angezeigt und dem Benutzer wird nur ein Videoclip gezeigt. Dies bezieht sich auch auf Webseiten mit eingebetteten Videoclips. Webseiten mit eingebetteten Videoclips können nicht gleichzeitig auf dem erweiterten (dualview-) Bildschirm angezeigt werden. Um diese Webseiten anzuzeigen, verschieben Sie eine Seite auf den Bildschirm des Notebooks und die andere auf den externen Bildschirm.

#### Ich kann unter Microsoft Vista keine Videoclips abspielen, wenn der erweiterte (dualview-) Modus aktiviert ist

Unter Microsoft Vista können einige Videoclips nicht im erweiterten (dual view-) Modus unterstützt werden: Um diese Videoclips abzuspielen, empfiehlt es sich, die Anwendung in den Bildschirm Ihres Notebooks zu verschieben. Die Unterstützung für das Abspielen von Videos im erweiterten (dualview-) Modus wird regelmäßig durch neue Treiber aktualisiert: Treiberaktualisierungen stehen Ihnen auf der Kensington-Website zur Verfügung.

### Wenn ich mein Notebook schließe, ist auf dem externen Bildschirm keine Anzeige mehr zu sehen.

Die meisten Notebooks werden durch Schließen der Klappe in den Standby-Modus oder Ruhezustand versetzt. Um diese Einstellungen zu ändern, gehen Sie folgendermaßen vor:

- 1 Öffnen Sie die Systemsteuerung und wählen Sie "Energieoptionen".
- 2 Führen Sie unter Ihrem Betriebssystem folgende Schritte durch:
- Wählen Sie unter Windows VISTA die Option "Auswählen, was beim Schließen des Notebookdeckels geschehen soll" aus. Klicken Sie auf das Pulldown-Menü "Beim Zuklappen" und wählen Sie "Nichts unternehmen".
- Klicken Sie unter Windows XP auf die Registerkarte "Erweitert". Aktivieren Sie im Abschnitt "Netzschaltervorgänge" unter der Option "Bei Schließen des Notebooks" die Option "Nichts unternehmen".

#### Die Anzeige auf meinem externen Bildschirm ist unscharf.

Es wird empfohlen, die automatische Anpassung des externen Bildschirms hin und wieder durchzuführen, um seine Einstellungen mit der Videoausgabe der Dockingstation abzustimmen. Auf diese Weise sollten sich die meisten Probleme in Bezug auf die Videoqualität auf dem externen Bildschirm beheben lassen. Anweisungen darüber, wie Sie die automatische Anpassung durchführen, erhalten Sie im Benutzerhandbuch Ihres Bildschirms.

#### Der über die Dockingstation angeschlossene Bildschirm flimmert.

Flimmern tritt normalerweise im Zusammenhang mit CRT-Bildschirmen auf und ist meist auf eine niedrige Aktualisierungsrate zurückzuführen. Versuchen Sie stets, die höchste verfügbare Aktualisierungsrate zu verwenden:

- • Im erweiterten (dualview-) Modus erhöhen Sie hierzu die Aktualisierungsrate des externen Bildschirms.
- Im Klonmodus erhöhen Sie hierzu die Aktualisierungsrate Ihres Notebook-Bildschirms, der wiederum die Aktualisierungsrate des externen Bildschirms erhöht.

Informationen zu den unterstützten Aktualisierungsraten finden Sie im Abschnitt "Anpassen von Videoeinstellungen" weiter oben.

### Audio

#### Die Audiowiedergabe über meine Notebook-Lautsprecher funktioniert nicht.

Bei einigen Notebooks wird standardmäßig das USB-Audio eingestellt, wenn die Dockingstation angeschlossen ist, wodurch die integrierten Lautsprecher Ihres Notebooks deaktiviert werden. So aktivieren Sie die Lautsprecher:

- 1 Öffnen Sie die Systemsteuerung und wählen Sie die Option "Sounds und Audiogeräte" aus.
- 2 Führen Sie unter Ihrem Betriebssystem folgende Schritte durch:
- Unter Windows VISTA: Klicken Sie auf die Registerkarte für die Wiedergabe und wählen Sie daraufhin ein Gerät ohne USB-Audiofunktion aus.
- Unter Windows XP: Wählen Sie auf der Registerkarte"Audio" unter "Soundwiedergabe" ein Gerät ohne USB-Audiofunktion aus.

Hinweis: Damit diese Änderung übernommen wird, müssen Sie die Anwendung, von der das Audiogerät derzeit verwendet wird, schließen und erneut aufrufen.

### Ethernet-Verbindung

### Meine Ethernet-Verbindung funktioniert nicht

- 1 Vergewissern Sie sich, dass das Netzteil mit dem Expansion Dock und einer funktionstüchtigen Steckdose verbunden ist, dass die richtigen Treiber installiert sind und dass das Netzwerkkabel mit dem Ethernet-Anschluss des Expansion Dock verbunden ist.
- 2 Rufen Sie auf Ihrem Notebook die Systemsteuerung auf und wählen Sie dann die Option "Netzwerkverbindungen". Bewegen Sie den Mauszeiger über die Symbole unter "LAN-Verbindung". Bei einem Symbol wird ein Name mit "USB 2.0 Fast Ethernet Adapter" angezeigt.
- 3 Doppelklicken Sie auf dieses Symbol. Wenn der Verbindungsstatus "Verbunden" lautet, ist die Schnittstelle vorschriftsmäßig konfiguriert und die Ethernet-Verbindung sollte ordnungsgemäß funktionieren.

4 Wenn der Verbindungsstatus nicht "Verbunden" lautet, überprüfen Sie das Kabel, indem Sie es mit dem Netzwerkanschluss Ihres Notebook verbinden. Wenn aus dem Status weiterhin keine bestehende Verbindung hervorgeht, ist das Problem auf das Kabel oder das Netzwerk zurückzuführen und NICHT auf das Expansion Dock. Wenn der Status "Verbunden" lautet, liegt möglicherweise ein Problem mit dem Expansion Dock vor.

### Netzwerkverbindung

#### Meine Netzwerkverbindung funktioniert nicht.

Um die Verbindung mit einigen Netzwerken zu ermöglichen, muss Ihnen die Adresse der NIC (Network Interface Card)-Karte der Netzwerkkarte des Notebook bekannt sein. Gehen Sie wie folgt vor, um die Adresse zu ermitteln:

- 1 Vergewissern Sie sich, dass das Expansion Dock über das USB-Kabel mit Ihrem Notebook verbunden ist.
- 2 Rufen Sie auf Ihrem Notebook die Systemsteuerung auf und wählen Sie dann die Option "Netzwerkverbindungen". Die folgenden Symbole werden angezeigt: LAN-Verbindung x (x steht hierfür für eine bestimmte Zahl, z. B. 2, 3, 4 usw.). Das dritte Symbol steht für die Netzwerkverbindung des Expansion Dock.
- 3 Klicken Sie mit der rechten Maustaste auf dieses Symbol, und wählen Sie die Option "Eigenschaften".
- 4 Suchen Sie auf der Registerkarte "Allgemein" den Adapternamen mit "USB to Fast Ethernet Adapter". Bewegen Sie den Mauszeiger auf den Adapternamen, um die Adresse der NIC-Karte anzuzeigen.

### Spezifikationen des Netzteils

Falls erforderlich muss das Netzteil mit einem Netzteil mit mindestens 5 V und 2,5 A ausgetauscht werden  $\ominus \circledast$ .

### Technische Unterstützung

Alle registrierten Benutzer von Kensington-Produkten erhalten technische Unterstützung.

### Unterstützung über das Internet

Viele Probleme lassen sich bereits mithilfe der Häufig gestellten Fragen (Frequently Asked Questions, (FAQ)) im Support-Bereich auf der Kensington-Website lösen: www.kensington.com.

### Telefonische Unterstützung

Mit Ausnahme von eventuellen Ferngesprächsgebühren entstehen keine Kosten für die technische Unterstützung. Die Geschäftszeiten für die telefonische Unterstützung entnehmen Sie www.kensington.com. In Europa sind wir telefonisch für Sie da: von Montag bis Freitag zwischen 09:00 und 21:00 Uhr (MEZ).

- Benutzen Sie für Anrufe ein Telefon, von dem Sie Zugriff auf Ihre Dockingstation haben
- Bereiten Sie folgende Informationen vor:
- • Name, Anschrift, Telefonnummer
- • Bezeichnung des Kensington-Produkts
- • Hersteller und Modell des Computers
- Systemsoftware und Version
- • Symptome des Problems und Ursachen

Entnehmen Sie der folgenden Auflistung die entsprechende Telefonnummer:

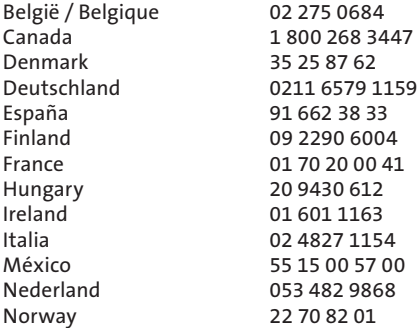

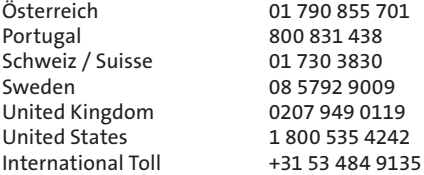

#### AUF 2 JAHRE BESCHRÄNKTE GARANTIE

Die KENSINGTON COMPUTER PRODUCTS GROUP ("KENSINGTON") garantiert für dieses Produkt für die Dauer von zwei Jahren ab Kaufdatum Mängelfreiheit unter normalen Einsatz- und Wartungsbedingungen. KENSINGTON hat nach eigenem Ermessen die Möglichkeit, die von dieser Garantie abgedeckte Einheit zu reparieren und auszutauschen. Bitte bewahren Sie die Rechnung als Beleg für das Kaufdatum auf. Dies ist für eventuelle Garantieansprüche erforderlich. Die Garantie wird nur gewahrt, wenn das Produkt gemäß den dieser Garantie beigefügten Bedienungshinweisen verwendet wird. Diese Garantie deckt keine Schäden ab, die auf Unfälle, Missbrauch, Anwendungsfehler oder Fahrlässigkeit zurückzuführen sind. Die Garantie betrifft nicht bestimmte Rechte, die Sie eventuell gemäß gesetzlicher Vorschriften haben. Wenden Sie sich unter www.support.kensington.com an Kensington oder rufen Sie eine der oben aufgeführten Telefonnummern an, um Informationen zum Garantie-Service-Verfahren zu erhalten.

#### HAFTUNGSAUSSCHLUSS

ABGESEHEN VON DEN HIER BESCHRIEBENEN EINGESCHRÄNKTEN GARANTIELEISTUNGEN ÜBERNIMMT KENSINGTON IM RAHMEN DER GELTENDEN GESETZLICHEN BESTIMMUNGEN KEINERLEI WEITERE EXPLIZITE ODER IMPLIZITE HAFTUNG. DIES ERSTRECKT SICH AUCH AUF JEGLICHE HAFTUNG BEZÜGLICH DER HANDELBARKEIT UND/ODER DER EIGNUNG FÜR BESTIMMTE ZWECKE. IM RAHMEN JEGLICHER IMPLIZITER HAFTUNG, DIE DESSEN UNGEACHTET AUS GESETZLICHEN VORSCHRIFTEN BESTEHT, BESCHRÄNKEN SICH DIESE GARANTIELEISTUNGEN AUF ZWEI JAHRE. BESTIMMTE BUNDESSTAATEN/PROVINZEN LASSEN DIE BESCHRÄNKUNG HINSICHTLICH DES GEWÄHRLEISTUNGSZEITRAUMS NICHT ZU, SODASS DIE OBEN GENANNTEN EINSCHRÄNKUNGSKLAUSELN FÜR SIE MÖGLICHERWEISE NICHT RELEVANT SIND.

#### HAFTUNGSBESCHRÄNKUNG

IHRE RECHTE BESCHRÄNKEN SICH AUF DIE REPARATUR ODER DEN ERSATZ DIESES PRODUKTS IM LIEFERZUSTAND. KENSINGTON ÜBERNIMMT KEINE HAFTUNG FÜR JEGLICHE MITTELBAREN, UNMITTELBAREN, KONKRETEN SCHÄDEN UND FOLGESCHÄDEN SOWIE FÜR SCHADENERSATZ MIT STRAFZWECK, EINSCHLIESSLICH UNTER ANDEREM ERTRAGSEINBUSSEN, GEWINNEINBUSSEN, EINSCHRÄNKUNGEN BEI DER VERWENDUNG DER SOFTWARE, VERLUST ODER WIEDERHERSTELLUNG VON DATEN, KOSTEN FÜR ERSATZEINRICHTUNGEN, AUSFALLZEITEN, SACHSCHÄDEN UND FORDERUNGEN DRITTER, INFOLGE VON U. A. VERTRAGLICHEN, GESETZLICHEN ODER SCHADENERSATZRECHTLICHEN WIEDERHERSTELLUNGSANSPRÜCHEN. UNGEACHTET ANDERER BESCHRÄNKTER ODER IMPLIZITER GARANTIEBESTIMMUNGEN ODER FÜR DEN FALL, DASS DIE BESCHRÄNKTE GEWÄHRLEISTUNG NICHT GILT, BESCHRÄNKT SICH DER HAFTUNGSUMFANG VON KENSINGTON AUF DEN KAUFPREIS DES PRODUKTS. IN EINIGEN BUNDESSTAATEN, PROVINZEN UND LÄNDERN IST DER AUSSCHLUSS ODER DIE BESCHRÄNKUNG VON BEILÄUFIG ENTSTANDENEN SCHÄDEN ODER FOLGESCHÄDEN NICHT ZULÄSSIG. IN DIESEM FALL GELTEN DIE DAVON BETROFFENEN EINSCHRÄNKUNGEN ODER AUSSCHLÜSSE NICHT. DIESE EINGESCHRÄNKTE GARANTIE GEWÄHRT IHNEN BESTIMMTE RECHTE; WEITERE ZUSÄTZLICHE RECHTE KÖNNEN ZWISCHEN BUNDESSTAATEN, PROVINZEN UND LÄNDERN ABWEICHEN.

#### FCC-BESTIMMUNGEN ZU FUNKFREQUENZSTÖRUNGEN

Hinweis: Das Kensington Notebook Expansion Dock mit Video, Modell Nr. 33367, erfüllt den Tests zufolge die Auflagen von digitalen Geräten der Klasse B entsprechend Part 15 der FCC-Vorschriften. Ziel dieser Vorschriften ist es, ungünstige Interferenzen in gebäudeinternen Installationen möglichst zu vermeiden. Das Gerät erzeugt, verwendet und sendet u. U. Funkfrequenzenergie. Bei unsachgemäßer Installation und Verwendung können Störungen auftreten.

In Einzelfällen sind Störungen jedoch generell nicht auszuschließen. Wenn das Gerät ein- und ausgeschaltete Einrichtungen stört, sollte der Anwender eine oder mehrere der folgenden Gegenmaßnahmen vornehmen:

- • Ausrichtungsänderung oder Ortsänderung der Empfangsantenne
- • Entfernungsänderung zwischen Gerät und Empfänger
- • Befragen des Händlers oder eines erfahrenen Funk-/TV-Technikers
- • Umstecken des Geräts in eine andere Steckdose als die des Empfängers.

ÄNDERUNGEN: Nicht ausdrücklich durch Kensington genehmigte Änderungen können die Betriebszulassung des Geräts gemäß den FCC-Vorschriften ungültig werden lassen und müssen unterbleiben.

GESCHIRMTE KABEL: Entsprechend den FCC-Vorschriften sind alle Verbindungen zu anderen Geräten mit einem Kensington-Gerät ausschließlich über die mitgelieferten geschirmten Kabel vorzunehmen.

#### KONFORMITÄTSERKLÄRUNG FÜR DIE KENSINGTON DOCKINGSTATION MIT VIDEO

Die Kensington Notebook Expansion Dock mit Video, Modell Nr. 33367, erfüllt die Auflagen gemäß Part 15 der FCC-Vorschriften. Der Betrieb erfolgt unter Einhaltung von zwei Bedingungen: (1) Das Gerät darf keine ungünstigen Interferenzen verursachen und (2) das Gerät muss alle eingehenden Interferenzen tolerieren. Dies gilt auch für Interferenzen, die Betriebsstörungen verursachen können. Gemäß Abschnitt 2909 der FCC-Vorschriften ist die Kensington Computer Products Group, 333 Twin Dolphin Drive, Redwood Shores, CA 94065, USA, 800-535-4242, für das Gerät verantwortlich

Dieses digitale Gerät der Klasse B erfüllt die Auflagen des kanadischen ICES-003.

#### CE-KONFORMITÄTSERKLÄRUNG

Das Kensington Notebook Expansion Dock mit Video, Modell Nr. 333 67, wurde in Übereinstimmung mit wesentlichen Anforderungen für die CE-Kennzeichnung getestet. Kensington bestätigt hiermit, dass dieses Produkt allen Anforderungen entspricht, die in der Richtlinie des Rates über die Anwendbarkeit der Gesetze der Mitgliedsstaaten bezüglich der elektromagnetischen Verträglichkeit (89/336/EEC) und den Ergänzungen zu den Richtlinien des Rates 92/31/EEC und 93/68/EEC festgelegt sind.

Wenn Sie in einem europäischen Land wohnen, können Sie die Konformitätserklärung für dieses Produkt von der Kensington-Website unter www.support. kensington.com herunterladen, indem Sie auf den Link für die Dokumentationen zur Konformitätserklärung klicken.

#### INFORMATIONEN FÜR EU-MITGLIEDSSTAATEN

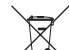

Die Verwendung des Symbols gibt an, dass dieses Produkt nicht als Hausmüll behandelt werden darf. Durch das Sicherstellen der korrekten Beseitigung dieses Produkts tragen Sie dazu bei, mögliche negative Auswirkungen auf die Umwelt und die Gesundheit von Menschen zu vermeiden, die anderenfalls bei ungeeigneter Beseitigung dieses Produkts hervorgerufen werden können. Detaillierte Informationen zur Wiederverwertung dieses Produkts erhalten Sie bei den örtlichen Behörden, bei dem für Ihren Wohnsitz zuständigen Wertstoffverwerter bzw. dem Geschäft, in dem Sie dieses Produkt erworben haben.

Kensington und ACCO sind registrierte Handelsmarken von ACCO Brands. Windows ist eine eingetragene Marke der Microsoft Corporation. Alle anderen registrierten und nicht registrierten Handelsmarken sind Eigentum der jeweiligen Unternehmen.

©2007 Kensington Computer Products Group, ein Bereich von ACCO Brands. Die unerlaubte Vervielfältigung, Duplizierung oder eine andere Form der Reproduktion von Inhalten hieraus ist ohne schriftliche Genehmigung durch die Kensington Technology Group untersagt. Alle Rechte vorbehalten. 8/07

# Nederlands

<span id="page-23-0"></span>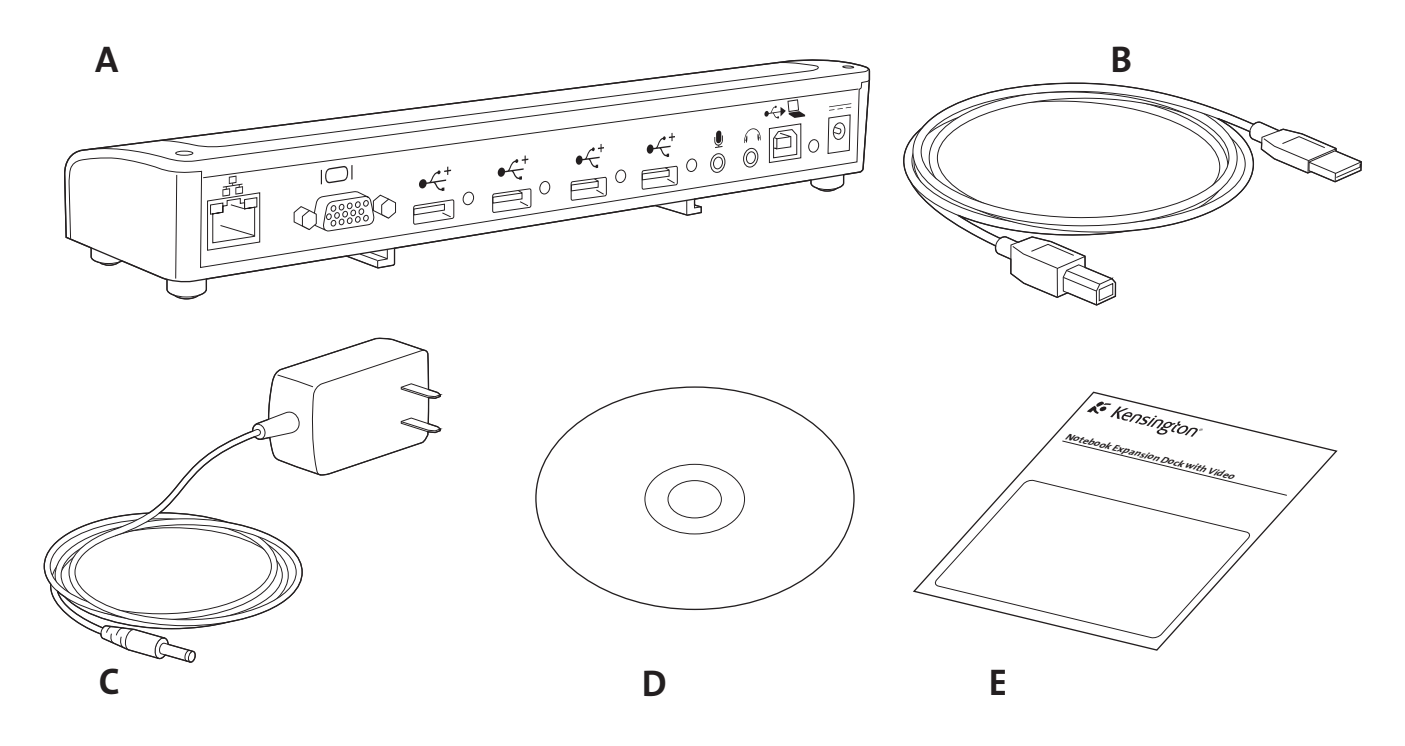

### Inhoud

- A. Uitbreidingsdock met video (VGA-interface)
- B. USB 2.0-kabel
- C. Voedingsadapter
- D. Software-installatie-cd en handleiding
- E. Snelstartgids

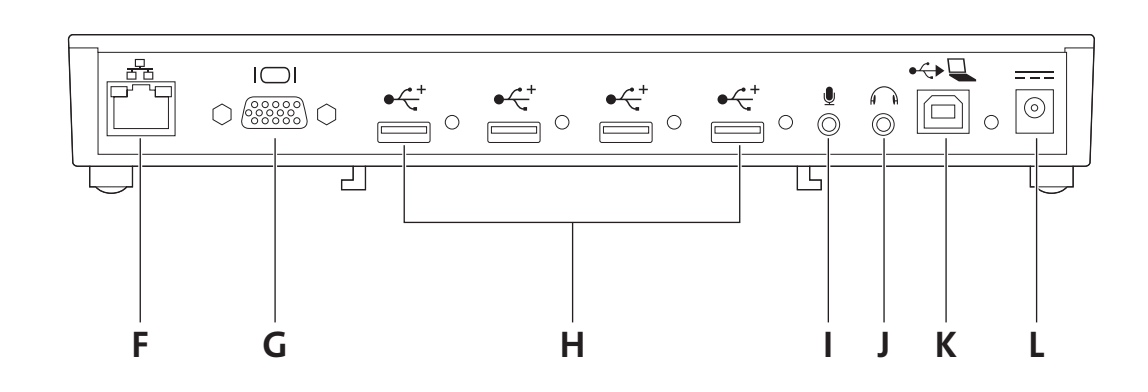

### Onderdelen

- F. 10/100 Ethernet-poort
- G. VGA-video-uitgang
- H. 4 USB 2.0-poorten met hoge snelheid en statusindicatorlampjes
- I. Microfooningang
- J. Stereo audio-uitgang
- K. USB-upstreamconnector
- L. Aansluiting voedingsadapter

### Uw leven is er net een stuk gemakkelijker op geworden

Geen noodzaak meer om telkens wanneer u weer bij uw bureau komt, meerdere randapparatuur aan te sluiten op uw notebook. Via één simpele verbinding sluit het Kensington®-notebookuitbreidingsdock met video onmiddellijk uw externe monitor, toetsenbord, netwerk en andere randapparatuur aan.

Lees deze beknopte handleiding voor waardevolle informatie over het veilige en juiste gebruik en instellen van uw nieuwe dockingstation. Registreer uw dockingstation online op www.kensington.com/register.

### Systeemvereisten

PC met de volgende specificaties:

- Windows VISTA™ of Windows® XP met Service Pack 1 of later (Service Pack 2 aanbevolen)
- 10 MB beschikbare schijfruimte
- CD-rom- of dvd-station
- USB 2.0-poort

### Installatie van de software

De software-installatie-cd bevat verschillende stuurprogramma's voor software. De stuurprogramma's bestaan uit software die zorgt voor het functioneren van de verschillende onderdelen van het dockingstation (geluid, video, enz.).

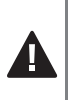

Belangrijk! U dient eerst de software te installeren voordat u uw dockingstation met randapparatuur kunt gebruiken. Als u al eerder een Kensington-dockingstation en daaraan gerelateerd stuurprogramma op uw systeem had geïnstalleerd, is het beter om eerst het oude stuurprogramma te verwijderen voordat u doorgaat met de installatie van het Kensingtonnotebookuitbreidingsdock met video.

Opmerking: vergeet niet om op www.kensington.com te kijken voor updates of verbeteringen van stuurprogramma's.

1 Plaats de software-installatie-cd in het cd-/dvd-station van uw notebook. De installatietoepassing wordt automatisch gestart.

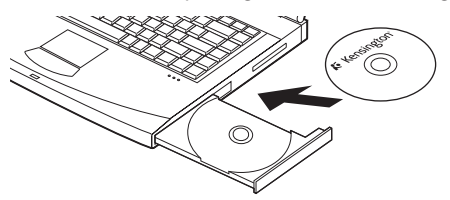

2 Volg de aanwijzingen op het scherm om de stuurprogrammasoftware te installeren.

Opmerking: Tijdens de installatie van de videostuurprogramma's wordt het scherm van uw computer mogelijk enkele seconden blanco. Dit is een normaal onderdeel van het installatieproces.

3 Start uw notebook opnieuw wanneer u daartoe de aanwijzing krijgt.

Opmerking: Als u het dockingstation aansluit zonder eerst het stuurprogramma te installeren, verschijnt de Wizard Nieuwe hardware gevonden. U wordt aangeraden om de installatie te annuleren via de Wizard Nieuwe hardware gevonden en de aanwijzingen van dit hoofdstuk op te volgen.

### Aansluiten van uw dockingstation en notebook

1 Sluit de voedingsadapter aan op de plug voor de voedingsadapter op het dockingstation. Sluit de voedingsadapter vervolgens aan op een goed functionerend stopcontact.

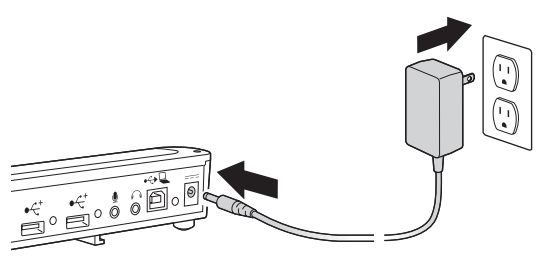

Opmerking: houd het dockingstation altijd aangesloten op de voedingsadapter die met het product is meegeleverd. Videomogelijkheden worden NIET ondersteund zonder een op het dockingstation aangesloten voedingsadapter. De prestaties van andere, op de USB-poorten van het dockingstation aangesloten apparatuur worden mogelijk ook beperkt wanneer de voedingsadapter niet is aangesloten. Vergeet niet dat uw dockingstation geen voeding aan uw notebook geeft wanneer ze op elkaar zijn aangesloten.

2 Sluit de USB 2.0-kabel aan op de USB-"upstream"-connector op uw dockingstation.

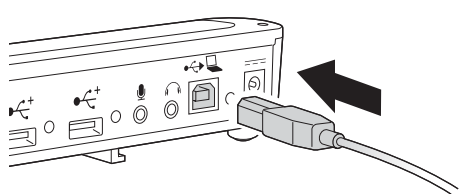

3 Sluit de USB 2.0-kabel aan op een USB-poort op uw notebook. Het systeem herkent het nieuwe apparaat dat wordt aangesloten op uw systeem, en configureert dit automatisch. Wacht totdat dit proces is voltooid, om zo de video-uitgang van het dockingstation te activeren.

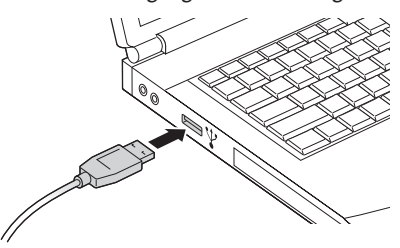

### Gebruik van uw dockingstation

Terwijl de notebook is ingeschakeld, kunt u apparatuur aansluiten op de daarvoor bestemde poort op het dockingstation. Voordat de notebook de nieuwe apparatuur herkent, is een kleine vertraging normaal.

### USB 2.0-poorten

Sluit een willekeurig USB-apparaat aan op een van de vier USB-poorten van het dockingstation. Elke poort heeft een statusindicatielampje dat de status van die poort aangeeft:

- Wanneer er geen apparaat is aangesloten op de USB-poort, brandt de indicator NIET.
- Als er wel een USB-apparaat is aangesloten op de poort en de verbinding correct werkt, BRANDT het indicatielampje (groen licht).

Opmerking: als een USB-apparaat is aangesloten op het dockingstation, maar niet werkt zoals verwacht, test u het apparaat eerst door het rechtstreeks aan te sluiten op een van de op de notebook beschikbare USB-poorten.

### Videopoort

Sluit een VGA-kabel (afzonderlijk verkrijgbaar) aan op de VGA-videouitgangspoort op het dockingstation en op een externe monitor. De VGAkabel kan te allen tijde worden aangesloten en losgekoppeld zonder eerst het dockingstation los te koppelen van uw notebook.

U kunt uw video-instellingen aanpassen aan gebruik van het dockingstation met video; raadpleeg de sectie "Aanpassen van de videoinstellingen" hieronder voor informatie.

Opmerking: u wordt aangeraden om de externe monitor regelmatig automatisch aan te passen om de instellingen van de monitor opnieuw uit te lijnen met de video-uitvoer van het dockingstation. Raadpleeg de handleiding van uw monitor voor aanwijzingen over het uitvoeren van de procedure voor automatisch aanpassen.

### Ethernet-poort

De Ethernet-poort is een USB 2.0-naar-Fast-Ethernet-adapter. Sluit een netwerkkabel (afzonderlijk leverbaar) aan op de Ethernet-poort voor netwerktoegang met hoge prestaties. Het indicatorlampje op de Ethernet-poort werkt als volgt:

- Het lampje links van de poort brandt wanneer er een netwerkverbinding is.
- Het lampje rechts van de poort brandt wanneer er netwerkactiviteiten zijn.

### Ontkoppelen van het dockingstation

U kunt het dockingstation aansluiten en loskoppelen terwijl uw notebook is ingeschakeld.

Als het dockingstation bezig is met de overdracht van data via een van de USB 2.0-aansluitingen, dient u te wachten totdat de overdracht van data is voltooid: bij een USB-flashdriver dient u mogelijk de Windowsoptie voor veilig uitwerpen te gebruiken om eventuele informatie in het cachegeheugen terug naar het station te schrijven voordat het dock wordt ontkoppeld.

Ontkoppel de USB 2.0-kabel van de USB 2.0-poort van uw notebook. Wanneer de USB 2.0-kabel wordt verwijderd, wordt het scherm van de op het dockingstation aangesloten externe monitor blanco.

Opmerking: als de video-uitgang van het dockingstation is geconfigureerd voor Uitgebreide modus (dualview) (zie "Videomodi" verderop), worden alle geopende vensters op de externe monitor overgeplaatst naar het primaire notebookscherm. Wanneer het dockingstation opnieuw wordt aangesloten op de notebook, wordt de video-uitgang opnieuw geconfigureerd voor de Uitgebreide modus (dualview) op de externe monitor. Vensters die eerst op de externe monitor werden weergegeven, worden echter niet terug naar de secondaire monitor verplaatst.

### Videomodi

De video-uitgang van het dockingstation werkt in twee modi:

- Uitgebreid (dualview)
- • Kloon

OPMERKINGEN VOOR GEBRUIKERS VAN Windows VISTA™: Voor het gebruik van het dockingstation in zowel de Kloon- als Uitgebreide modus moet het systeem overschakelen naar het Windows-basisthema voor de gebruikersinterface. Als de Vista-instelling Aero-glas beschikbaar is op uw laptop, schakelt deze over op het Windows-basisthema wanneer het dock wordt aangesloten. De Vista-modus Aero-glas wordt hersteld zodra de laptop wordt losgekoppeld van het dockingstation. Softwareupdates komen beschikbaar om de ondersteunende voorzieningen van het dockingstation te verbeteren. U wordt aangeraden om regelmatig te controleren op Windows-updates om uw apparaat op deze manier automatisch up-to-date met het nieuwste beschikbare stuurprogramma te houden.

Controleer ook de Kensington-website op www.software.kensington.com voor updates met het laatste stuurprogramma.

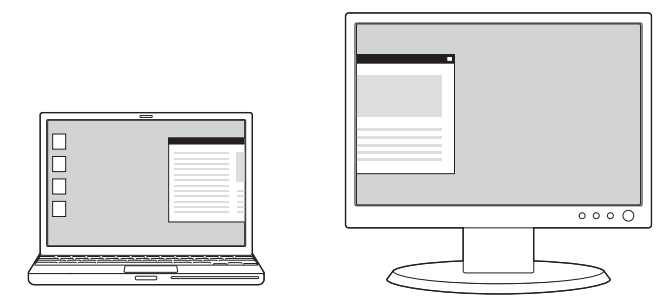

Uitgebreide modus (dualview)

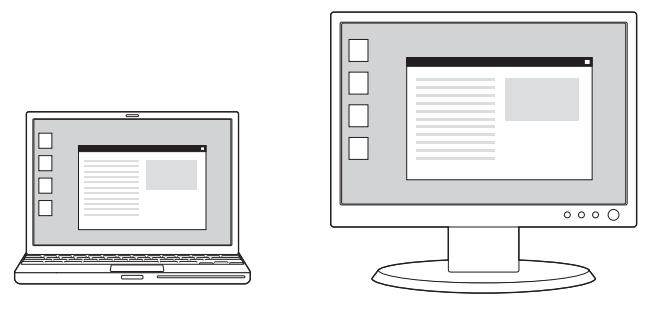

Kloonmodus

Standaard gebruikt het dockingstation de video-uitgang in de Uitgebreide modus.

### Uitgebreide modus (dualview)

Met de Uitgebreide modus (dualview) kunt u de weergave over meerdere monitoren verdelen.

In deze modus kunt u een venster van het ene scherm naar het andere verplaatsen door middel van slepen en neerzetten. Dit biedt een aantal productiviteitsverhogende voordelen:

- E-mail lezen op het ene scherm en bijlagen openen op het andere.
- Een spreadsheet uitvouwen over beide monitoren.
- Bij het bewerken van afbeeldingen en uw grafische werkgebied uitbreiden door alle paletten en werkbalken op het tweede scherm te zetten.
- Het bureaublad op de externe monitor zetten en een dvd bekijken op het scherm van uw notebook.

### Kloonmodus

De Kloonmodus kloont—creëert een identieke weergave—vanaf uw notebookscherm naar de externe monitor. In de Kloonmodus selecteert het dockingstation automatisch de instellingen (schermresolutie, kleurkwaliteit en opfrissnelheid) voor de externe monitor, waardoor de best mogelijk resolutie wordt verkregen die mogelijk is volgens de instellingen van uw notebook.

### Aanpassen van de video-instellingen

Voor de Kloonmodus of de Uitgebreide modus (dualview) kunt u een of meer van de volgende video-instellingen aanpassen. In de Kloonmodus gelden de instellingen voor zowel de monitor van uw notebook als de externe monitor; in de Uitgebreide modus (dualview) kunt u de instellingen voor uw notebookmonitor en de externe monitor scheiden.

- Resolutie betreft het aantal pixels dat horizontaal en verticaal wordt weergegeven. Een hogere resolutie betekent dat u meer van het beeld op het scherm kunt zien zonder horizontaal of verticaal te hoeven scrollen.
- Kleurdiepte bepaalt het aantal verschillende kleuren dat tegelijkertijd op het scherm kan worden getoond. Hoe groter de kleurdiepte, des te beter de kwaliteit van het beeld.
- Opfrissnelheid (ook wel "verticale frequentie" genoemd) meet de

snelheid waarmee het gehele scherm opnieuw wordt gevuld. Hogere frequenties verminderen flikkeringen, omdat de pixels frequenter worden belicht, waardoor het afzwakken dat de flikkeringen veroorzaakt, vermindert.

Hieronder ziet u een lijst van opfrissnelheden die voor de video-uitgang van het dockingstation bij verschillende resoluties en kleurdiepten worden ondersteund:

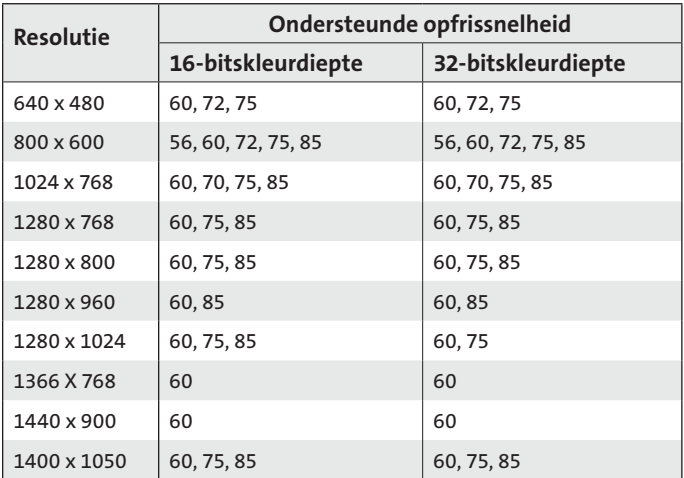

- 1 Klik op uw notebook met de rechtermuisknop op het Kensingtonpictogram  $\mathcal K$  in het systeemvak om de gebruikersinterface te activeren voor het configureren van de instellingen van de videouitgang van het dockingstation.
- 2 Selecteer Uitgebreid (dualview)

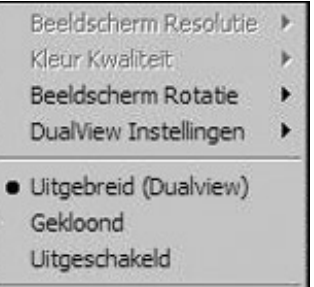

Geavanceerd...

of Gekloond om van videomodus te wisselen.

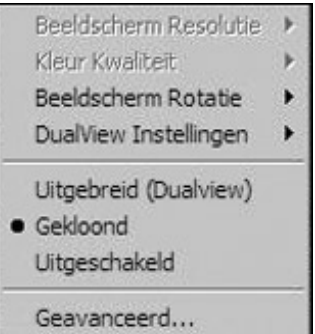

Klik op Uitgebreid (dualview) om de externe monitor met één klik te configureren in de Uitgebreide modus. Volgens de standaardinstelling voor Uitgebreid staat de externe monitor rechts van het primaire beeldscherm.

OPMERKING: het primaire beeldscherm correspondeert met het beeldscherm van uw laptop, tenzij een andere configuratie is ingesteld via de interface Eigenschappen voor weergave van het besturingssysteem. In de Uitgebreide modus (dualview) kunt u de positie van de externe monitor selecteren ten opzichte van het primaire beeldscherm door

op dualview-instellingen te klikken en een selectie maken in het weergegeven menu.

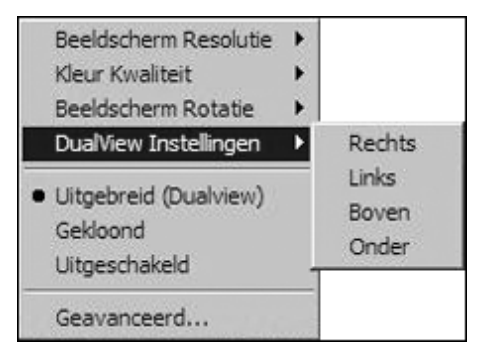

In de Kloonmodus kan de resolutie van de externe monitor niet door de gebruiker worden gewijzigd; deze wordt automatisch geselecteerd zodat deze beter overeenkomt met de weergaveresolutie van de op het dockingstation aangesloten laptop. Voor het wijzigen van de schermresolutie van de laptop gebruikt u de interface Eigenschappen van weergave van het besturingssysteem. Klik op Geavanceerd om deze interface in te schakelen.

Wanneer u wilt overschakelen van Kloon naar Uitgebreid (dualview), kunt u klikken op dualview-instellingen en de positie van de externe monitor selecteren of gewoon op Uitgebreid (dualview) klikken: in het laatste geval worden de instellingen van de Uitgebreide modus opgehaald. Het overschakelen tussen Uitgebreide modus (dualview) en Kloonmodus en terug is na enkele seconden voltooid.

3 Voor het wijzigen van de schermresolutie van de externe weergave selecteert u Schermresolutie en vervolgens een van de door de toepassing vermelde opties. Zo betekent de selectie van 1280x1024 dat de videopoort een video-uitvoer van 1280 bij 1024 pixels geeft. De in de gebruikersinterface weergegeven resoluties vormen een combinatie van welke worden ondersteund door het dockingstation, en welke worden ondersteund door de op het dockingstation aangesloten externe monitor. Als de externe monitor geen informatie geeft over de ondersteunde resoluties, schakelt het dockingstation over op een standaardlijst van weergaveresoluties.

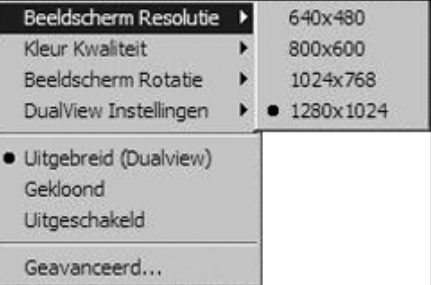

4 Voor het wijzigen van de kleurkwaliteit van het externe beeldscherm tijdens het gebruik van de Uitgebreide modus (dualview) selecteert u Kleurkwaliteit en een kleurdiepte van Gemiddeld (16 bits) of Hoogst (32 bits).

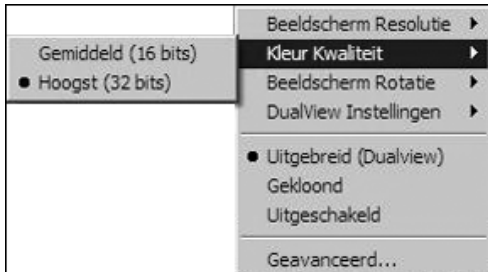

5 Voor het roteren van de weergave van het externe scherm selecteert u Schermrotatie en een van de mogelijke opties: Rotatie links, Rotatie rechts, of Geïnverteerd. Selecteer Normaal om weer terug te gaan naar de normale weergave.

Opmerking: de opfrissnelheid van de externe monitor kan alleen worden gewijzigd via de standaard interface van het besturingssysteem en niet via het hulpprogramma dat bij het dockingstation hoort.

Voor het uitschakelen van het videosignaal vanuit het dockingstation selecteert u "Disable" (Uitschakelen); voor het opnieuw inschakelen van het videosignaal selecteert u de modus Uitgebreid (DualView) of Kloon.

Bij het gebruik van meerdere dockingstations met één notebook bijvoorbeeld één op kantoor en één thuis—worden de video-instellingen voor elk dockingstation opgeslagen wanneer u de notebook loskoppelt. Hierdoor kunt u uw dockingstation op kantoor instellen op Uitgebreid (dualview), terwijl uw dockingstation thuis is geconfigureerd voor de Kloonmodus; telkens wanneer u uw dockingstation gebruikt in combinatie met uw notebook, blijven deze instellingen behouden.

Als u het dockingstation deelt met verschillende laptops, worden de voorkeurvideo-instellingen voor elke laptop bewaard.

### De invloed van stand-by of slaapstand op de op het dockingstation aangesloten apparatuur

### Externe monitoren

Wanneer het dockingstation is aangesloten op een notebook en een externe monitor, en als de notebook overschakelt op de modus Stand-by of Slaapstand, geeft de externe monitor niets meer weer.

Opmerking: afhankelijk van uw notebookinstellingen schakelt de notebook mogelijk over naar de modus Stand-by of Slaapstand, wanneer u de notebook sluit.

Wanneer de notebook weer terugkeert naar een actieve status, blijft het scherm van de externe monitor dezelfde instellingen behouden als die welke het had voordat de notebook overschakelde naar de modus Stand-by of Slaapstand. Als de externe monitor echter was ingesteld op Uitgebreid (dualview), worden vensters die voorheen op de externe monitor worden weergegeven, niet teruggezet naar de secundaire monitor. Als de externe monitor op Uitgebreid (dualview) staat en er voor de notebook een aanmelding is vereist om Stand-by of de slaapstand af te sluiten, verschijnt het aanmeldingsscherm op zowel de primaire notebookmonitor als op de externe monitor.

### Andere apparaten

Als een apparaat is aangesloten op een poort op het dockingstation en de notebook overgaat op Stand-by of de slaapstand, zal dit apparaat niet functioneren. Als u bijvoorbeeld de USB 2.0-poort gebruikt voor de aansluiting van een extern USB-apparaat, komt dit apparaat pas beschikbaar als de notebook terugkeert in een actieve stand.

### Verwijderen van het videosoftwarestuurprogramma

Soms moet u het videostuurprogramma van de software verwijderen van uw notebook—bijvoorbeeld als u het huidige stuurprogramma wilt bijwerken met een nieuwe, door Kensington uitgegeven versie. Selecteer Start, Alle programma's en open de map voor het Kensingtonuitbreidingsdock. Selecteer de functie Uitbreidingsdock verwijderen om het Kensington-uitbreidingsdock te verwijderen.

Als alternatief kunt u de volgende procedure volgen:

- 1 Ga naar het Configuratiescherm van uw notebook en selecteer Software voor Windows XP of Programma's en onderdelen voor Windows Vista.
- 2 Scroll door de lijst van geïnstalleerde programma's en selecteer Kensington Display Adapter (Kensington-weergaveadapter).
- Klik op Verwijderen voor Windows XP of op Installatie ongedaan maken voor Windows Vista.

Opmerking: we bevelen aan om de notebook na het verwijderen van de software opnieuw te starten.

### Problemen opsporen

Als uw dockingstation niet functioneert zoals verwacht, controleert u eerst de volgende punten om te trachten het probleem te verhelpen. Als het probleem aanhoudt, neemt u contact op met Technische ondersteuning van Kensington. U vindt de contactgegevens in de sectie "Technische ondersteuning" hieronder.

### Algemeen

### De voedingsindicatie voor het dockingstation "brandt" niet.

Controleer of de bij het dockingstation behorende voedingsadapter is aangesloten op het dockingstation en op een goed functionerend stopcontact. Gebruik geen andere adapter dan welke is meegeleverd met het dockingstation.

### Mijn notebook krijgt geen "verbinding" met het dockingstation.

Koppel de USB 2.0-kabel los van uw notebook, wacht ten minste vijf seconden en sluit de USB 2.0-kabel opnieuw aan.

Als het probleem aanhoudt, probeert u de USB 2.0-kabel aan te sluiten op een andere USB 2.0-poort van uw notebook.

### Video-uitgang

### Op mijn monitor wordt geen video weergegeven.

- Zorg ervoor dat de notebook die is aangesloten op het dockingstation, goed functioneert en niet op Stand-by of in de slaapstand is gezet. Wanneer de notebook op Stand-by of in de slaapstand staat, geeft de monitor nooit iets weer.
- Zorg ervoor dat de USB 2.0-kabel op de juiste manier is aangesloten op uw notebook, dat de kabel is verbonden met het dockingstation, en dat de voedingsadapter is aangesloten op het dockingstation en een goed functionerend stopcontact. Zorg ervoor dat de videokabel stevig vastzit op de VGA-video-uitgang en aan beide zijden met de bevestigingsschroeven is vastgezet.
- Zorg er aan de hand van de volgende installatiestappen voor dat de weergavestuurprogramma's worden geïnstalleerd. Het Kensingtonpictogram  $\mathcal K$  voor het notebookuitbreidingsdock dient nu zichtbaar te zijn op de taakbalk.
- Als het probleem aanhoudt, koppelt u het dock los van uw notebook. Haal de voedingsstekker uit het dock. Sluit de voeding weer aan op het dock en de USB-kabel weer op de notebook.

### Terwijl ik in de modus Uitgebreid (dualview) enkele videoclips afspeel, kan ik slechts één videoclip zien.

En in de modus Uitgebreid (dualview) kan ik slechts één toepassing voor het afspelen van video tegelijkertijd gebruiken. Bij het afspelen van meerdere videoclips worden enkele ervan soms blanco en is slechts één videoclip zichtbaar voor de gebruiker. Dit geldt ook voor webpagina's met ingebedde videoclips: webpagina's met ingebedde videoclips mogen niet tegelijkertijd aanwezig zijn op de monitor met de instelling Uitgebreid (dualview). Voor het bekijken van dergelijke webpagina's verplaatst u één pagina naar het scherm van de laptop en de andere naar de externe monitor.

### Bij Microsoft Vista kan ik geen videoclips afspelen in de Uitgebreide modus (dualview).

Onder Microsoft Vista kunnen bepaalde videoclips niet worden ondersteund in de Uitgebreide modus (dualview): voor het afspelen van dergelijke videoclips wordt aanbevolen om de toepassing te verplaatsen naar de monitor van uw laptop. Ondersteuning van het afspelen van video in de Uitgebreide modus (dualview) wordt regelmatig bijgewerkt met nieuwe stuurprogramma's: controleer de Kensington-website voor updates van stuurprogramma's.

#### Wanneer ik het deksel van mijn notebook sluit, geeft de externe monitor niets meer weer.

Standaard schakelen de meeste notebooks over op de modus Stand-by of Slaapstand wanneer het deksel wordt gesloten. Voor het wijzigen van deze instellingen handelt u als volgt:

- 1 Open het Configuratiescherm en selecteer Energiebeheer.
- 2 Voer het volgende uit bij uw besturingssysteem:
- Selecteer voor Windows VISTA de optie Kiezen (in de kolom links) om te bepalen wat er gebeurt als het deksel wordt gesloten. Selecteer de vervolgkeuzelijst Als ik de deksel sluit, en vervolgens Geen actie ondernemen.
- Selecteer voor Windows XP het tabblad Geavanceerd. Selecteer in het gedeelte voor de voeding, onder de optie Wanneer ik de deksel van mijn draagbare computer sluit, de optie Geen actie ondernemen.

#### Op mijn externe monitor wordt video vervormd weergegeven.

U wordt aangeraden om regelmatig de automatische afstelling van de externe monitor te gebruiken om de instellingen ervan af te stemmen op de video-uitgang van het dockingstation. Deze actie dient de meeste problemen met de kwaliteit van de video op de externe monitor op te lossen. Raadpleeg de handleiding van uw monitor voor aanwijzingen voor het gebruik van de automatische afstelling.

#### De via het dockingstation aangesloten externe monitor flikkert.

Flikkeren wordt doorgaans geassocieerd met CRT-monitoren met een lage opfrissnelheid. Probeer altijd de maximaal beschikbare opfrissnelheid te gebruiken:

- Verhoog in de Uitgebreide modus (dualview) de opfrissnelheid van de externe monitor.
- Verhoog in de Kloonmodus de opfrissnelheid van het scherm van uw notebook, waardoor ook de opfrissnelheid van de externe monitor wordt verhoogd.

Raadpleeg voor ondersteunde opfrissnelheden de sectie "Aanpassen van de video-instellingen" hierboven.

### Audio

#### Ik hoor niets uit de luidsprekers van mijn notebook.

Bepaalde notebooks schakelen standaard over op de USB-audio wanneer het dockingstation is aangesloten, waarbij de ingebouwde luidsprekers van de notebook worden uitgeschakeld. U schakelt de luidsprekers als volgt in:

- 1 Open het Configuratiescherm en selecteer Geluiden en audioapparaten.
- 2 Handel als volgt voor uw besturingssysteem:
- Voor Windows VISTA: Selecteer het tabblad Afspelen en selecteer een apparaat dat niet onder USB-audio valt.
- Voor Windows XP: Selecteer het tabblad Audio en vervolgens, onder Geluid afspelen, een apparaat dat niet onder USB-audio valt.

Opmerking: u dient de toepassing die op dat moment het audioapparaat gebruikt, af te sluiten en deze opnieuw te starten om deze wijziging van kracht te laten worden.

### Ethernet-verbinding

#### Mijn Ethernet-verbinding functioneert niet.

- 1 Zorg ervoor dat de voedingsadapter is aangesloten op het uitbreidingsdock en op een werkend stopcontact, dat de juiste stuurprogramma's zijn geïnstalleerd, en dat de netwerkkabel is aangesloten op de Ethernet-poort van het uitbreidingsdock.
- 2 Open het Configuratiescherm op uw notebook en selecteer Netwerkverbindingen. Beweeg de cursor over de pictogrammen van LAN-verbindingen. Eén pictogram geeft een naam weer met USB 2.0 Fast Ethernet Adapter.
- 3 Dubbelklik op dit pictogram. Als bij de verbindingsstatus "Connected" (Verbonden) wordt aangegeven, is de poort correct geconfigureerd en zou de Ethernet-verbinding op de juiste manier moeten werken.
- 4 Als de status niet "Connected" (Verbonden) weergeeft, test u de kabel door deze aan te sluiten op de netwerkpoort op uw notebook. Als de status nog steeds geen verbinding aangeeft, is er een probleem met de kabel of het netwerk, hetgeen NIET is gerelateerd aan het uitbreidingsdock. Als de status wel "Connected" (Verbonden) aangeeft, is er mogelijk een probleem met het uitbreidingsdock.

### Netwerkverbinding

### Mijn netwerkverbinding functioneert niet.

Voor aansluiting op bepaalde netwerken dient u mogelijk het adres van de NIC-kaart voor de netwerkkaart op de notebook te weten. Voor het achterhalen van dit adres gaat u als volgt te werk:

- Zorg ervoor dat het uitbreidingsdock is aangesloten op uw notebook met behulp van de USB-kabel.
- 2 Open het Configuratiescherm op uw notebook en selecteer Netwerkverbindingen. De volgende pictogrammen worden weergegeven: LAN-verbinding x (waarbij x uit een cijfer bestaat, bijvoorbeeld 2, 3, 4, enz.). Het derde pictogram komt overeen met de netwerkverbinding voor het uitbreidingsdock.
- 3 Klik met de rechtermuisknop op dat pictogram en selecteer Eigenschappen.
- 4 Zoek op het tabblad Algemeen naar de adapternaam met USB to Fast Ethernet Adapter. Beweeg de cursor over de adapternaam om het adres van de NIC-kaart weer te geven.

### Specificatie voedingsadapter

Indien noodzakelijk, moet de voedingsadapter worden vervangen door een adapter met een gelijksoortig vermogen van 5 V, 2,5 A (minimaal)  $\Theta$ .

### Technische ondersteuning

Technische ondersteuning is beschikbaar voor alle geregistreerde gebruikers van Kensington-producten.

### Ondersteuning via internet

Voor een antwoord op een eventueel probleem kunt u terecht in de sectie Frequently Asked Questions (FAQ) in het gedeelte Support van de Kensington-website: www.kensington.com.

### Telefonische ondersteuning

Technische ondersteuning is gratis, met uitzondering van interlokale of internationale telefoongesprekken (indien van toepassing). Raadpleeg www.kensington.com voor openingstijden van de telefonische ondersteuning. In Europa is technische ondersteuning telefonisch beschikbaar van maandag t/m vrijdag van 09:00 uur tot 21:00 uur (Central European Time ).

- Bel vanaf een telefoon, waarbij u tevens toegang tot uw dockingstation hebt
- Zorg ervoor dat u de volgende informatie bij de hand hebt:
	- • Naam, adres en telefoonnummer
	- • Naam van het Kensington-product
	- • Merk en type computer

Bel een van de volgende nummers:

- • Systeemsoftware en versie
- • Symptomen van het probleem en de oorzaak ervan

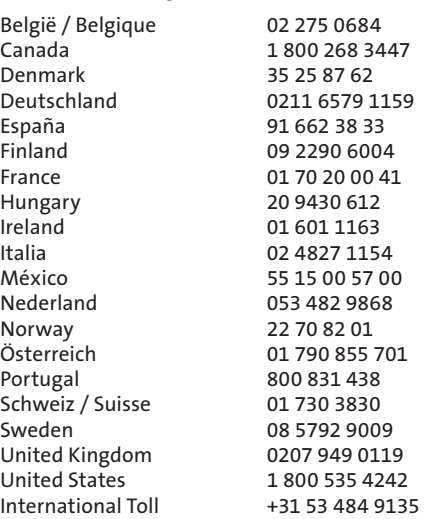

### TWEE JAAR BEPERKTE GARANTIE

KENSINGTON COMPUTER PRODUCTS GROUP ("KENSINGTON") garandeert gedurende twee jaar na de oorspronkelijke datum van aanschaf dat dit product bij normaal gebruik vrij is van defecten in materiaal en uitvoering. Onder deze garantiebepaling mag KENSINTON het defect product naar eigen goeddunken repareren of vervangen. Bewaar uw aankoopbewijs als bewijs van de datum van aanschaf. U hebt het nodig voor elke service onder deze garantie. Deze garantie is alleen geldig als het product is en wordt gehanteerd en gebruikt volgens de bij deze garantie horende aanwijzingen. Deze garantie dekt geen eventuele schade als gevolg van een ongeluk, verkeerd of onjuist gebruik, of nalatigheid. De garantie is niet van invloed op enige andere rechten die u mogelijk van rechtswege hebt. Neem voor de garantieprocedures contact op met KENSINGTON op www.support.kensington.com of via een van de onderstaande nummers voor technische ondersteuning.

#### AFWIJZING VAN GARANTIE

MET UITZONDERING VAN DE HIERIN BESCHREVEN BEPERKTE GARANTIE EN VOOR ZOVER IS TOEGESTAAN DOOR DE WET ONTKENT KENSINGTON ENIGE AANSPRAKELIJKHEID TEN AANZIEN VAN ALLE OVERIGE IMPLICIETE OF EXPLICIETE GARANTIES, INCLUSIEF GARANTIES VAN VERKOOPBAARHEID EN/OF GESCHIKTHEID VOOR EEN BEPAALD DOEL. INZOVERRE DAT ENIGE IMPLICIETE GARANTIES TOCH VAN RECHSTWEGE BESTAAN, WORDEN DERGELIJKE GARANTIES BEPERKT TOT TWEE JAAR. SOMMIGE STATEN/ PROVINCIES STAAN GEEN BEPERKINGEN VAN DE DUUR VAN IMPLICIETE GARANTIES TOE; DERHALVE ZIJN BOVENSTAANDE BEPERKINGEN MOGELIJK NIET OP U VAN TOEPASSING.

#### BEPERKING VAN AANSPRAKELIJKHEID

REPARATIE OF VERVANGING VAN DIT PRODUCT ZOALS HIERIN IS VOORZIEN, IS UW ENIGE RECHT ALS CONSUMENT. KENSINGTON KAN NIET AANSPRAKELIJK WORDEN GEHOUDEN VOOR ENIGE SCHADE, HETZIJ DIRECT, INDIRECT, INCIDENTEEL, BIJZONDER, CONSEQUENTIEEL, EXEMPLARISCH OF ANDERSZINS, INCLUSIEF OMZETDERVING, WINSTDERVING, VERLIES VAN GEBRUIK VAN SOFTWARE, VERLIES DAN WEL HERSTEL VAN GEGEVENS, HUUR VAN VERVANGENDE APPARATUUR, DOWNTIME, SCHADE AAN EIGENDOMMEN, ALSMEDE CLAIMS VAN DERDEN, DIE VOORTVLOEIT UIT ENIGE THEORETISCHE BENADERING VAN HERSTEL, WAARONDER DIE MET BETREKKING TOT GARANTIE, CONTRACT, DE WET OF ONRECHTMATIGE DAAD. NIETTEGENSTAANDE DE GELDIGHEIDSDUUR VAN ENIGE BEPERKTE GARANTIE OF ENIGE GARANTIE OP BASIS VAN DE WET, OF INDIEN ENIGE BEPERKTE GARANTIE NIET VOLDOET AAN HAAR EIGENLIJKE DOEL, ZAL DE GEHELE AANSPRAKELIJKHEID VAN KENSINGTON NIMMER MEER BEDRAGEN DAN DE AANSCHAFPRIJS VAN DIT PRODUCT. IN BEPAALDE STATEN, LANDEN EN PROVINCIES IS DE UITSLUITING OF BEPERKING VAN INCIDENTELE OF VERVOLGSCHADE NIET TOEGESTAAN, DERHALVE ZIJN DE BOVENVERNOEMDE BEPERKINGEN OF UITSLUITINGEN MOGELIJK NIET OP U VAN TOEPASSING. DEZE BEPERKTE GARANTIE BIEDT U SPECIFIEKE WETTELIJKE RECHTEN, TERWIJL U TEVENS MOGELIJKE ANDERE RECHTEN GENIET, DIE VERSCHILLEN VAN STAAT TOT STAAT, VAN LAND TOT LAND EN VAN PROVINCIE TOT PROVINCIE.

#### FEDERAL COMMUNICATIONS COMMISSION RADIO FREQUENCY INTERFERENCE STATEMENT (FCC - VERKLARING OVER INTERFERENTIE VAN RADIOFREQUENTIE)

Opmerking: Het Kensington-notebookuitbreidingsdock met video, typenr. 33367, is getest en in overeenstemming bevonden met de beperkingen van digitaal apparaat van Klasse B, zulks ingevolge Deel 15 van de FCCvoorschriften. Deze beperkingen zijn ontwikkeld om een redelijke mate van bescherming te bieden tegen schadelijke interferentie bij installatie in een huiselijke omgeving. Door deze apparatuur wordt radiofrequentie-energie voortgebracht en verbruikt, en kan dit type energie worden uitgestraald. Als de apparatuur niet volgens de instructies wordt geïnstalleerd en gebruikt, kan deze schadelijke radiostoring veroorzaken.

Er is echter geen garantie dat de storing niet zal optreden in een specifieke configuratie. Als deze apparatuur schadelijke radio- of tv-storing veroorzaakt (u kunt dit controleren door de apparatuur in en uit te schakelen) adviseren we u een of meer van de volgende maatregelen uit te voeren:

- • Verplaats de ontvangstantenne of wijzig de richting ervan.
- • Vergroot de afstand tussen het apparaat en de ontvanger.
- • Neem contact op met de leverancier of een ervaren radio-/tv-technicus voor assistentie.
- • Sluit het apparaat aan op een stopcontact dat zich op een ander circuit dan de ontvanger bevindt.

WIJZIGINGEN: Wijzigingen die niet expliciet zijn goedgekeurd door Kensington, kunnen het recht van de gebruiker volgens de FCC-voorschriften om dit apparaat te bedienen, nietig maken en dienen dan ook niet te worden aangebracht.

AFGESCHERMDE KABELS: Volgens de FCC-voorschriften moet de aansluiting op apparatuur met behulp van een Kensington-invoerapparaat bestaan uit de meegeleverde afgeschermde kabel.

#### Conformiteitsverklaring voor het Kensington-dockingstation met video

Het Kensington-notebookuitbreidingsdock met video, typenr. 33367, voldoet aan Deel 15 van de FCC-voorschriften. Het gebruik is onderworpen aan de volgende twee voorwaarden: (1) Het apparaat mag geen schadelijke radiostoring veroorzaken en (2) het apparaat moet alle ontvangen radiostoringen accepteren, inclusief radiostoring die de werking kan verstoren. Zoals bepaald in sectie 2.909 van de FCC-voorschriften ligt de verantwoordelijkheid voor dit apparaat bij Kensington Computer Products Group, 333 Twin Dolphin Drive, Sixth Floor, Redwood Shores, CA 94065, VS, +1-800-535-4242.

Dit digitale apparaat van Klasse B voldoet aan de Canadese norm ICES-003.

#### CE-VERKLARING VAN CONFORMITEIT

Het Kensington-notebookuitbreidingsdock met video, typenr. 33367, is getest en in overeenstemming bevonden met essentiële vereisten voor CE-markering.

Kensington bevestigt hierbij dat dit product voldoet aan alle vereisten zoals vastgelegd in de Directive van de Raad betreffende de toepassing van wetten in de lidstaten met betrekking tot de Elektromagnetische compatibiliteit (89/336/EEC), Laagspanningsrichtlijn (LVD - 73/23/EEC) en de amendementen in de Directive van de Raad 92/31/EEC & 93/68/EEC.

Voor Europa is een exemplaar van de Conformiteitsverklaring beschikbaar door te klikken op de koppeling 'Compliance Documentation' op www. support.kensington.com

#### INFORMATIE UITSLUITEND VOOR LIDSTATEN VAN DE EU

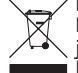

Het gebruik van het pictogram geeft aan dat dit product niet als huishoudelijk afval mag worden behandeld. Door dit product op de juiste wijze weg te werpen, helpt u mogelijke negatieve gevolgen voor het milieu en de volksgezondheid te voorkomen, die anders mogelijk worden veroorzaakt door een onjuiste afvalverwerking van dit product. Neem voor meer gedetailleerde informatie over het recyclen van dit product contact op met de afvalverwerking in uw woonplaats, de dienst voor verwerking van huishoudelijk afval of de winkel waar u dit product hebt aangeschaft.

Kensington en ACCO zijn gedeponeerde handelsmerken van ACCO Brands. Windows is een gedeponeerd handelsmerk van Microsoft Corporation. Alle overige gedeponeerde en niet-gedeponeerde handelsmerken zijn eigendom van hun respectievelijke eigenaars.

© 2007 Kensington Computer Products Group, a division of ACCO Brands. Elke ongeautoriseerde vorm van kopiëren, dupliceren en reproductie anderszins is verboden als hiervoor geen schriftelijke toestemming is verleend door Kensington Computer Products Group. Alle rechten voorbehouden. 8/07

# Italiano

<span id="page-30-0"></span>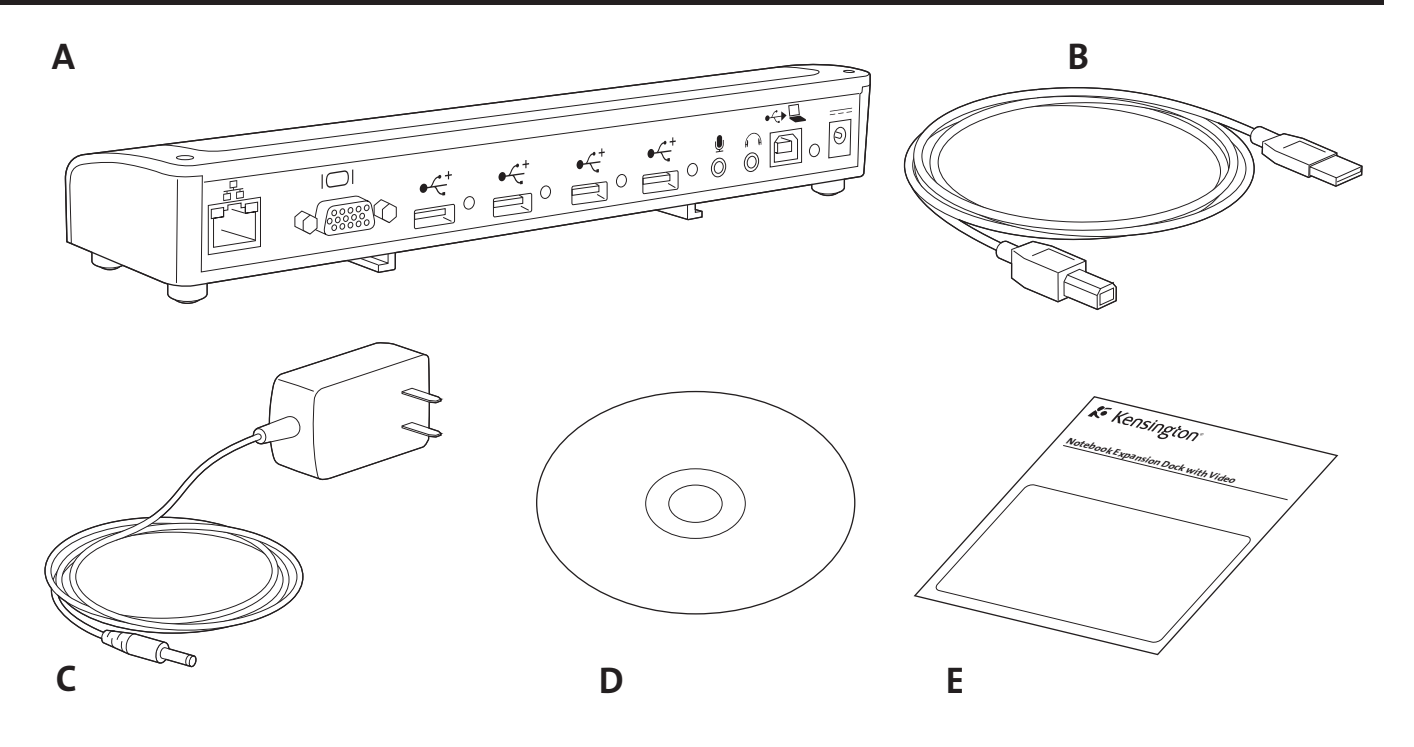

### Contenuto

- A. Dock di espansione con video (interfaccia VGA)
- B. Cavo USB 2.0
- C. Alimentatore di corrente
- D. CD di installazione del software e Manuale di istruzioni
- E. Guida di riferimento rapido

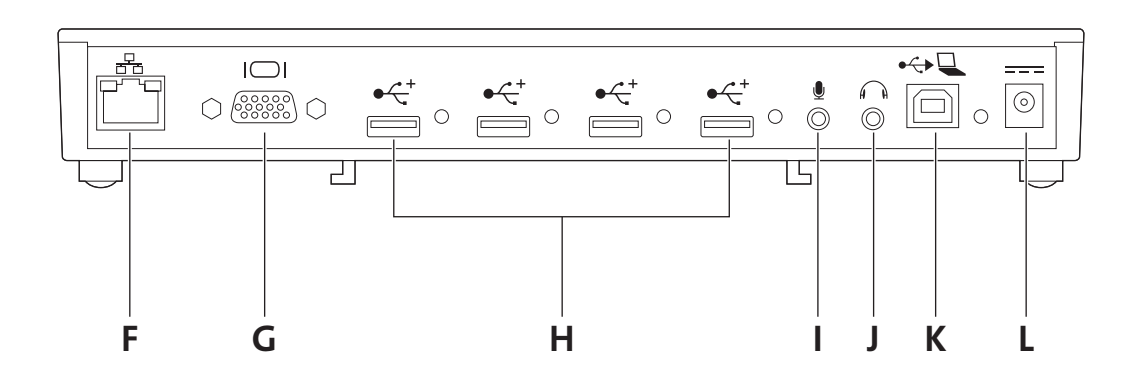

### Componenti

- F. Porta Ethernet 10/100
- G. Uscita video VGA
- H. 4 porte USB 2.0 ad alta velocità con spie luminose
- I. Ingresso del microfono
- J. Uscita audio stereo
- K. Connettore upstream USB
- L. Connettore dell'alimentatore di corrente

### Semplificati la vita

Nessun bisogno di ricollegare svariate periferiche al notebook quando si torna a lavorare alla propria scrivania: tramite una semplice connessione il dock di espansione con video per notebook di Kensington consentirà di collegarsi istantaneamente al monitor, alla tastiera, alla rete e ad altre periferiche esterne.

Leggere questo manuale per ottenere informazioni importanti circa l'installazione e l'utilizzo sicuro e corretto della docking station. Effettuare la registrazione in linea della docking station sul sito www.kensington.com/register.

### Requisiti di sistema

Specifiche del PC:

- Windows VISTA™ o Windows® XP con Service Pack 1 o versione successiva (Service Pack 2 raccomandato)
- 10 MB di spazio disponibile su disco
- Unità CD-ROM o DVD
- Porta USB 2.0

### Installazione del software

Il CD di installazione del software contiene diversi driver software. I driver sono un software che consente il funzionamento dei vari componenti della docking station (audio, video e così via).

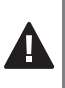

Importante! Per poter usare la docking station con le periferiche, è necessario installare il software. Se sul sistema è già installata una docking station con il relativo software, è consigliabile disinstallare il vecchio driver prima di procedere con l'installazione del dock di espansione con video per notebook di Kensington.

Nota: Eventuali aggiornamenti o miglioramenti dei driver sono disponibili sul sito www.kensington.com.

1 Inserire il CD di installazione del software nell'unità CD/DVD del notebook. Il programma di installazione si apre automaticamente.

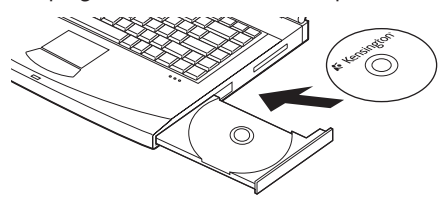

2 Seguire le istruzioni visualizzate sullo schermo per installare i driver software.

Nota: durante l'installazione dei driver video, lo schermo del notebook può di tanto in tanto restare nero per alcuni secondi. Si tratta di una parte normale del processo d'installazione.

3 Se la richiesta viene visualizzata sullo schermo del notebook, riavviare il notebook.

Nota: se si collega la docking station senza avere precedentemente installato il driver, verrà visualizzata l'Installazione guidata nuovo hardware. Si consiglia di annullare l'Installazione guidata nuovo hardware e seguire le istruzioni fornite in questa sezione.

### Collegamento della docking station al notebook

1 Collegare l'alimentatore di corrente prima all'apposito jack sulla docking station, quindi a una presa elettrica funzionante.

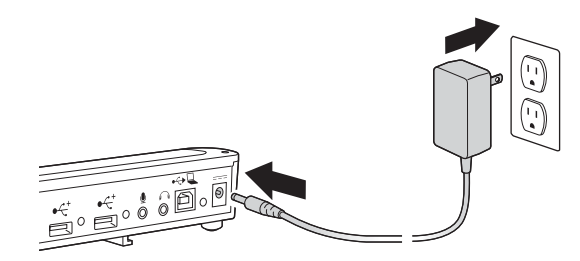

Nota: collegare sempre la docking station all'alimentatore di corrente fornito con il prodotto. Le funzionalità video NON sono supportate se l'alimentatore di corrente non è collegato alla docking station. Le prestazioni delle altre periferiche collegate alle porte della docking station potrebbero essere ridotte se l'alimentatore non è collegato. La docking station non alimenta il notebook quando tali dispositivi sono collegati.

2 Collegare il cavo USB 2.0 al connettore upstream USB presente sulla docking station.

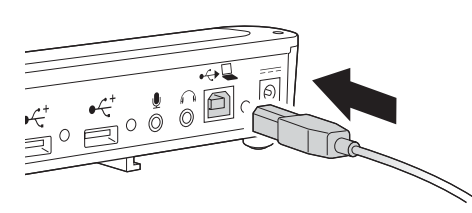

3 Collegare il cavo USB 2.0 a una porta USB del notebook. Il sistema individuerà il nuovo dispositivo collegato al sistema e lo configurerà automaticamente. Affinché l'uscita video della docking station sia attivata, occorre attendere che questo processo sia completato.

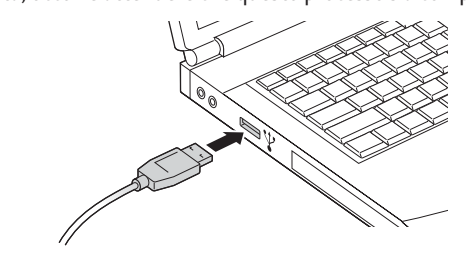

### Utilizzo della docking station

Mentre il notebook è acceso, è possibile collegare periferiche alla porta appropriata sulla docking station. Un leggero ritardo nel rilevamento della nuova periferica da parte del notebook è normale.

### Porte USB 2.0

Le periferiche USB vanno collegate a una delle quattro porte USB della docking station. Ogni porta dispone di una spia luminosa che ne indica lo stato.

- Quando non è collegata alcuna periferica, la spia della porta è spenta.
- Se una periferica è collegata alla porta e il collegamento funziona correttamente, la spia verde è accesa.

Nota: se una periferica USB è collegata alla docking station e non funziona nel modo previsto, verificare il funzionamento della periferica collegandola direttamente a una delle porte USB disponibili del notebook.

### Porta video

Collegare un cavo VGA (venduto separatamente) alla porta di uscita video VGA della docking station e a un monitor esterno. Tale cavo può essere connesso e disconnesso in qualsiasi momento senza scollegare la docking station dal notebook.

È possibile regolare le impostazioni video per personalizzare l'uso della docking station con video; per le informazioni relative vedere "Regolazione delle impostazioni video".

Nota: si consiglia di effettuare di tanto in tanto la regolazione automatica del monitor esterno per allineare nuovamente le impostazioni con l'uscita video della docking station. Per effettuare la procedura di regolazione automatica, consultare le istruzioni contenute nel manuale del monitor.

### Porta Ethernet

La porta Ethernet è una scheda USB 2.0 - Fast-Ethernet. Per accedere ad alta velocità alla rete, collegare un cavo di rete (venduto separatamente) alla porta Ethernet. Le spie luminose della porta Ethernet funzionano nel modo indicato di seguito.

- La spia a sinistra della porta si accende durante una connessione di rete.
- La spia a destra della porta si accende in caso di attività di rete.

### Scollegamento della docking station

È possibile collegare e scollegare la docking station mentre il notebook è acceso.

Se la docking station sta trasferendo dati attraverso una delle connessioni USB 2.0, attendere fino al termine del trasferimento. Nel caso di unità flash USB, prima di scollegare il dock potrebbe essere necessario utilizzare la modalità Windows di estrazione sicura per riscrivere sull'unità eventuali informazioni contenute nella cache.

Scollegare il cavo USB 2.0 dalla porta USB 2.0 del notebook.

Una volta scollegato il cavo USB 2.0, il monitor esterno collegato alla docking station diventerà inattivo.

Nota: se l'uscita video della docking station è configurata in modalità estesa (dualview) (vedere la sezione "Modalità video" sotto riportata), tutte le finestre aperte sul monitor esterno si sposteranno sullo schermo principale del notebook. Quando la docking station viene ricollegata al notebook, l'uscita video viene nuovamente configurata per la modalità estesa (dualview) con il monitor esterno, ma le finestre precedentemente visualizzate sul monitor esterno non si sposteranno sul monitor secondario.

### Modalità video

L'uscita video della docking station funziona in due modalità:

- Modalità estesa (dualview)
- Modalità di clonazione

NOTA PER GLI UTENTI DI Windows VISTA™: per usare la docking station sia in modalità di clonazione, sia in modalità estesa, occorre impostare il tema Windows Basic per l'interfaccia utente. Se sul laptop è disponibile l'interfaccia Aero Glass di Vista, il tema Windows Basic verrà attivato automaticamente quando il dock viene collegato. L'interfaccia Aero Glass di Vista viene ripristinata quando il laptop viene scollegato dalla docking station.

Per migliorare le funzionalità supportate dalla docking station, verranno forniti aggiornamenti del software. Per fare in modo che il driver della periferica sia sempre aggiornato, si consiglia di controllare con regolarità la disponibilità di nuovi aggiornamenti di Windows. Per gli ultimi aggiornamenti dei driver, controllare anche il sito Web di Kensington all'indirizzo www.software.kensington.com.

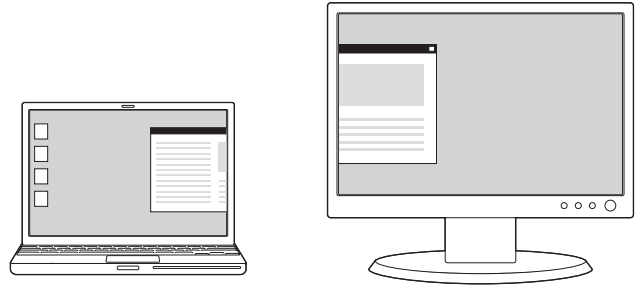

Modalità estesa (dualview)

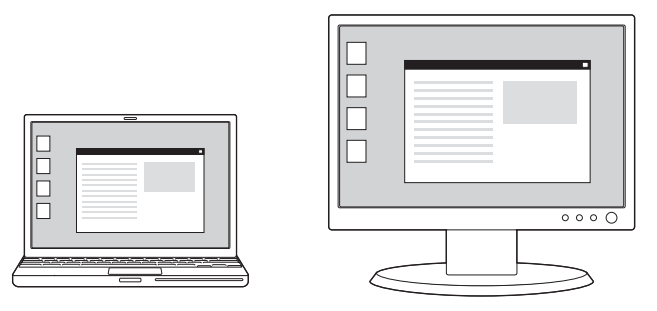

Modalità di clonazione

In base alle impostazioni predefinite, la docking station utilizza l'uscita video in modalità estesa (dualview).

### Modalità estesa (dualview)

La modalità estesa (dualview) consente di suddividere la visualizzazione su più monitor.

In questa modalità è possibile trascinare le finestre da uno schermo all'altro. Tale funzionalità fornisce diversi vantaggi per aumentare la produttività.

- Leggere la posta elettronica su uno schermo e aprire gli allegati sull'altro.
- Espandere un foglio di calcolo su entrambi i monitor.
- Per le modifiche grafiche, aumentare l'area di lavoro posizionando tutte le tavolozze e le barre degli strumenti sul secondo schermo.
- Mantenere il desktop sul monitor esterno e guardare un DVD sullo schermo del notebook.

### Modalità di clonazione

La modalità di clonazione (Replica) crea sul monitor esterno una visualizzazione identica del contenuto dello schermo del notebook. In modalità di clonazione, la docking station seleziona automaticamente le impostazioni (risoluzione dello schermo, qualità dei colori e frequenza di aggiornamento) per il monitor esterno, che consentiranno di ottenere la risoluzione migliore sulla base delle impostazioni del notebook.

### Regolazione delle impostazioni video

È possibile regolare una o più delle impostazioni video seguenti sia per la modalità estesa (dualview) che per la modalità di clonazione. In modalità di clonazione le impostazioni vengono applicate sia al monitor del notebook che al monitor esterno; in modalità estesa (dualview) è possibile definire impostazioni separate per i due monitor.

- La risoluzione si riferisce al numero di pixel visualizzati orizzontalmente e verticalmente sullo schermo. Una risoluzione più alta significa che è possibile vedere una parte maggiore dell'immagine sullo schermo senza scorrimento o panoramica.
- L' intensità dei colori definisce il numero di colori diversi visualizzabili contemporaneamente sullo schermo. Maggiore è l'intensità dei colori, migliore è la qualità dell'immagine.
- La frequenza di aggiornamento (chiamata anche frequenza verticale) misura la velocità di scansione dell'intero schermo. Una frequenza più alta riduce lo sfarfallio, perché i pixel vengono illuminati più spesso, riducendo così l'offuscamento che causa lo sfarfallio.

Segue un elenco di frequenze di aggiornamento supportate alle varie risoluzioni e intensità dei colori per l'uscita video della docking station:

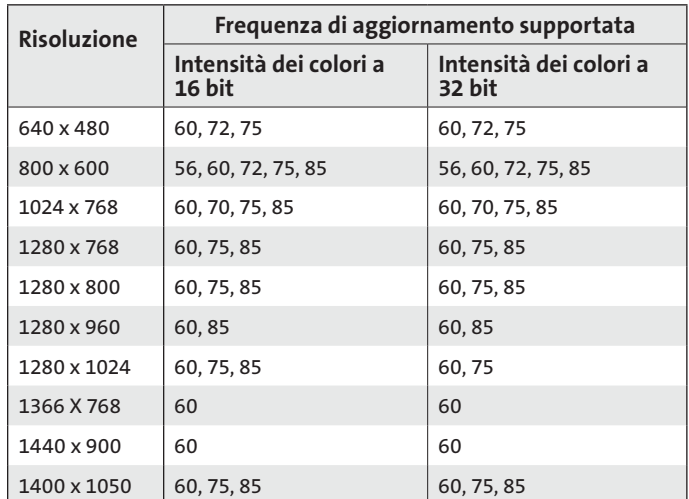

1 Sul notebook, fare clic con il pulsante destro del mouse sull'icona Kensington  $\hat{\mathcal{K}}$  nella barra di sistema, per attivare l'interfaccia utente che consente di configurare le impostazioni dell'uscita video della docking station

2 Per cambiare le modalità video, selezionare Esteso (dualview)

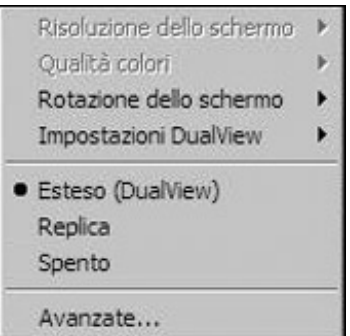

oppure Replica (Modalità di clonazione)

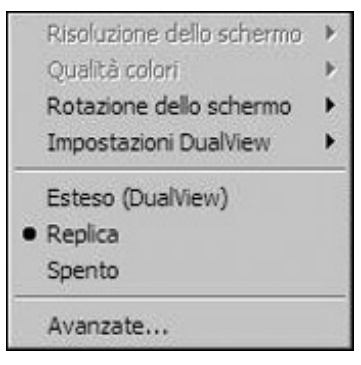

Per configurare il monitor esterno in modalità estesa con un solo clic, fare clic su Esteso (dualview). In base all'impostazione predefinita della modalità estesa il monitor esterno è collocato a destra dello schermo principale.

NOTA: lo schermo principale corrisponde allo schermo del laptop, a meno che non sia stata impostata una configurazione diversa attraverso l'interfaccia Proprietà - Schermo disponibile sul sistema operativo. In modalità estesa (dualview) è possibile selezionare la posizione del monitor esterno rispetto allo schermo principale effettuando la scelta desiderata nel menu delle Impostazioni dualview.

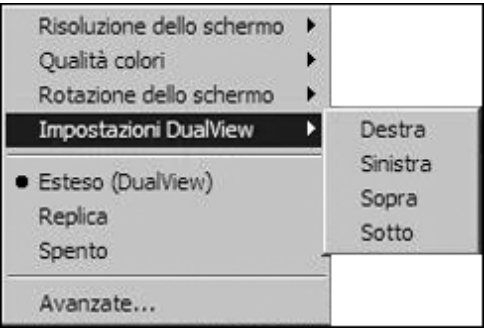

In modalità di clonazione (Replica) la risoluzione del monitor esterno non può essere modificata dall'utente: la risoluzione ottimale per lo schermo del laptop collegato alla docking station viene selezionata automaticamente. Per cambiare la risoluzione dello schermo del laptop, usare l'interfaccia Proprietà - Schermo disponibile sul sistema operativo. Per l'attivazione di questa interfaccia, fare clic su Avanzate.

Per passare dalla modalità di clonazione alla modalità estesa (dualview), è possibile sia fare clic su Impostazioni dualview, selezionando poi la posizione del monitor esterno, sia fare clic su Esteso (dualview): in questo caso vengono recuperate le ultime impostazioni della modalità estesa. Il passaggio dalla modalità estesa (dualview) alla modalità di clonazione e viceversa, richiede alcuni secondi per essere completato.

3 Per cambiare la risoluzione dello schermo esterno, selezionare Risoluzione dello schermo e quindi una delle opzioni elencate dall'applicazione. Ad esempio, selezionando 1280x1024 il segnale in uscita della porta video sarà di 1280 per 1024 pixel. Le risoluzioni visualizzate dall'interfaccia utente sono una combinazione di quelle supportate dalla docking station e quelle supportate dal monitor esterno ad essa collegato. Se il monitor esterno non fornisce informazioni sulle risoluzioni supportate, la docking station adotterà una lista predefinita di risoluzioni.

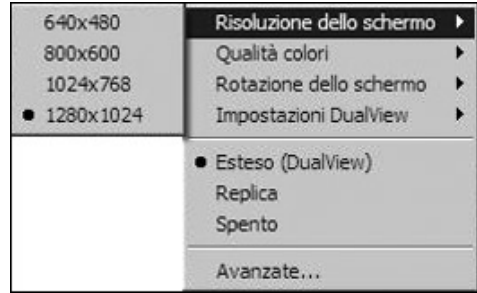

4 Per cambiare la qualità dei colori del monitor esterno quando ci si trova in modalità estesa (dualview), selezionare Qualità dei colori e quindi un'intensità dei colori Media (16 bit) o Massima (32 bit).

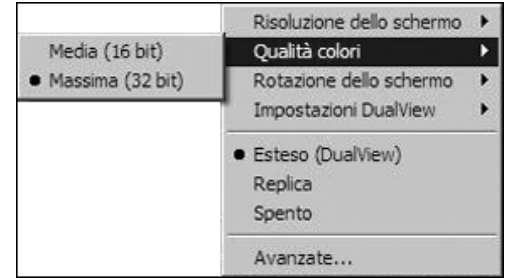

5 Per ruotare la visualizzazione dello schermo esterno, selezionare Rotazione dello schermo e una delle opzioni disponibili: Rotazione a destra, Rotazione a sinistra o Inversione. Per tornare alla visualizzazione nomale, selezionare Normale.

Nota: è possibile modificare la frequenza di aggiornamento del monitor esterno solo attraverso l'interfaccia standard del sistema operativo e non attraverso l'utilità fornita con la docking station.

Per spegnere il segnale video della docking station, selezionare "Disattiva"; per riaccendere il segnale video, selezionare la modalità estesa (DualView) o di clonazione.

Se si utilizzano più docking station con un solo notebook, ad esempio uno in ufficio e uno a casa, le impostazioni video di ogni docking station vengono salvate quando si scollega il notebook. In questo modo la docking station può essere impostata sulla modalità estesa (dualview) per il lavoro in ufficio ed essere configurata per la modalità di clonazione a casa; tali impostazioni verranno mantenute ogni volta che si utilizza la docking station con il notebook.

Usando la docking station con diversi laptop, le impostazioni video preferite per ciascun laptop saranno mantenute.

### Effetto della modalità standby o di sospensione sulle periferiche collegate alla docking station

### Monitor esterni

Quando la docking station è collegata a un notebook e a un monitor esterno, se il notebook entra in modalità standby o di sospensione, il monitor esterno diventa inattivo.

Nota: a seconda delle impostazioni, il notebook potrebbe entrare in modalità standby o di sospensione all'atto della chiusura del notebook. Quando il notebook torna attivo, il monitor esterno mantiene le stesse impostazioni precedenti alla modalità standby o di sospensione. Se tuttavia il monitor esterno è stato impostato per la modalità estesa (dualview), le finestre precedentemente visualizzate sul monitor esterno non verranno nuovamente visualizzate su quello secondario. Se inoltre il monitor esterno si trova in modalità estesa (dualview) e il notebook richiede di ripetere l'accesso dopo la modalità standby o di sospensione, la schermata di accesso viene visualizzata sia sul monitor principale del notebook sia su quello esterno.

### Altre periferiche

Se un'altra periferica è collegata a una porta della docking station e il notebook entra in modalità standby o di sospensione, tale periferica non funzionerà. Se ad esempio si utilizza la porta USB 2.0 per collegare un dispositivo USB esterno, tale dispositivo non sarà disponibile finché il notebook non torna attivo.

### Disinstallazione del driver software del video

Talvolta può essere necessario disinstallare il driver software del video dal notebook, ad esempio se si desidera aggiornare il driver corrente con una nuova versione rilasciata da Kensington. Selezionare Start, Tutti i programmi e aprire la cartella relativa al dock di espansione di Kensington. Selezionare la funzione per disinstallare il dock di espansione di Kensington.

In alternativa, è possibile eseguire la seguente procedura:

- 1 Sul notebook aprire il Pannello di controllo e selezionare Installazione applicazioni per Windows XP e Programmi e funzionalità per Windows Vista.
- 2 Scorrere l'elenco dei programmi installati e selezionare Scheda video Kensington.

Fare clic su Rimuovi per Windows XP o Disinstalla per Windows Vista. Nota: si consiglia di riavviare il notebook dopo la disinstallazione del software.

### Risoluzione dei problemi

Se la docking station non funziona nel modo previsto, controllare innanzitutto le voci seguenti e cercare di risolvere il problema. Se il problema persiste, rivolgersi al supporto tecnico di Kensington. Nella sezione "Supporto tecnico" sotto riportata sono fornite le informazioni per contattare l'assistenza tecnica.

### Problemi generali

### La spia di alimentazione della docking station non è accesa.

Verificare che l'alimentatore di corrente fornito insieme alla docking station sia collegato all'alloggiamento e a una presa elettrica funzionante. Non utilizzare adattatori diversi da quello fornito con la docking station.

### Il notebook non si "collega" alla docking station.

Scollegare il cavo USB 2.0 dal notebook, attendere almeno cinque secondi e quindi reinserire il cavo USB 2.0.

Se il problema persiste, provare a collegare il cavo USB 2.0 a un'altra porta USB 2.0 del notebook.

### Uscita video

### Il monitor non visualizza niente.

- Accertarsi che il notebook collegato alla docking station funzioni correttamente e non sia in modalità standby o di sospensione. Quando il notebook si trova in modalità standby o di sospensione, il monitor è sempre nero.
- Assicurarsi che il cavo USB 2.0 sia inserito correttamente nel notebook, che sia collegato alla docking station e che l'alimentatore di corrente sia collegato alla docking station e a una presa di corrente. Accertarsi che il cavo video sia collegato saldamente all'uscita video VGA e fissato con le apposite viti su entrambi i lati.
- Assicurarsi che i driver di visualizzazione siano stati installati seguendo le fasi di installazione. L'icona Kensington Ko del dock di espansione per notebook dovrebbe essere visibile nella barra di sistema.
- Se il problema persiste, scollegare il dock dal notebook. Staccare la presa di alimentazione dal dock. Riattaccare la presa di alimentazione al dock e il cavo USB al notebook.

#### Quando si cerca di riprodurre alcuni videoclip in modalità estesa (dualview) è possibile vederne soltanto uno.

La modalità estesa (dualview) consente l'utilizzo di una sola applicazione di riproduzione video per volta. Se si cerca di riprodurre contemporaneamente diversi videoclip, solo uno sarà visibile all'utente

mentre gli altri risulteranno neri. Lo stesso vale per pagine Web che incorporano diversi videoclip: se una pagina Web ospita più videoclip, questi ultimi non possono essere riprodotti simultaneamente sul monitor in modalità estesa (dualview). Per visualizzare queste pagine Web, occorre spostare una pagina sullo schermo del laptop e l'altra sul monitor esterno.

#### Microsoft Vista non consente la riproduzione dei videoclip in modalità estesa (dualview)

Microsoft Vista non supporta la riproduzione di alcuni videoclip in modalità estesa (dualview): per riprodurre questi videoclip si consiglia di spostare l'applicazione al monitor del laptop. Il supporto della riproduzione video in modalità estesa (dualview) viene regolarmente aggiornato con nuovi driver; controllare il sito Web di Kensington per gli aggiornamenti dei driver.

#### Il monitor esterno diventa nero quando chiudo il coperchio del notebook.

Per impostazione predefinita, la maggior parte dei notebook entra in modalità standby o di sospensione quando viene chiuso. Per modificare tali impostazioni, eseguire le operazioni indicate di seguito.

- Aprire il Pannello di controllo e selezionare Opzioni risparmio energia.
- 2 Effettuare le operazioni seguenti in base al proprio sistema operativo:
- Per Windows VISTA, selezionare nella colonna di sinistra Specificare cosa avviene quando viene chiuso il notebook. Nel menu a discesa, selezionare Quando viene chiuso il notebook e quindi Non intervenire.
- Per Windows XP, selezionare la scheda Avanzate. Nella sezione Pulsanti di alimentazione della scheda Avanzate selezionare l'opzione Non intervenire "Se viene chiuso il computer portatile".

### La visualizzazione sul monitor è confusa.

Si consiglia di effettuare di tanto in tanto la regolazione automatica del monitor esterno per allineare nuovamente le impostazioni con l'uscita video della docking station. Questa azione dovrebbe risolvere la maggior parte dei problemi relativi alla qualità del video sul monitor esterno. Per effettuare la procedura di regolazione automatica, consultare le istruzioni contenute nel manuale del monitor.

### Il monitor esterno collegato tramite la docking station è soggetto a sfarfallii.

Lo sfarfallio è generalmente associato ai monitor CRT ed è causato da una bassa frequenza di aggiornamento. Cercare di utilizzare sempre la frequenza di aggiornamento più alta disponibile.

- In modalità estesa (dualview), aumentare la frequenza di aggiornamento del monitor esterno.
- In modalità di clonazione, aumentare la frequenza di aggiornamento dello schermo del notebook; questo aumenterà a sua volta la frequenza di aggiornamento del monitor esterno.

Per un elenco delle frequenze di aggiornamento supportate vedere la sezione "Regolazione delle impostazioni video" sopra riportata.

### Audio

### Dagli altoparlanti del notebook non esce alcun suono.

Alcuni notebook sono impostati automaticamente sull'audio USB quando sono collegati alla docking station, disabilitando gli altoparlanti incorporati. Per abilitare gli altoparlanti:

- 1 Aprire il Pannello di controllo e selezionare Suoni e periferiche audio.
- 2 Effettuare le operazioni seguenti in base al proprio sistema operativo:
- Per Windows VISTA: selezionare la scheda Riproduzione e selezionare una periferica diversa da Audio USB.
- Per Windows XP: selezionare la scheda Audio e selezionare una periferica diversa da Audio USB.

Nota: per applicare la modifica è necessario chiudere e riavviare l'applicazione che utilizza la periferica audio.

### Connessione Ethernet

#### La connessione Ethernet non funziona

- 1 Accertarsi che l'alimentatore di corrente sia collegato al dock di espansione e a una presa elettrica funzionante, che siano installati i driver corretti e che il cavo di rete sia collegato alla porta Ethernet del dock di espansione.
- 2 Sul notebook aprire il Pannello di controllo e selezionare Connessioni di rete. Fare scorrere il cursore sulle icone Connessione LAN. Un'icona visualizzerà un nome contenente USB 2.0 Fast Ethernet Adapter.
- 3 Fare doppio clic su questa icona. Se la periferica risulta connessa, la porta è configurata correttamente e la connessione Ethernet dovrebbe funzionare regolarmente.
- 4 Se la periferica non risulta connessa, testare il cavo collegandolo alla porta di rete del notebook. Se lo stato della periferica continua a non indicare una connessione, il problema risiede nel cavo o nella rete e NON nel dock di espansione. Se lo stato indica una connessione, può essersi verificato un problema con il dock di espansione.

### Connessione di rete

#### La connessione di rete non funziona.

Per il collegamento a determinate reti può essere necessario conoscere l'indirizzo della scheda NIC sul notebook. Per trovare l'indirizzo, eseguire le operazioni indicate di seguito.

- 1 Accertarsi che il dock di espansione sia collegato al notebook utilizzando il cavo USB.
- 2 Sul notebook aprire il Pannello di controllo e selezionare Connessioni di rete. Vengono visualizzate le icone seguenti: Connessione LAN x (dove la x sta ad indicare un numero, ad esempio, 2, 3, 4, ecc.). La terza icona corrisponde alla connessione di rete per il dock di espansione.
- 3 Fare clic con il pulsante destro del mouse su tale icona e selezionare Proprietà.
- 4 Nella scheda Generale cercare una scheda il cui nome contenga USB to Fast Ethernet Adapter. Fare scorrere il cursore sul nome della scheda per visualizzare l'indirizzo della scheda NIC.

### Specifiche per l'alimentatore di corrente

Se necessario, sostituire l'alimentatore di corrente con uno equivalente da 5 V 2,5 A (minimo)  $\ominus$   $\circledcirc$   $\odot$  .

### Supporto tecnico

Per tutti gli utenti registrati dei prodotti Kensington è disponibile il supporto tecnico.

### Supporto Web

La soluzione al proprio problema potrebbe essere elencata nella sezione Frequently Asked Questions (FAQs) dell'area Support del sito Web di Kensington: www.kensington.com.

### Supporto telefonico

Il servizio è gratuito salvo l'addebito delle tariffe telefoniche interurbane, ove applicabili. Visitare www.kensington.com per consultare gli orari del servizio di supporto telefonico. In Europa il supporto tecnico è disponibile telefonicamente dal lunedì al venerdì, dalle 9.00 alle 21.00 (CET, Central European Time).

- Chiamare da un telefono posto vicino alla docking station.
- Prepararsi a fornire le informazioni seguenti:
	- nome, indirizzo e numero di telefono;
	- nome del prodotto Kensington;
	- marca e modello del computer;
	- sistema operativo e versione;
	- sintomi e causa del problema.

Chiamare uno dei numeri riportati di seguito:

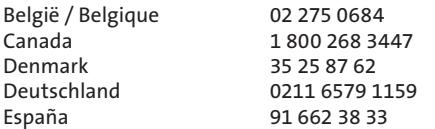

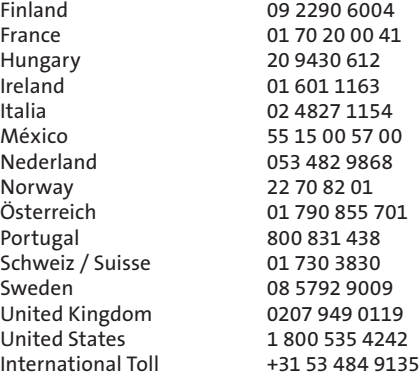

#### GARANZIA LIMITATA DI 2 ANNI

KENSINGTON COMPUTER PRODUCTS GROUP ("KENSINGTON") garantisce i propri prodotti da difetti nei materiali e da errori umani in situazioni di uso normale per due anni dalla data di acquisto originale. KENSINGTON può, a propria discrezione, riparare o sostituire l'unità difettosa coperta dalla presente garanzia. Conservare lo scontrino come prova della data di acquisto, da utilizzare per qualsiasi servizio di garanzia. Per la validità della garanzia, è necessario che il prodotto sia stato maneggiato e utilizzato nelle modalità indicate nelle istruzioni accluse. La presente garanzia non copre eventuali danni dovuti a incidenti, uso errato o improprio o negligenza. La garanzia non ha effetto su eventuali altri diritti derivanti dalla legge in vigore. Contattare Kensington visitando il sito www.support.kensington.com o telefonando a uno dei numeri di supporto tecnico elencati di seguito per le procedure relative al servizio di garanzia.

#### ESCLUSIONE DI GARANZIA

TRANNE PER LA GARANZIA LIMITATA QUI FORNITA, NELLA MISURA CONSENTITA DALLA LEGGE KENSINGTON ESCLUDE TUTTE LE ALTRE GARANZIE, ESPRESSE O IMPLICITE, COMPRESE TUTTE LE GARANZIE DI COMMERCIABILITÀ E/O IDONEITÀ A SCOPI PARTICOLARI. NEL CASO IN CUI LA LEGGE IN VIGORE IMPONGA GARANZIE IMPLICITE, TALI GARANZIE SONO LIMITATE A DUE ANNI. ALCUNE GIURISDIZIONI NON CONSENTONO LIMITAZIONI SULLA DURATA DI UNA GARANZIA IMPLICITA, QUINDI È POSSIBILE CHE LE SUDDETTE LIMITAZIONI NON SIANO APPLICABILI AL PROPRIO PAESE.

#### LIMITI DI RESPONSABILITÀ

LA RIPARAZIONE O LA SOSTITUZIONE DEL PRODOTTO NEI TERMINI QUI DESCRITTI È L'UNICO ED ESCLUSIVO RIMEDIO DISPONIBILE PER IL CLIENTE. KENSINGTON NON SARÀ RESPONSABILE IN CASO DI DANNI DIRETTI, INDIRETTI, INCIDENTALI, PARTICOLARI, CONSEQUENZIALI, ESEMPLARI O DI ALTRO TIPO, COMPRESI PERDITA DI GUADAGNI O PROFITTI, MANCATO UTILIZZO DEL SOFTWARE, PERDITA O RECUPERO DI DATI, NOLEGGIO DI ATTREZZATURE SOSTITUTIVE, TEMPO DI INATTIVITÀ, DANNI A PROPRIETÀ E RICHIESTE DI INDENNIZZO DA PARTE DI TERZI DERIVANTI DA QUALSIASI IPOTESI DI RECUPERO, COMPRESI GARANZIA, CONTRATTO, REGOLAMENTI O ATTI ILLECITI. A PRESCINDERE DAI TERMINI DI QUALSIASI GARANZIA LIMITATA O IMPLICITA O NEL CASO IN CUI UNA GARANZIA LIMITATA NON SODDISFI IL PROPRIO SCOPO ESSENZIALE, LA RESPONSABILITÀ DI KENSINGTON NON SARÀ MAI SUPERIORE AL PREZZO DI ACQUISTO DEL PRODOTTO. ALCUNE GIURISDIZIONI NON CONSENTONO L'ESCLUSIONE O LA LIMITAZIONE DI RESPONSABILITÀ PER DANNI INCIDENTALI O CONSEQUENZIALI, QUINDI È POSSIBILE CHE LA SUDDETTA LIMITAZIONE O ESCLUSIONE NON SIA APPLICABILE AL PROPRIO PAESE. QUESTA GARANZIA LIMITATA CONFERISCE AL CLIENTE DIRITTI LEGALI SPECIFICI. È POSSIBILE GODERE ANCHE DI ALTRI DIRITTI, VARIABILI A SECONDA DELLA GIURISDIZIONE.

#### AVVISO SULLE INTERFERENZE RADIO DELLA FEDERAL COMMUNICATIONS COMMISSION (FCC)

Nota: il modello n. 33367 del dock di espansione con video per notebook di Kensington è stato sottoposto a test ed è risultato conforme ai limiti dei dispositivi digitali di Classe B, ai sensi della Parte 15 delle norme FCC. Tali limiti sono progettati per fornire un'adeguata protezione da interferenze dannose in un ambiente residenziale. Questo dispositivo genera, utilizza e può emettere onde radio e, se non installato e utilizzato in conformità con le istruzioni, potrebbe causare interferenze dannose alle comunicazioni radio.

Non è comunque garantito che tali interferenze non possano verificarsi con installazioni particolari. Se il dispositivo causa interferenze dannose alla ricezione dei programmi radiofonici o televisivi, è possibile verificarle adottando una o più misure indicate di seguito:

- • cambiare l'orientamento o la posizione dell'antenna ricevente;
- • allontanare il dispositivo dal ricevitore;
- • contattare il rivenditore o un tecnico specializzato in sistemi radiotelevisivi;
- collegare il dispositivo a una presa su un circuito diverso da quello a cui è collegato il ricevitore.

MODIFICHE: qualsiasi modifica non espressamente approvata da Kensington può invalidare il diritto del cliente all'utilizzo del dispositivo in conformità con le norme FCC e non deve essere apportata.

CAVI SCHERMATI: per la conformità ai requisiti FCC, tutte le connessioni ad apparecchiature che utilizzino una periferica di input Kensington devono essere effettuate utilizzando esclusivamente i cavi schermati acclusi.

#### Dichiarazione di conformità per la docking station con video di Kensington

Il modello n. 33367 del dock di espansione con video per notebook di Kensington è conforme alla Parte 15 delle norme FCC. Il funzionamento del dispositivo è soggetto alle due seguenti condizioni: (1) il dispositivo non può causare interferenze dannose e (2) il dispositivo deve accettare eventuali interferenze in ricezione, incluse quelle che potrebbero causarne un funzionamento indesiderato. Come stabilito dalla Sezione 2909 delle norme FCC, la parte responsabile di questo dispositivo è Kensington Computer Products Group, 333 Twin Dolphin Drive, Redwood Shores, CA 94065, USA, +1 800 535-4242.

Questa apparecchiatura di Classe B è conforme alla normativa canadese ICES-003.

#### DICHIARAZIONE DI CONFORMITÀ CE (DoC)

Il modello n. 33367 del dock di espansione con video per notebook di Kensington è stato testato in base ai requisiti essenziali per l'applicazione del contrassegno CE. Kensington pertanto conferma che questo prodotto è conforme a tutti i requisiti definiti dalla Direttiva del Consiglio sull'applicazione delle leggi degli stati membri riguardo alla Direttiva 89/336/ EEC sulla compatibilità elettromagnetica e i successivi emendamenti delle Direttive 92/31/EEC e 93/68/EEC.

Per una copia della Dichiarazione di conformità per l'Europa fare clic sul collegamento 'Compliance Documentation' all'indirizzo www.support kensington.com

#### INFORMAZIONI SOLO PER GLI UTENTI IN STATI MEMBRI DELL'UNIONE EUROPEA

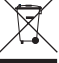

L'uso di questo simbolo indica che il prodotto non può essere trattato come rifiuto domestico. Garantendo un corretto smaltimento di questo prodotto si contribuisce a evitare potenziali danni all'ambiente

e alla salute, che potrebbero altrimenti essere causati dallo smaltimento errato del prodotto. Per informazioni più dettagliate sul riciclaggio di questo prodotto, rivolgersi all'apposito ufficio locale, al servizio di smaltimento dei rifiuti domestici o al negozio in cui è stato acquistato il prodotto.

Kensington e ACCO sono marchi registrati di ACCO Brands. Windows è un marchio registrato di Microsoft Corporation. Tutti gli altri marchi, registrati e non registrati, sono di proprietà dei rispettivi produttori.

©2007 Kensington Computer Products Group, una divisione di ACCO Brands. È vietata la copia, la duplicazione o qualsiasi altra forma non autorizzata di riproduzione del contenuto del presente documento senza previo consenso scritto di Kensington Computer Products Group. Tutti i diritti riservati. 8/07

# Español

<span id="page-37-0"></span>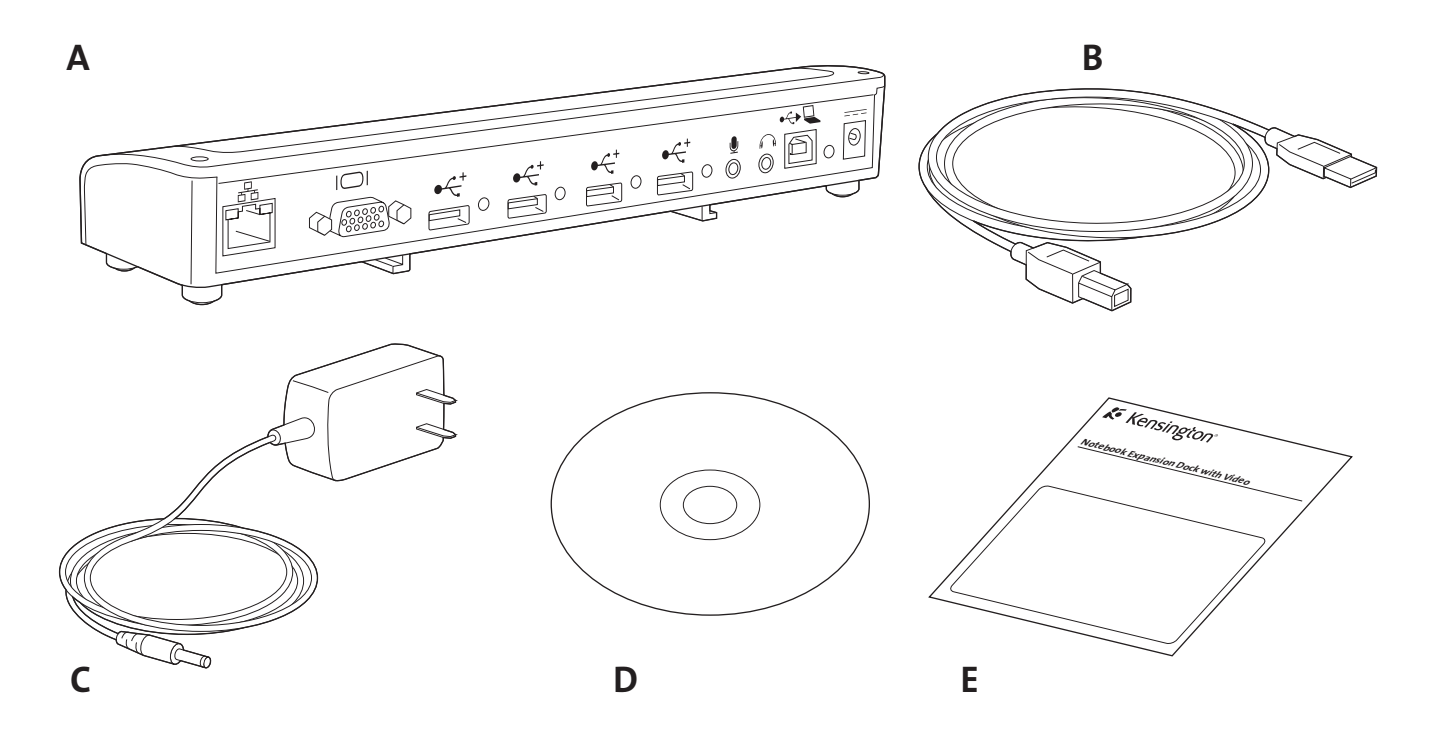

### Contenido

- A. Base de expansión con vídeo (interfaz VGA)
- B. Cable USB 2.0
- C. Adaptador de alimentación
- D. CD de instalación de software y Manual de instrucciones
- E. Guía de inicio rápido

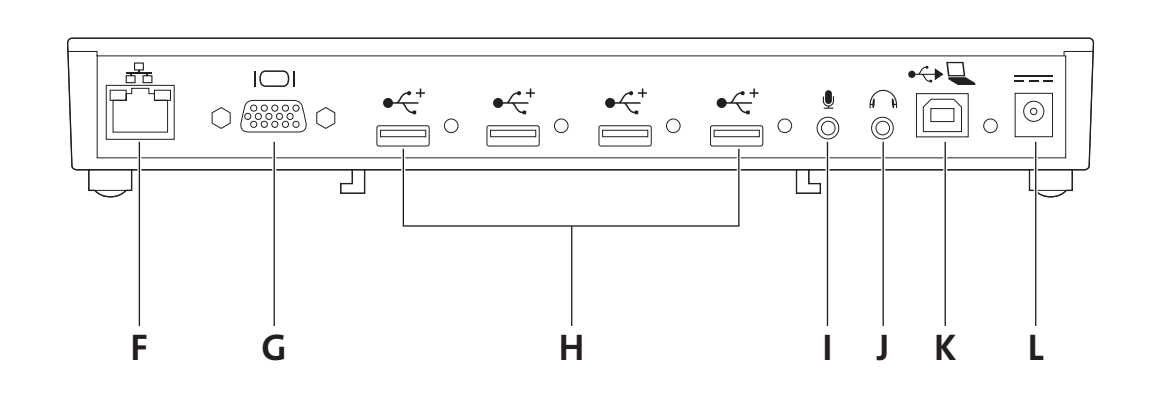

### **Componentes**

- F. Puerto Ethernet 10/100
- G. Salida de vídeo VGA
- H. 4 puertos USB 2.0 de alta velocidad con indicadores de estado
- I. Entrada de micrófono
- J. Salida de audio estéreo
- K. Conector de la fuente de datos USB
- L. Clavija del adaptador de alimentación

### Su vida será ahora más fácil

Ya no tendrá que conectar múltiples periféricos al portátil cada vez que regrese a su escritorio. Gracias a una sencilla conexión, la base de expansión con vídeo para portátil de Kensington lo conectará al instante al monitor, teclado y otros periféricos externos.

Lea este breve manual para conocer el procedimiento adecuado y seguro de uso e instalación del replicador de puertos. Registre el replicador de puertos en línea en www.kensington.com/register.

### Requisitos del sistema

PC con las características siguientes:

- Windows VISTA™ o Windows® XP con Service Pack 1 o superior (se recomienda Service Pack 2)
- 10MB de espacio libre en disco
- Unidad de CD-ROM o DVD
- Puerto USB 2.0

### Instalación del software

El CD de instalación del software contiene varios controladores. Los controladores son software que permite el funcionamiento de los diversos componentes del replicador de puertos (sonido, vídeo y otros).

Importante: Debe instalar el software antes de utilizar el replicador de puertos con dispositivos periféricos. Si se ha instalado con anterioridad un replicador de puertos de Kensington y controlador correspondiente, se recomienda desinstalar el controlador antiguo antes de proceder a la instalación de la base de expansión con vídeo para portátil de Kensington.

Nota: Consulte www.kensington.com para obtener actualizaciones o mejoras de los controladores.

1 Inserte el CD de instalación del software en la unidad de CD/DVD del portátil. La aplicación de instalación se iniciará de forma automática.

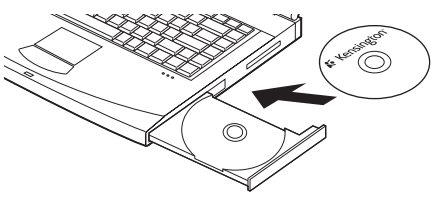

2 Siga las instrucciones que se indican en pantalla para instalar los controladores de software.

Nota: Durante la instalación de los controladores de vídeo, es posible que se vaya la imagen de la pantalla de vez en cuando durante unos segundos. Esto forma parte del proceso normal de instalación.

3 Si se le pide en la pantalla del portátil, reinicie el sistema.

Nota: Si conecta el replicador de puertos sin instalar el controlador con anterioridad, aparecerá el Asistente para hardware nuevo encontrado. Se recomienda cancelar la instalación a través del Asistente para hardware nuevo encontrado y seguir las instrucciones incluidas en este capítulo.

### Conexión del replicador de puertos al portátil

1 Introduzca el adaptador de alimentación en la entrada correspondiente del replicador de puertos. A continuación, enchufe el adaptador a una toma eléctrica en perfecto estado.

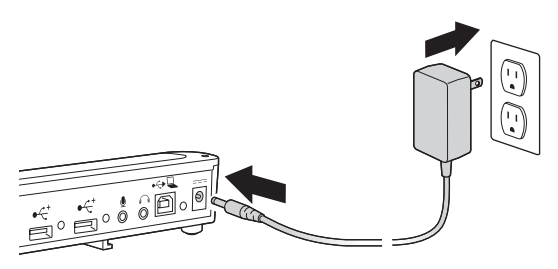

Nota: Mantenga el replicador de puertos siempre conectado al adaptador de alimentación suministrado con el producto. NO será posible disfrutar de las prestaciones de vídeo si el adaptador de alimentación no está conectado al replicador. Además, el rendimiento de otros dispositivos conectados a los puertos del replicador podría verse limitado con el adaptador desconectado. Tenga en cuenta también que el replicador de puertos no alimenta el portátil cuando están conectados.

2 Conecte el cable USB 2.0 al conector de la fuente de datos USB situado en el replicador de puertos.

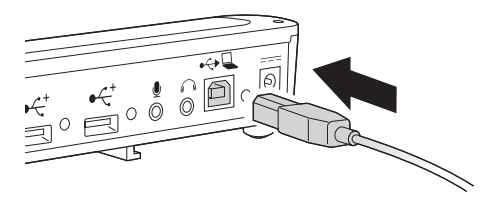

3 Una el cable USB 2.0 al puerto USB del portátil. El sistema identificará el dispositivo nuevo conectado y lo configurará de forma automática. Espere a que finalice este proceso para que se active la salida de vídeo del replicador de puertos.

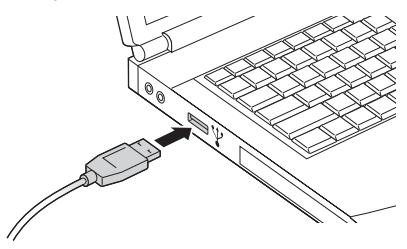

### Utilización del replicador de puertos

Es posible conectar dispositivos al puerto adecuado del replicador de puertos mientras el portátil esté en funcionamiento. Cabe esperar un pequeño tiempo muerto mientras el portátil reconoce el nuevo dispositivo.

### Puertos USB 2.0

Conecte un dispositivo USB a cualquiera de los cuatro puertos USB del replicador de puertos. Cada puerto posee un indicador luminoso que muestra su estado:

- El indicador estará apagado cuando no haya ningún dispositivo conectado al puerto.
- Si hay un dispositivo conectado al puerto y la conexión funciona correctamente, el indicador luminoso se iluminará en verde.

Nota: Si uno de los dispositivos USB conectados al replicador de puertos no funciona como es debido, conéctelo directamente a uno de los puertos USB libres del portátil para comprobar su funcionamiento.

### Puerto de vídeo

Conecte el cable VGA (no incluido) al puerto de salida de vídeo VGA, situado en el replicador de puertos, y al monitor externo. El cable VGA puede conectarse y desconectarse en cualquier momento sin necesidad de desconectar el replicador de puertos del portátil.

La configuración de vídeo puede ajustarse para personalizar el uso del replicador de puertos con vídeo; para obtener más información, consulte la sección "Ajuste de la configuración de vídeo".

Nota: Se recomienda ajustar automáticamente el monitor externo de vez en cuando para calibrar su configuración con la salida de vídeo del replicador de puertos. Consulte el manual de usuario del monitor para acceder a las instrucciones del procedimiento de ajuste automático.

### Puerto Ethernet

El puerto Ethernet es un adaptador USB 2.0 a Fast Ethernet. Conecte un cable de red (no incluido) al puerto Ethernet para obtener un acceso a la red de gran rendimiento. El indicador luminoso del puerto Ethernet funciona del modo siguiente:

- La luz situada a la izquierda del puerto se ilumina si existe alguna conexión de red.
- La luz situada a la derecha del puerto se ilumina cuando hay alguna actividad en la red.

### Desconexión del replicador de puertos

El replicador de puertos se puede conectar y desconectar con el portátil en funcionamiento.

Si el replicador de puertos está transfiriendo datos a través de una de sus conexiones USB 2.0, espere hasta que finalice la transferencia: con un controlador USB flash es posible que tenga que utilizar la prestación de expulsión segura de Windows a fin de escribir la información de caché en la unidad antes de desconectar el replicador.

Desconecte el cable USB 2.0 del puerto USB 2.0 del portátil.

Cuando se extraiga el cable USB 2.0, se irá la imagen de la pantalla del monitor externo conectado al replicador de puertos.

Nota: Si la salida de vídeo del replicador de puertos está en modo extendido (dualview) (consulte la sección "Modos de vídeo"), todas las ventanas abiertas del monitor externo se desplazarán a la pantalla principal del portátil. Cuando el replicador de puertos se vuelve a conectar al portátil, la salida de vídeo se configura de nuevo en modo extendido (dualview) con el monitor externo. No obstante, las ventanas que estaban previamente en el monitor externo no volverán a este monitor.

### Modos de vídeo

El replicador de puertos con salida de vídeo consta de dos modos:

- Modo extendido (dualview)
- Modo clon

NOTAS PARA USUARIOS DE Windows VISTA™: Para utilizar el replicador de puertos tanto en el modo clon como extendido, el sistema debe cambiar a la opción Windows Basic Theme en la interfaz de usuario. Si la configuración Vista Aero Glass está activa en el portátil, cámbiela a Windows Basic Theme cuando esté conectado el replicador. El modo Vista Aero Glass se restaurará una vez desconectado el portátil del replicador de puertos.

En el futuro aparecerán actualizaciones de software que mejoran las funciones compatibles con el replicador de puertos. Se recomienda comprobar las actualizaciones de Windows con frecuencia para mantener el dispositivo actualizado de forma automática con los últimos controladores disponibles.

Consulte también el sitio web de Kensington en www.software. kensington.com para obtener las últimas actualizaciones de los controladores.

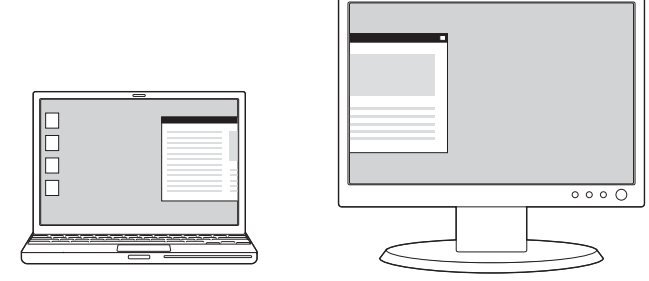

Modo extendido (dualview)

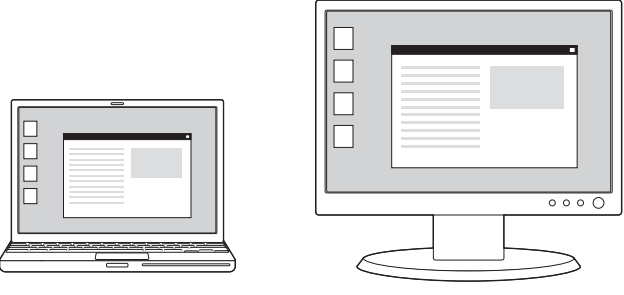

Modo clon

El modo extendido (dualview) de la salida de vídeo es el valor predeterminado del replicador de puertos.

### Modo extendido (dualview)

El modo extendido (dualview) permite dividir la visualización entre varios monitores.

En este modo puede arrastrar y soltar ventanas desde una pantalla hasta otra, con lo que se consiguen numerosas ventajas que aumentan la productividad:

- Leer el correo electrónico en una pantalla y abrir los archivos adjuntos en la otra.
- Extender una hoja de cálculo entre ambas pantallas.
- Para la edición de gráficos, aumentar la superficie de trabajo colocando todas las paletas y barras de herramientas en la segunda pantalla.
- Mantener el escritorio en el monitor externo y mirar un DVD en la pantalla del portátil.

### Modo clon

El modo clon crea un clon—una visualización idéntica—de la pantalla del portátil en el monitor externo. En el modo clon el replicador de puertos selecciona automáticamente la configuración (resolución de pantalla, calidad del color y frecuencia de actualización) del monitor externo que permita la mejor resolución en función de la configuración del portátil.

### Ajuste de la configuración de vídeo

Tanto en el modo clon como en el modo extendido (dualview), es posible ajustar algunos de estos parámetros de configuración de vídeo. En el modo clon, la configuración se aplica tanto al monitor del portátil como al externo; en el modo extendido (dualview), se puede separar la configuración de cada uno de los monitores.

La resolución se refiere al número de píxeles que se muestran en la pantalla horizontal y verticalmente. Una mayor resolución implica que se verá la imagen en la pantalla sin necesidad de desplazarse ni deslizarse.

- • La profundidad del color define el número de colores distintos que se muestran en la pantalla al mismo tiempo. Cuanto mayor sea la profundidad del color, mejor será la calidad de la imagen.
- La frecuencia de actualización (también llamada "frecuencia vertical") mide la velocidad a que se escanea la pantalla completa. Las frecuencias superiores reducen los parpadeos puesto que iluminan los píxeles con más frecuencia, reduciendo los puntos oscuros que causan el parpadeo.

A continuación se muestra una lista de frecuencias de actualización admitidas a distintas resoluciones y profundidades de color para la salida de vídeo del replicador de puertos:

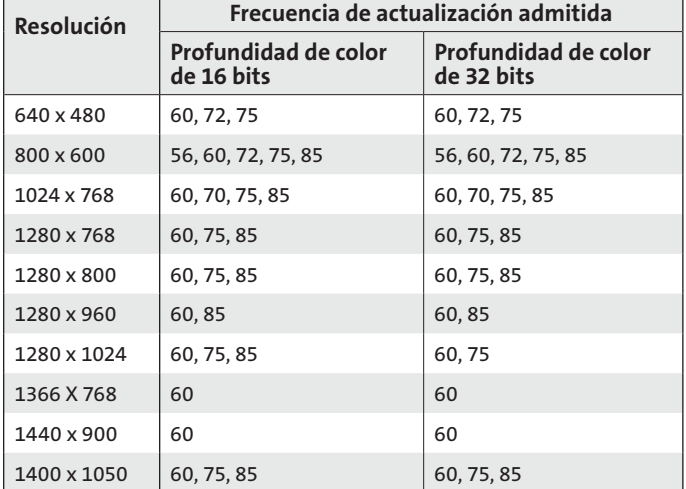

- 1 En el portátil, haga clic con el botón derecho en el icono de Kensington  $\mathcal K$  situado en la bandeja del sistema para activar la interfaz del usuario y configurar la configuración de la salida de vídeo del replicador de puertos
- 2 Para cambiar los modos de vídeo, seleccione modo extendido (dualview)

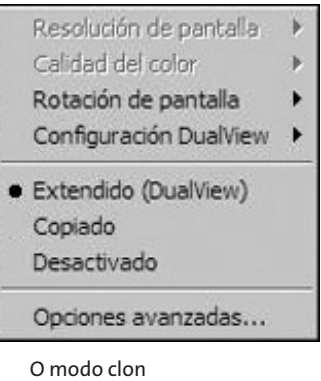

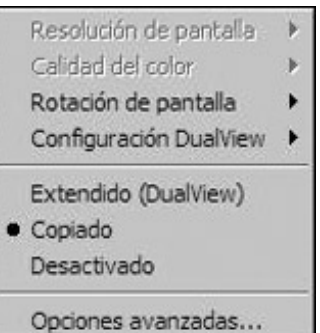

Haga clic en Extendido (dualview) para configurar el monitor externo en modo extendido con sólo un clic. La configuración predeterminada de modo extendido coloca el monitor externo en la parte derecha de la pantalla principal.

NOTA: La pantalla principal corresponde a la del portátil a menos que esta configuración sea diferente en la interfaz Propiedades de Pantalla del sistema operativo.

Cuando se encuentre en modo extendido (dualview), puede seleccionar la posición del monitor externo para visualizarlo donde desee, con respecto al monitor de la pantalla principal, haciendo clic en la configuración de dualview y seleccionando ésta en el menú que se muestra.

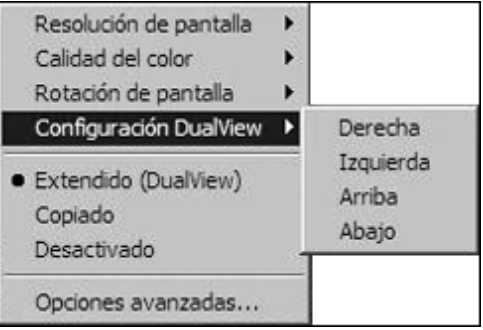

En el modo clon la resolución del monitor externo no puede ser modificada por el usuario, sino que se selecciona automáticamente para obtener la correspondencia mejor con la resolución del portátil conectado al replicador de puertos. Para cambiar la resolución de pantalla del portátil, utilice la interfaz Propiedades de Pantalla del sistema operativo. Haga clic en Avanzado para activar esta interfaz.

Cuando desee cambiar del modo clon al modo extendido (dualview) puede hacer clic en Configuración de dualview y seleccionar la posición del monitor externo o simplemente hacer clic en Extendido (dualview): en este caso se recuperará la última configuración del modo extendido. El cambio de modo extendido (dualview) a modo clon y viceversa tardará

unos segundos.

3 Para cambiar la resolución de pantalla de la visualización externa, seleccione Resolución de pantalla y luego una de las opciones indicadas por la aplicación. Por ejemplo, la opción 1280x1024 implica que el puerto de vídeo ofrezca una salida de vídeo de 1280 píxeles por 1024 píxeles. Las resoluciones que se muestran en la interfaz son una combinación de las admitidas por el replicador de puertos y las admitidas por el monitor externo conectado al replicador. Si el monitor externo no suministra la información relacionada con las resoluciones admitidas, el replicador de puertos adoptará una lista predeterminada de resoluciones de pantalla.

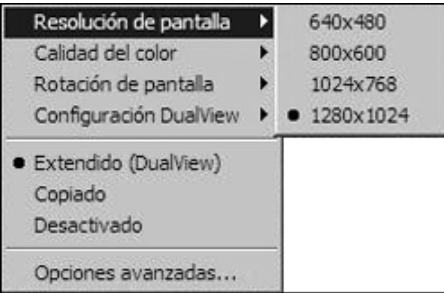

4 Para cambiar la calidad del color de la pantalla externa cuando esté activado el modo extendido (dualview), seleccione Calidad de color y profundidad de color Media (16 bit) o Máxima (32 bit).

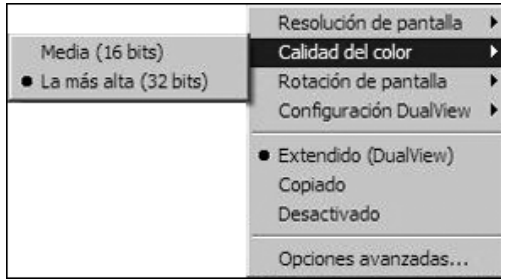

5 Para rotar la vista de la pantalla externa, seleccione Rotación de pantalla y una de las opciones posibles: Rotar izquierda, Rotar derecha o Invertir. Seleccione Normal para volver a la vista normal.

Nota: La frecuencia de actualización del monitor externo sólo se puede modificar a través de la interfaz estándar del sistema operativo y no a través de los servicios del replicador de puertos.

Para apagar la señal de video del replicador de puertos, seleccione "Desactivar": para activar de nuevo la señal de vídeo, seleccione Extendido (DualView) o Clon.

Si utiliza varios replicadores de puertos con un solo portátil—por ejemplo, uno en el trabajo y otro en casa—la configuración de vídeo de cada replicador quedará guardada al desconectar el portátil. De esta manera, se puede configurar el replicador de puertos del trabajo en modo extendido (dualview) y el doméstico en modo clon, y ambas configuraciones se mantendrán cada vez que conecte un replicador al portátil.

Si comparte el replicador de puertos con varios portátiles, se conservará la configuración de vídeo preferente de cada portátil.

### Cómo afectan los modos de reposo y de hibernación a los dispositivos conectados al replicador de puertos

### Monitores externos

Si el replicador de puertos está conectado a un portátil y a un monitor externo, cuando el portátil está en modo de reposo o de hibernación, se irá la imagen de la pantalla del monitor externo.

Nota: Al cerrar la tapa del portátil, éste puede pasar a modo de reposo o hibernación, si está configurado de este modo.

Cuando el portátil se activa de nuevo, el monitor externo mostrará la misma configuración que tenía antes de que el portátil entrase en modo de reposo o hibernación. No obstante, si el monitor externo estaba configurado en modo extendido (dualview), las ventanas que se encontraban previamente en él no volverán a aparecer. Además, si el monitor externo está en modo extendido (dualview) y el portátil necesita que se inicie sesión para activarse después del modo de reposo o hibernación, la pantalla de inicio de sesión aparecerá en el monitor del portátil principal y no en el monitor externo.

### Otros dispositivos

Si hay otros dispositivos conectados a los puertos del replicador de puertos y el portátil entra en modo de reposo o hibernación, estos dispositivos dejarán de funcionar. Por ejemplo, si está utilizando un puerto USB 2.0 para conectar un dispositivo USB externo, éste no estará disponible hasta que el portátil no vuelva a su estado activo.

### Desinstalación del controlador de software de vídeo

En alguna ocasión quizás sea necesario desinstalar el controlador de software de vídeo del portátil, por ejemplo si desea actualizar el controlador actual con una versión nueva lanzada por Kensington. Seleccione, Inicio, Todos los programas y abra la carpeta de la base de expansión de Kensington. Seleccione la función Desinstalar base de expansión para desinstalarla.

También puede seguir el procedimiento siguiente:

1 En el portátil abra el Panel de control y seleccione Agregar o quitar programas en Windows XP y Programas y funciones en Windows Vista.

2 Desplácese por la lista de programas instalados y seleccione Adaptador de pantalla de Kensington.

3 Haga clic en Quitar en Windows XP o Desinstalar en Windows Vista. Nota: Se recomienda reiniciar el sistema una vez desinstalado el software.

### Solución de problemas

Si el replicador de puertos no funciona según lo previsto, antes de nada compruebe estos puntos para intentar solucionar el problema. Si el problema persiste, póngase en contacto con la asistencia técnica de Kensington. Podrá encontrar información de contacto de este departamento en la sección "Asistencia técnica".

### General

### El indicador de funcionamiento del replicador de puertos no está encendido.

Cerciórese de que el adaptador de alimentación suministrado con el replicador de puertos está conectado a éste y a una toma eléctrica en perfecto estado. Utilice únicamente el adaptador suministrado con el replicador de puertos.

### Mi portátil no se "conecta" al replicador de puertos.

Desconecte el cable USB 2.0 del portátil, espere al menos cinco segundos y luego vuelva a insertar el cable USB 2.0.

Si el problema persiste, intente conectar el cable USB 2.0 a un puerto USB 2.0 distinto del portátil.

### Salida de vídeo

### Se ha ido la imagen de la pantalla.

- Cerciórese de que el portátil conectado al replicador de puertos funciona correctamente y no está en modo de reposo o hibernación: Cuando el portátil está en modo de reposo o hibernación, la pantalla siempre se queda sin imagen.
- Asegúrese de que el cable USB 2.0 está insertado correctamente en el portátil, el cable conectado al replicador de puertos y el adaptador de alimentación conectado al replicador de puertos y a una toma de alimentación en perfecto estado. Asegúrese de que el cable de vídeo está bien conectado al puerto de la salida de vídeo VGA y fijado en ambos lados gracias a los tornillos de fijación.
- Cerciórese de que los controladores de visualización están instalados siguiendo los pasos de instalación. El icono de Kensington  $\mathcal K$  de la base de expansión para portátil debe estar visible en la bandeja del sistema.
- Si el problema persiste, desconecte el replicador del portátil. Extraiga el cable de alimentación del replicador. Vuelva a conectar el cable de alimentación al replicador y el cable USB al portátil.

#### Cuando estoy en modo extendido (dualview) y quiero reproducir varios vídeo clips, sólo aparece un vídeo clip.

En modo extendido (dualview) sólo se puede utilizar una aplicación de reproducción de vídeo a la vez. Si desea reproducir varios vídeo clips, algunos aparecerán en blanco; sólo un vídeo clip podrá ser visible para el usuario. Esto también se aplica a las páginas web con vídeo clips incrustados: las páginas web con vídeo clips incrustados no pueden presentarse de forma simultánea en el monitor en modo extendido (dualview). Para ver estas páginas web, mueva una página a la pantalla del portátil y otra al monitor externo.

#### Con Microsoft Vista no puedo reproducir vídeo clips cuando estoy en modo extendido (dualview)

En Microsoft Vista algunos vídeo clips no son compatibles en el modo extendido (dual view): para reproducir estos vídeo clips, se recomienda mover la aplicación al monitor del portátil. La reproducción de vídeo en modo extendido (dualview) se actualiza con frecuencia con nuevos controladores: consulte el sitio web de Kensington para obtener estas actualizaciones.

### Al cerrar la tapa del portátil, se va la imagen de la pantalla del monitor externo.

La mayoría de los portátiles cambian de forma predeterminada a modo de reposo o de hibernación al cerrarse la tapa. Para cambiar esta configuración, realice estas operaciones:

- 1 Abra el Panel de control y seleccione Opciones de energía.
- 2 Realice una de las operaciones siguientes según el sistema operativo:
- En Windows VISTA, seleccione la opción de seleccionar qué hacer al cerrar la tapa en la columna de la izquierda. Seleccione No hacer nada en el menú desplegable Cuando cierro la tapa del portátil.
- En Windows XP, seleccione la ficha Opciones avanzadas. En la sección de botones de energía, seleccione No hacer nada debajo de la opción Cuando cierro la tapa del portátil.

#### La imagen del monitor externo está borrosa.

Se recomienda ajustar automáticamente el monitor externo de vez en cuando para calibrar su configuración con la salida de vídeo del replicador de puertos. Esta acción debería resolver la mayoría de los problemas relacionados con la calidad de vídeo del monitor externo. Consulte el manual de usuario del monitor para acceder a las instrucciones del procedimiento de ajuste automático.

#### El monitor externo conectado a través del replicador de puertos parpadea.

El parpadeo suele estar asociado a los monitores CRT debido a una frecuencia de actualización baja. Intente utilizar siempre la frecuencia de actualización máxima disponible:

- En modo extendido (dualview), aumente la frecuencia de actualización del monitor externo.
- En modo clon, aumente la frecuencia de actualización de la pantalla del portátil, que a su vez incrementará la frecuencia de actualización del monitor extern

Para conocer las frecuencias de actualización admitidas, consulte la sección "Ajuste de la configuración de vídeo"

### Sonido

### No sale ningún sonido de los altavoces del portátil.

Algunos equipos utilizan el sonido USB de forma predeterminada cuando el replicador de puertos está conectado y desactivan los altavoces incorporados del portátil. Para activar los altavoces:

- 1 Abra el Panel de control y seleccione Dispositivos de sonido y audio.
- 2 Realice una de las operaciones siguientes según el sistema operativo:
- En Windows VISTA: En la ficha Reproducción, seleccione un dispositivo que no sea Audio USB.
- En Windows XP: En la ficha Audio, debajo de Reproducción de sonido, seleccione un dispositivo que no sea Audio USB.

Nota: Debe cerrar la aplicación que esté utilizando en ese momento el dispositivo de audio y reiniciar el sistema para activar el cambio.

### Conexión Ethernet

### Mi conexión Ethernet no funciona

- 1 Asegúrese de que el adaptador de alimentación está conectado a la base de expansión y a una toma eléctrica en perfecto estado, que los controladores adecuados están instalados y que el cable de la red está conectado al puerto Ethernet de la base de expansión.
- 2 En el portátil, abra el Panel de control y seleccione Conexiones de red. Mueva el cursor sobre los iconos de Conexión de área local. Un icono mostrará el nombre Adaptador USB 2.0 a Fast Ethernet.
- 3 Haga doble clic en este icono. Si se muestra "Conectado" en el estado de la conexión, el puerto está bien configurado y la conexión Ethernet debería funcionar adecuadamente.
- 4 Si no es así, pruebe el cable conectándolo al puerto de red del portátil. Si el estado sigue sin indicar ninguna conexión, el problema está en el cable o en la red, NO en la base de expansión. Si el estado es "Conectado", es posible que haya un problema en la base de expansión.

### Conexión de red

#### Mi conexión de red no funciona.

Para conectarse a algunas redes, será necesario conocer la dirección de la tarjeta NIC de la tarjeta de red del portátil. Siga estos pasos para localizar dicha dirección:

- 1 Asegúrese de que la base de expansión está conectada al portátil con el cable USB.
- 2 En el portátil, abra el Panel de control y seleccione Conexiones de red. Se mostrarán los iconos siguientes: Conexión de área local x (donde x es un número, como 2, 3, 4, etc.). El tercer icono corresponde a la conexión de red de la base de expansión.
- 3 Haga clic con el botón de derecho en el icono y seleccione Propiedades.
- 4 En la ficha General, busque el nombre Adaptador USB a Fast Ethernet. Mueva el cursor sobre el nombre del adaptador para conocer la dirección de la tarjeta NIC.

### Características del adaptador de alimentación

Si es necesario, el adaptador de alimentación debe cambiarse por el adaptador de alimentación equivalente de 5V 2,5A (mínimo)  $\ominus \circledast$ .

### Asistencia técnica

Existe asistencia técnica para todos los usuarios registrados de los productos de Kensington.

### Asistencia en la Web

Es posible que encuentre la solución a su problema en la sección de preguntas más frecuentes del área de asistencia técnica ("Support") del sitio web de Kensington: www.kensington.com.

### Asistencia telefónica

La asistencia técnica es gratuita, a menos que se realicen llamadas de larga distancia. Visite www.kensington.com para conocer las horas de atención. En Europa podrá disfrutar de asistencia técnica telefónica de lunes a viernes de 09:00 a 21:00 (hora de Europa Central).

- Llame desde un teléfono que le permita acceder al equipo
- Tenga a mano la siguiente información:
	- Nombre, dirección y número de teléfono
	- El nombre del producto de Kensington
	- Marca y modelo del ordenador
	- El software y la versión del sistema
	- Síntomas del problema y cómo se produjeron

Llame a uno de estos números:

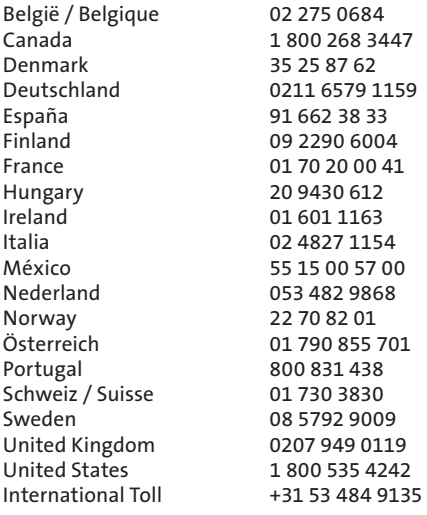

#### GARANTÍA LIMITADA DE 2 AÑOS

KENSINGTON COMPUTER PRODUCTS GROUP ("KENSINGTON") garantiza este producto contra todo defecto de material o de fabricación en circunstancias normales de uso y de mantenimiento durante dos años a partir de la fecha de compra original. KENSINGTON podrá reparar o sustituir, a su discreción, la unidad defectuosa cubierta por la presente garantía. Guarde el certificado de compra, que sirve de prueba de la fecha de compra. Lo necesitará para cualquier servicio cubierto por la garantía. Para hacer valer la garantía, el producto deberá haber sido manejado y utilizado conforme a las instrucciones que acompañan este documento. La presente garantía no cubre ningún daño debido a un accidente, uso incorrecto, abuso o negligencia. Dicha garantía no afecta a ningún otro derecho legal contemplado por las legislaciones. Póngase en contacto con KENSINGTON en www.support.kensington.com o en alguno de los números de asistencia técnica señalados para conocer los procedimientos del servicio de garantía.

#### EXENCIÓN DE LA GARANTÍA

SALVO EN LO ESPECIFICADO EN LA PRESENTE GARANTÍA LIMITADA Y EN LA MEDIDA DE LO PERMITIDO POR LA LEY, KENSINGTON RENUNCIA A TODA GARANTÍA EXPRESA O IMPLÍCITA, INCLUIDA TODA GARANTÍA DE COMERCIALIZACIÓN O IDONEIDAD PARA UN FIN DETERMINADO. NO OBSTANTE Y EN LA MEDIDA EN QUE LA LEGISLACIÓN EXIJA LA EXISTENCIA DE ALGUNA GARANTÍA IMPLÍCITA, ÉSTA QUEDARÁ LIMITADA A LA DURACIÓN DE DOS AÑOS DE LA GARANTÍA. ALGUNOS ESTADOS O PAÍSES NO PERMITEN LIMITACIONES SOBRE LA DURACIÓN DE UNA GARANTÍA IMPLÍCITA, POR LO CUAL LA LIMITACIÓN ARRIBA MENCIONADA NO SERÁ APLICABLE EN DICHO ESTADO O PAÍS.

#### LIMITACIÓN DE RESPONSABILIDAD

EL ÚNICO REMEDIO PROPORCIONADO AL USUARIO EN EL MARCO DE LA PRESENTE GARANTÍA SERÁ LA REPARACIÓN O LA SUSTITUCIÓN DEL PRODUCTO. KENSINGTON NO SERÁ RESPONSABLE DE NINGÚN DAÑO, SEA DIRECTO O INDIRECTO, FORTUITO, ESPECIAL, CONSECUENTE, EJEMPLAR O DE OTRO TIPO, INCLUIDOS PÉRDIDAS DE INGRESOS, PÉRDIDAS DE BENEFICIOS COMERCIALES, IMPOSIBILIDAD DE UTILIZAR EL SOFTWARE, PÉRDIDA O RECUPERACIÓN DE DATOS, ALQUILER O SUSTITUCIÓN DEL EQUIPO, INTERRUPCIÓN DEL TRABAJO, DAÑOS MATERIALES NI DEBERÁ RESPONDER A RECLAMACIONES DE TERCEROS SOBRE CUALQUIER BASE JURÍDICA DE REPARACIÓN DE DAÑOS, COMO CONTRATO, DISPOSICIÓN LEGAL O ACTO ILÍCITO. A PESAR DE LOS TÉRMINOS DE TODA GARANTÍA LIMITADA O GARANTÍA IMPLÍCITA O EN EL CASO DE QUE LA GARANTÍA LIMITADA NO RESPONDA A SU PROPÓSITO ESENCIAL, LA RESPONSABILIDAD DE KENSINGTON NO SUPERARÁ EN NINGÚN CASO EL PRECIO DE COMPRA DEL PRESENTE PRODUCTO. ALGUNOS ESTADOS O PAÍSES NO PERMITEN LA EXCLUSIÓN O LIMITACIÓN DE LOS DAÑOS FORTUITOS O CONSECUENTES, EN CUYO CASO LA LIMITACIÓN O EXCLUSIÓN ARRIBA MENCIONADA NO SERÁ APLICABLE EN DICHO PAÍS O ESTADO. ESTA GARANTÍA LIMITADA LE CONCEDE DERECHOS LEGALES ESPECÍFICOS Y ES POSIBLE QUE POSEA TAMBIÉN OTROS DERECHOS, QUE PODRÁN VARIAR SEGÚN EL ESTADO Y EL PAÍS.

#### DECLARACIÓN RELATIVA A INTERFERENCIAS DE RADIOFRECUENCIA DE LA COMISIÓN FEDERAL DE COMUNICACIONES (FCC)

Nota: Tras la realización de las pruebas pertinentes, se ha comprobado que el modelo nº 33367 de la Notebook Expansion Dock with Video de Kensington respeta los límites exigidos a un dispositivo digital de Clase B, conforme al título 15 de la normativa de la Comisión Federal de Comunicaciones de EE. UU. (FCC). UU. (FCC). Estos límites se han establecido para proporcionar una protección razonable contra interferencias nocivas en instalaciones residenciales. El equipo genera, utiliza y puede radiar energía de radiofrecuencia y, si no se instala y utiliza con arreglo a las instrucciones, puede ocasionar interferencias nocivas en comunicaciones de radio.

Aun así, no existe garantía alguna de que no se producirán interferencias en una instalación determinada. Si el equipo provoca interferencias nocivas en la recepción de radio o televisión, lo cual se puede determinar encendiendo y apagando el equipo, se señala al usuario que puede intentar corregir estas interferencias tomando alguna de las siguientes medidas:

- • Vuelva a orientar o a ubicar la antena receptora.
- • Aumente la separación entre el equipo y el receptor.
- • Pida ayuda a su distribuidor o a un técnico de radio o televisión.
- • Conecte el equipo a una toma de alimentación situada en un circuito distinto al que está conectado el receptor.

MODIFICACIONES: toda modificación no aprobada expresamente por Kensington puede invalidar la autoridad del usuario para manejar el dispositivo según lo especificado en las reglamentaciones de la FCC y por ello no deberá realizarse.

CABLES APANTALLADOS: con el fin de cumplir los requisitos de la FCC, todas las conexiones a equipos por medio de un dispositivo de entrada de Kensington deben realizarse utilizando únicamente el cable apantallado suministrado.

Enunciado de declaración de conformidad de Kensington Notebook Docking Station with Video

El modelo nº 33367 de la Notebook Expansion Dock with Video de Kensington respeta el título 15 de la normativa de la FCC. Su funcionamiento está sujeto a las dos condiciones siguientes: 1) el dispositivo no debe causar interferencias

nocivas y 2) el dispositivo debe aceptar toda interferencia recibida, incluidas las interferencias que podrían ocasionar un funcionamiento no deseado. A tenor de lo expuesto en el apartado 2.909 de la normativa de la FCC, la responsabilidad del presente dispositivo corresponde a Kensington Computer Products Group, 333 Twin Dolphin Drive, Redwood Shores, CA 94065, EE UU, (800) 535 4242.

Este aparato digital de Clase B cumple con la ICES-003 canadiense.

#### DECLARACIÓN DE CONFORMIDAD DE LA CE (DoC)

El modelo nº 333 67 de la Notebook Expansion Dock with Video de kensington ha sido objeto de las pruebas contempladas en los requisitos esenciales de marcado de la CE. En el presente documento Kensington confirma que el producto respeta todos los requisitos señalados en la Directiva del Consejo relativa a la aproximación de las legislaciones de los Estados miembros relativas a la compatibilidad electromagnética (89/336/CEE) y las modificaciones de la Directiva 92/31/CEE y 93/68/CEE del Consejo.

Puede adquirirse una copia de la Declaración de conformidad del producto para Europa haciendo clic en el vínculo "Compliance Documentation" en www.support.kensington.com.

#### INFORMACIÓN PARA LOS ESTADOS MIEMBROS DE LA UNIÓN EUROPEA

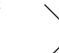

La utilización del símbolo indica que el producto no se puede eliminar como cualquier otro residuo doméstico. Si garantiza la eliminación correcta del producto, contribuirá a prevenir eventuales consecuencias negativas para el medio ambiente y la salud humana, las cuales podrían ser ocasionadas por la eliminación inadecuada del producto. Para obtener más información acerca del reciclaje del producto, póngase en contacto con las autoridades locales, el servicio de recogida de basuras o el establecimiento donde adquirió el producto.

Kensington y ACCO son marcas comerciales registradas de ACCO Brands. Windows es marca comercial registrada de Microsoft Corporation. El resto de marcas comerciales, registradas y sin registrar, son propiedad de sus respectivos propietarios.

© 2007 Kensington Computer Products Group, división de ACCO Brands. Queda prohibida la copia, duplicación u otro tipo de reproducción no autorizado del contenido a que se refiere el presente documento sin la previa autorización escrita de Kensington Computer Products Group. Reservados todos los derechos. 8/07

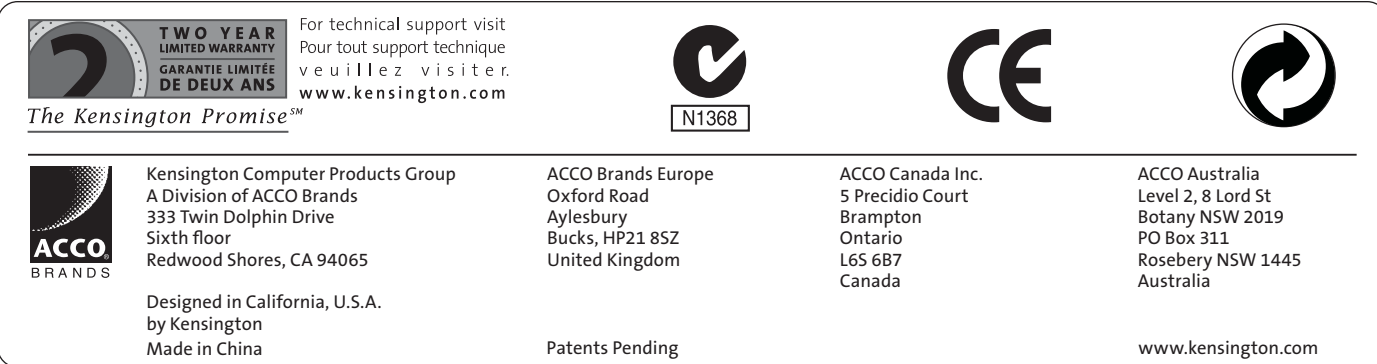